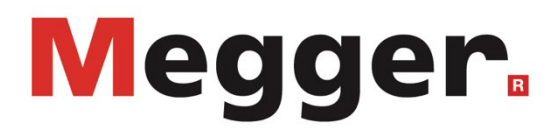

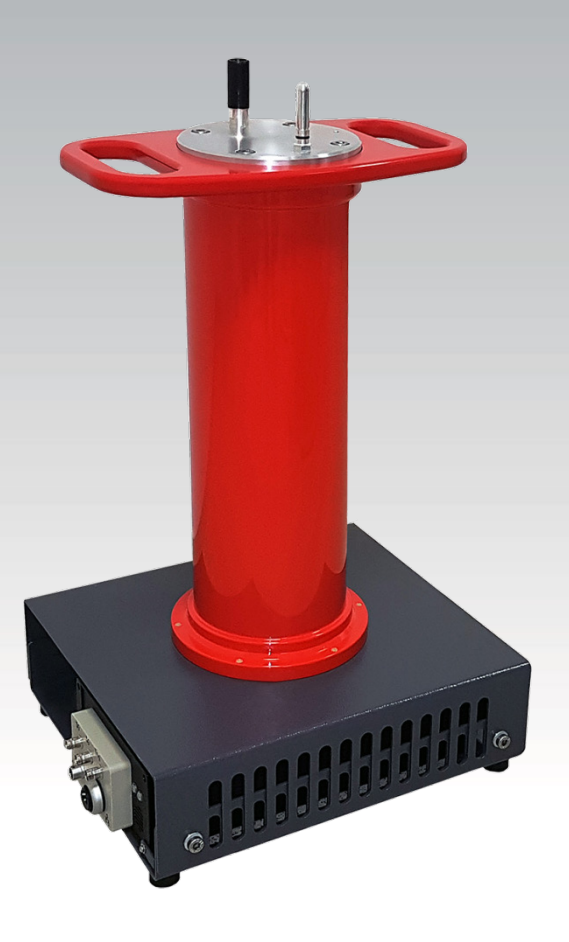

## PDS 62-SIN

Système de localisation des décharges partielles

# MANUAL D'UTILISATION

Numéro d'article :

 $D(09/2022) - FR$ <br>86010

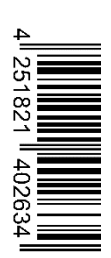

## Les conseils de Megger

Le présent manuel a été conçu pour vous guider dans l'exploitation du matériel et fait référence auprès de Megger. Il vise à répondre à toutes vos questions et à résoudre rapidement et facilement vos interrogations sur son fonctionnement. Nous vous invitons à lire attentivement ce manuel avant de commencer à utiliser le matériel quelque que soit vos connaissances.

Pour cela, utilisez la table des matières et lisez le paragraphe correspondant à la fonction souhaitée avec la plus grande attention. Vérifiez également l'ensemble de la connectique et accessoires livrés avec le matériel.

Pour toute question d'ordre commerciale ou pour une aide technique relative au matériel, contactez l'une des adresses suivantes :

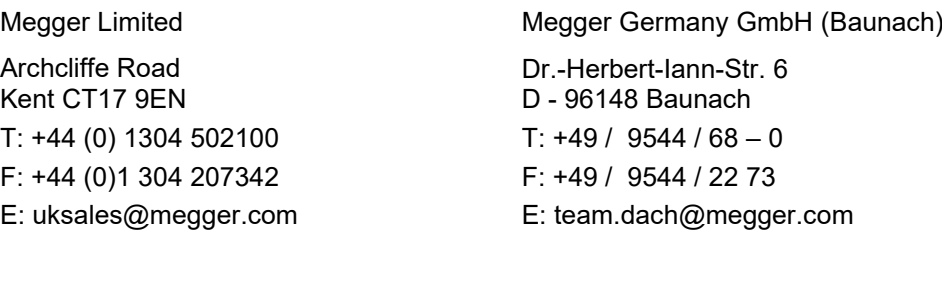

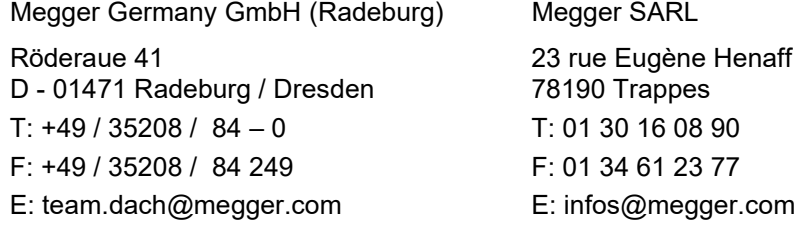

Megger

Tous droits réservés. Aucune partie de ce manuel ne saurait être copiée par photographie ou par tout autre moyen sans l'autorisation écrite préalable de Megger. Le contenu de ce manuel peut être modifié sans notification préalable. Megger ne saurait être tenu responsable des erreurs techniques, des erreurs d'impression ou des imperfections de ce manuel. Megger décline également toute responsabilité sur les dégâts résultant directement ou indirectement de la livraison, la fourniture ou de l'utilisation de ce matériel.

## Termes de garantie

Megger acceptera la responsabilité d'une demande effectuée par un client pour un produit qui est sous garantie et qui a été vendu par Megger dans les termes indiqués ci-dessous.

Megger garantit que les produits Megger au moment de la livraison ne présentent aucun défaut matériel ou de fabrication pouvant diminuer leur valeur ou affecter leur utilisation. Cette garantie ne s'applique pas aux défauts du logiciel fourni. Pendant la période de garantie, Megger s'engage à réparer les pièces défectueuses ou à les remplacer soit par de nouvelles pièces ou soit par des pièces équivalentes de son choix (ces pièces pouvant être utilisées comme des pièces neuves, avec la même longévité).

Les pièces d'usure, les lampes ou LED, les fusibles ainsi que les batteries et accumulateurs sont exclus de la garantie.

Megger rejette toute autre réclamation à une garantie consécutive à un dommage indirect. Chaque composant et chaque produit remplacé conformément à cette garantie devient la propriété de Megger.

Toute demande de garantie à l'encontre de Megger est limitée par le présent document à une période de 12 mois à partir de la date de livraison. Tous les composants remplacés fournit par Megger dans le cadre de la garantie sera également couvert par cette garantie jusqu'à la fin de la période de garantie ou sur une période minimum de 90 jours.

Toute demande de réparation sous garantie doit exclusivement être effectuée par Megger ou par un service technique agréé par Megger.

Cette garantie ne s'applique pas à toute défaillance ou dégât engendré par une exposition du matériel à des conditions contraires à son utilisation spécifique, que ce soit dans des conditions de stockage, de transport ou par une utilisation incorrecte et/ou par un entretien non-autorisé par Megger. Megger décline toute responsabilité pour les dommages dus à l'usure, aux catastrophes naturelles, ou à des raccordements avec des accessoires étrangers.

Megger ne peut être tenu responsable des dommages résultant d'une violation de leur devoir de réparation et de la fourniture de nouvelles pièces, sauf en cas de négligence ou d'intention reconnues. Toute responsabilité pour des négligences légères sera rejetées.

Certains pays adoptent légalement des exclusions et/ou des restrictions de garanties voir des dommages consécutifs à cette garantie, les restrictions de responsabilité ci-dessus décrites, ne s'appliqueront peut-être pas à vous.

## Table des matières

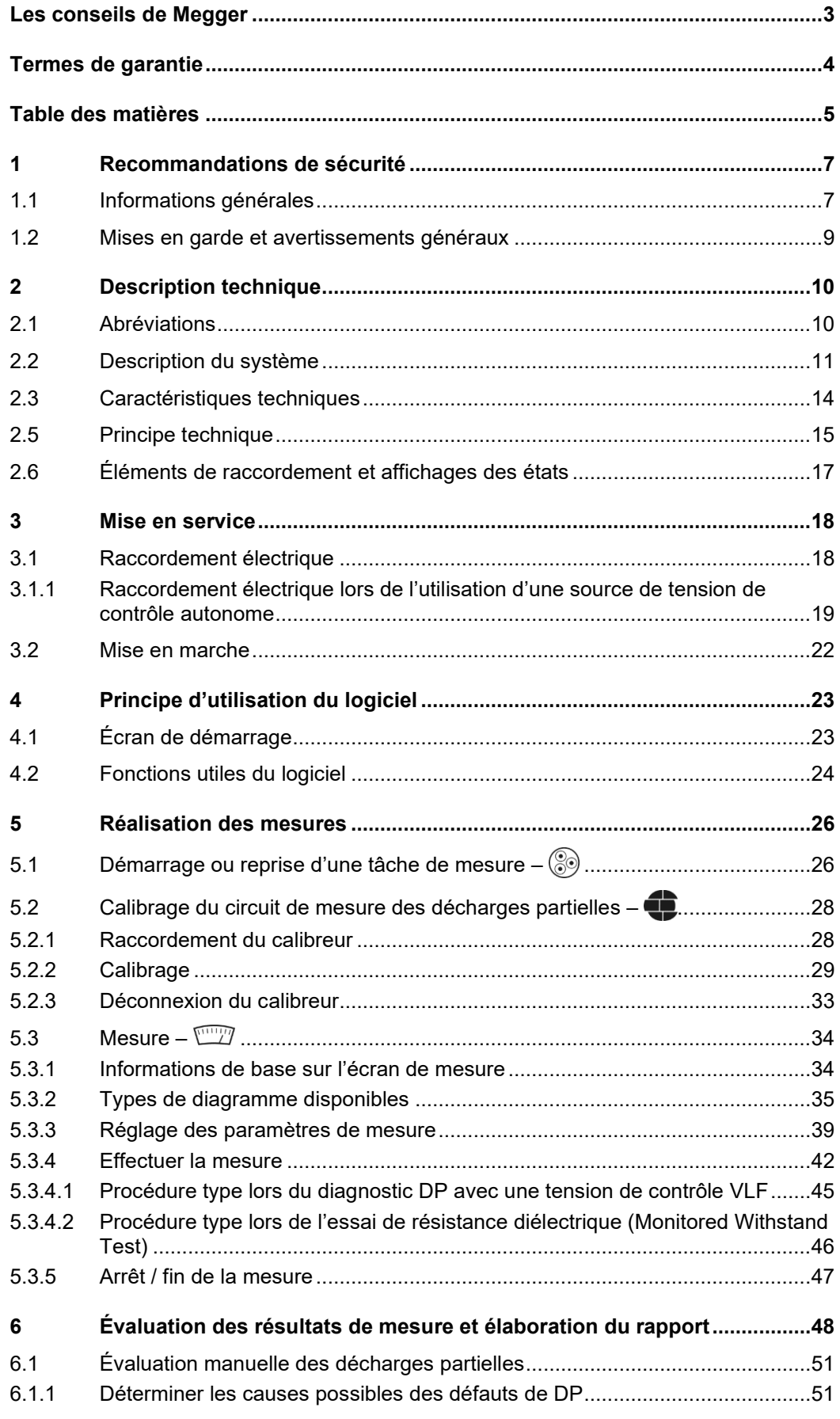

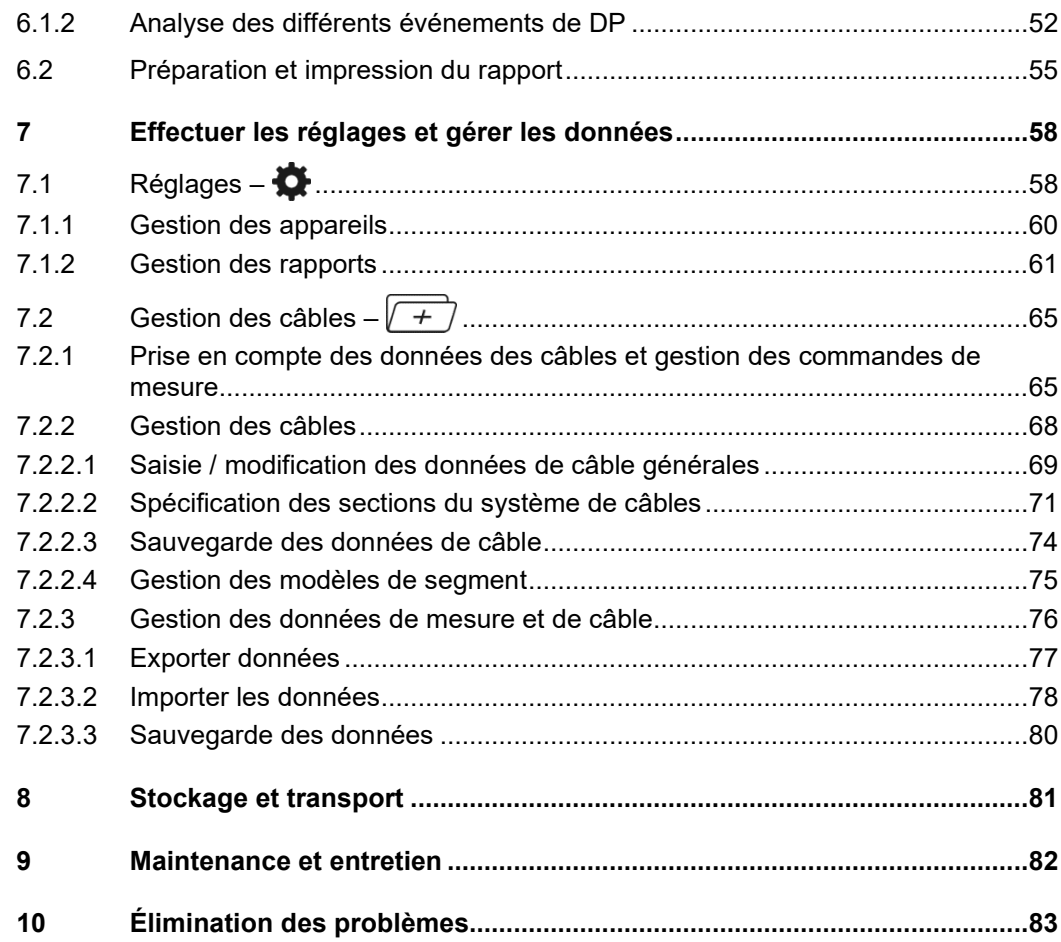

## 1 Recommandations de sécurité

## 1.1 Informations générales

*Précautions de sécurité C*e manuel contient des recommandations élémentaires concernant l'installation et l'exploitation de l'appareil ou du système. Il est essentiel de mettre ce manuel à la disposition d'un utilisateur qualifié et autorisé. Ce dernier devra le lire attentivement pour garantir sa sécurité. Le fabricant ne sera pas tenu responsable des dommages matériels ou humains dus au non-respect des instructions et des recommandations de sécurité fournies dans ce manuel.

La réglementation locale en vigueur doit être respectée !

Symboles utilisés dans Les notifications ainsi que les symboles d'avertissement utilisés dans ce manuel et *ce manuel* apposés sur l'appareil sont les suivants :

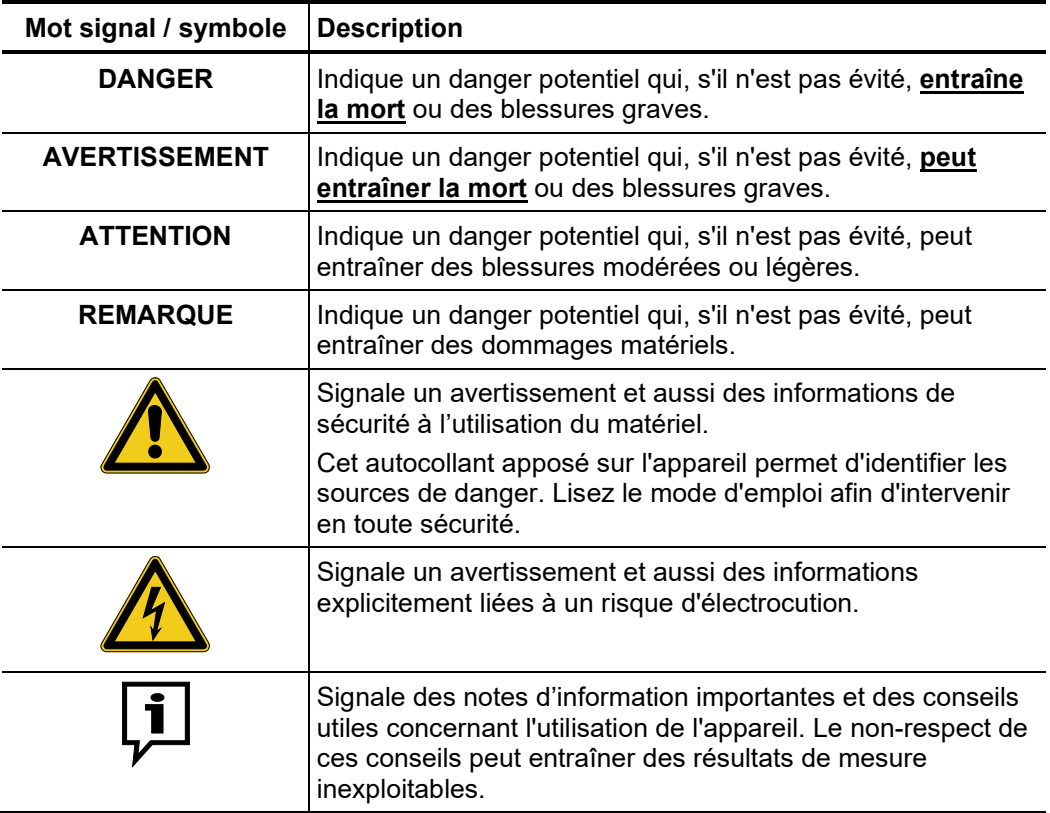

Utilisation des L'ensemble des réglementations du pays dans lequel le système est exploité doit être *équipements Megger* respectée, de même que les recommandations nationales sur la prévention des accidents, sans oublier les règlements intérieurs de sécurités et d'exploitation des entreprises concernées.

> Après chaque utilisation, assurez-vous de mettre le matériel hors-tension, de le protéger contre une remise éventuelle de l'alimentation et de sécuriser la zone de travail. Assurez la décharge du matériel et des installations annexes *(perche de décharge),* leur mise à la terre et leurs shunts.

> Les accessoires d'origine garantissent le bon fonctionnement de l'appareil. L'utilisation d'accessoires qui ne sont pas d'origine n'est pas autorisée et annule la garantie.

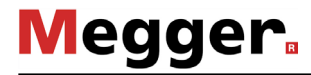

*Personnel S*eul le personnel autorisé et qualifié est habilité à effectuer les raccordements et à utiliser *d'exploitation* l'appareil. Conformément aux normes DIN VDE 0104 *(EN 50191),* DIN VDE 0105 *(EN 50110)* et à la réglementation sur la prévention des accidents, est définie comme personnel qualifié toute personne compétente et responsable pour travailler, juger et appréhender les dangers grâce à sa formation professionnelle, son expérience et ses connaissances relatives à la réglementation en vigueur.

Maintenez toutes les personnes non autorisées à l'écart !

Le produit est conforme aux prescriptions des directives européennes suivantes : *Déclaration de* 

- Directive CEM *conformité (CE)*
	- Directive basse tension

## 1.2 Mises en garde et avertissements généraux

Utilisation conforme Un fonctionnement sûr nécessite que l'équipement soit utilisé pour l'application prévue (voir page 11). L'utilisation de cet équipement à d'autres fins peut entraîner la mise en danger de personnes et l'endommagement de l'équipement des installations concernées.

Ne pas dépasser les limites indiquées dans les données techniques.

#### **Cinq règles de sécurité**

Les cinq règles de sécurité suivantes doivent toujours être respectées lors des travaux :

- 1. Mise hors-tension
- 2. Protection empêchant une remise sous tension
- 3. Confirmation de l'absence de tension
- 4. Mise à la terre et court-circuit
- 5. Couverture ou isolation des pièces avoisinantes sous tension

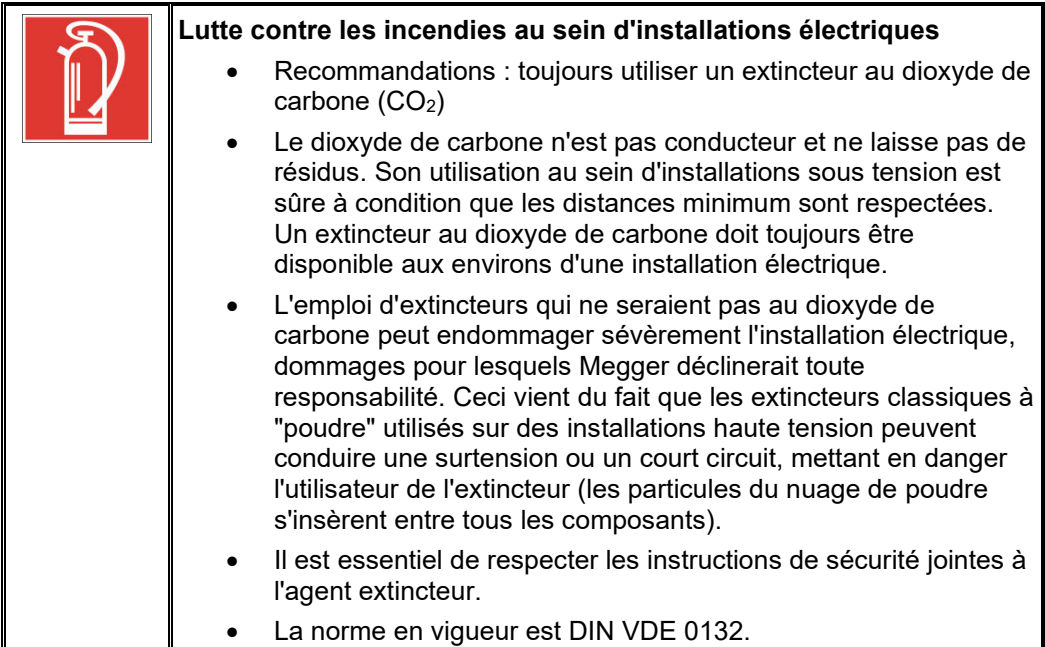

## **Megger**

## 2 Description technique

## 2.1 Abréviations

Les abréviations suivantes sont utilisées dans ce manuel :

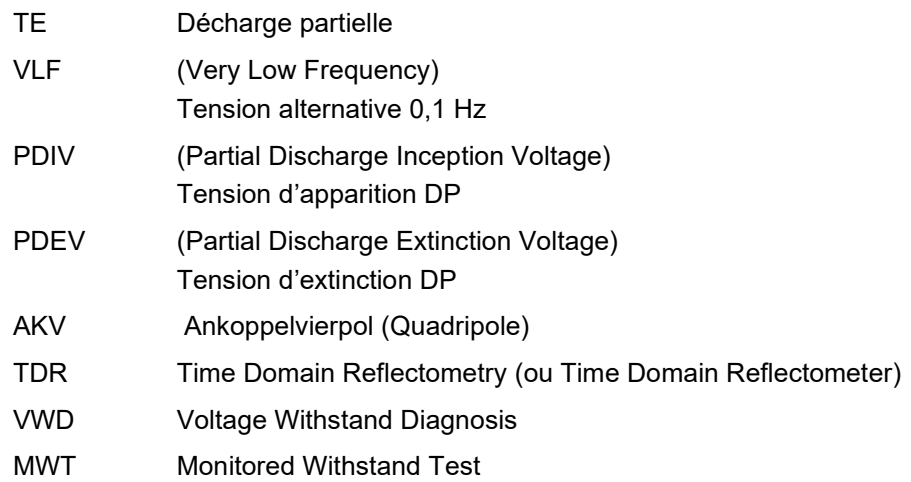

## 2.2 Description du système

*Description du* Le PDS 62-SIN est un coupleur de décharge partielle qui, combiné à une source de tension de contrôle sinus VLF, permet la détection, l'évaluation et la localisation des points de DP dans l'isolation et les garnitures de tous types de câbles moyenne tension. *fonctionnement*

> Grâce au logiciel de mesure polyvalent, il est adapté aussi bien au diagnostic DP pur avec tension sinus VLF qu'à la mesure DP accompagnant le contrôle. Cela permet à l'utilisateur d'effectuer des mesures de décharge partielle extrêmement précises directement pendant un contrôle de mise en service ou un contrôle cyclique avec tension sinus VLF, ce qui assure un gain de temps élevé et une efficacité optimale.

Constitution du Le PDS 62-SIN agit comme un lien entre la source de tension et l'objet à tester, et prend *système* en charge le découplage et la réception des signaux de mesure. Il comprend des composants de découplage des signaux (condensateur de couplage, impédance de mesure, amplificateur de mesure) et le détecteur de DP en charge du traitement des signaux.

> La commande de la source de tension ainsi que l'affichage et l'évaluation des données de mesure se font depuis un ordinateur portable connecté à l'aide d'une interface de réseau. Le logiciel pré-installé permet d'effectuer toutes les manipulations nécessaires à la mesure et à la localisation de la décharge partielle. L'évaluation et la gestion des données de mesure peuvent être effectuées au choix soit directement après la mesure soit plus tard au bureau.

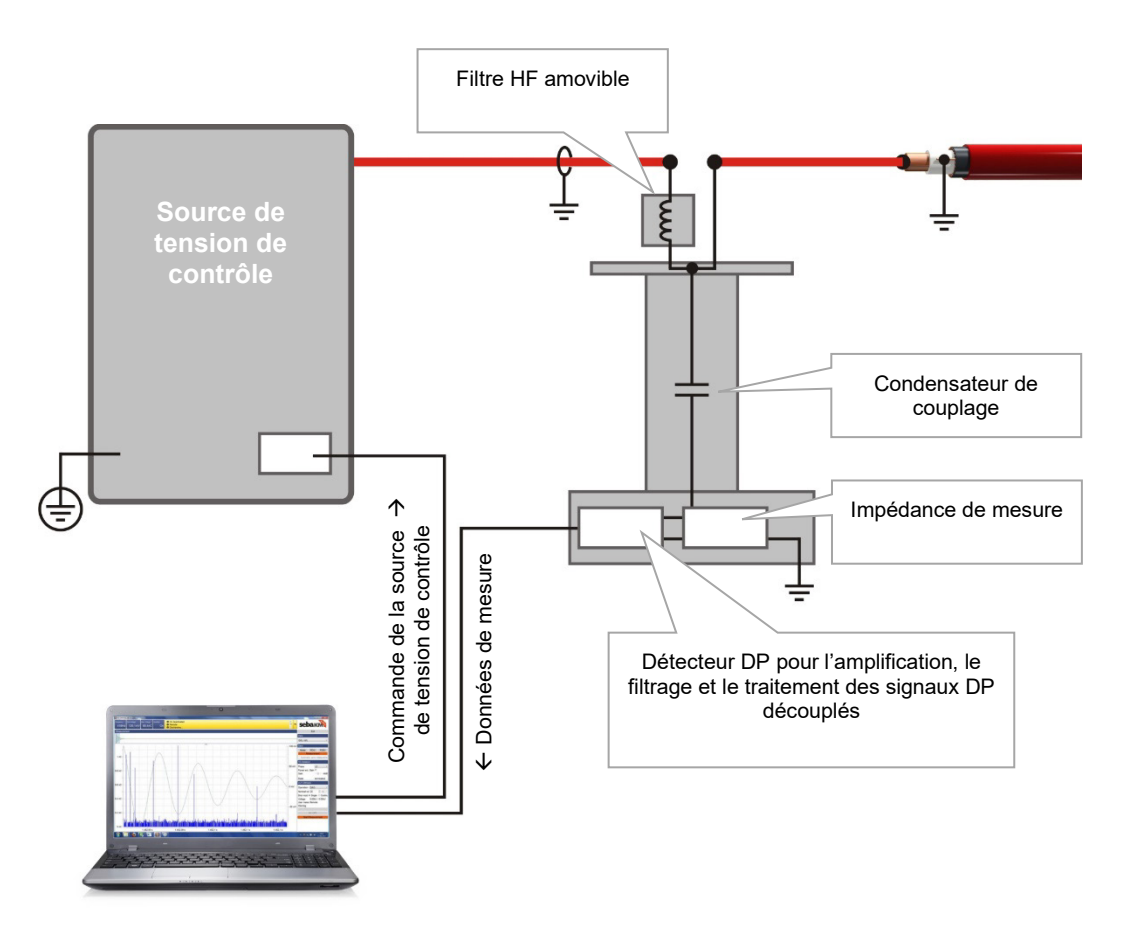

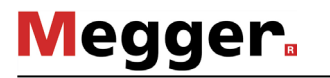

Caractéristiques Caractéristiques et fonctions du système :

- Logiciel de commande et d'évaluation intuitif pour une utilisation universelle avec différents systèmes
- Calibrage rapide et entièrement automatique en une seule étape
- Localisation des DG et évaluation statistique en temps réel
- Journalisation entièrement automatique possible directement après la mesure
- Base de données des câbles avec présentations des segments pouvant être ajustées individuellement
- Importation des données de mesure des autres systèmes de mesure DP, comme par ex. le Oscillating Wave Test System (OWTS) (option)

#### *Contenu de la livraison* Le contenu de la livraison du système regroupe normalement les composants suivants (le contenu de la livraison peut fortement varier dans le cas des véhicules de mesure) :

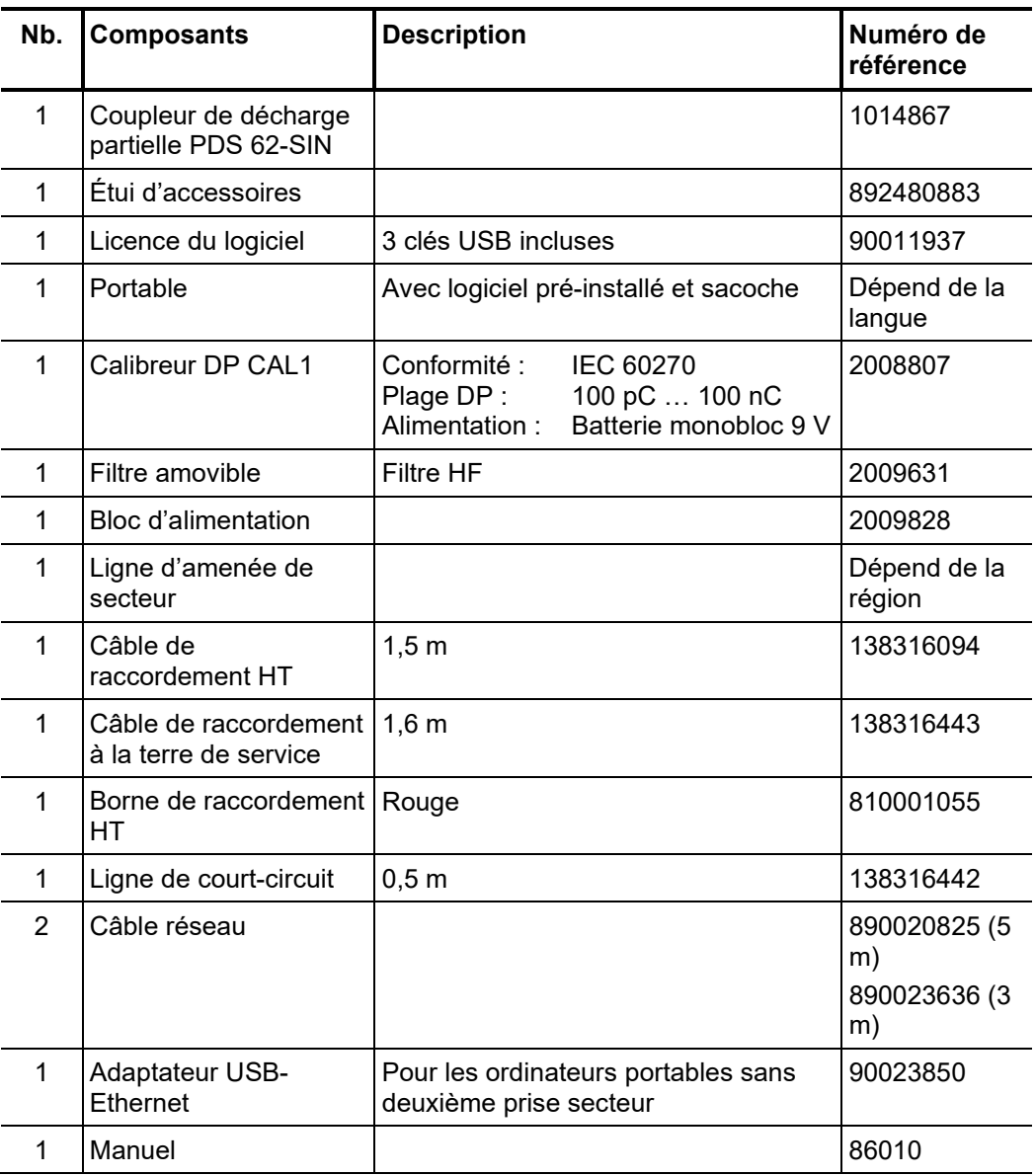

l,

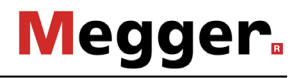

Vérification de la Contrôlez l'intégralité de la livraison et vérifiez l'absence de dommages visibles *livraison* immédiatement après la réception de la marchandise. Les appareils présentant des dommages apparents ne doivent en aucun cas être mis sous tension. Dans le cas d'élément manquant ou qui ont subis des dommages, contactez immédiatement votre partenaire commercial.

*Accessoires en option* Si les accessoires optionnels suivants ne font pas partie de la livraison, il est possible de les commander via le service des ventes :

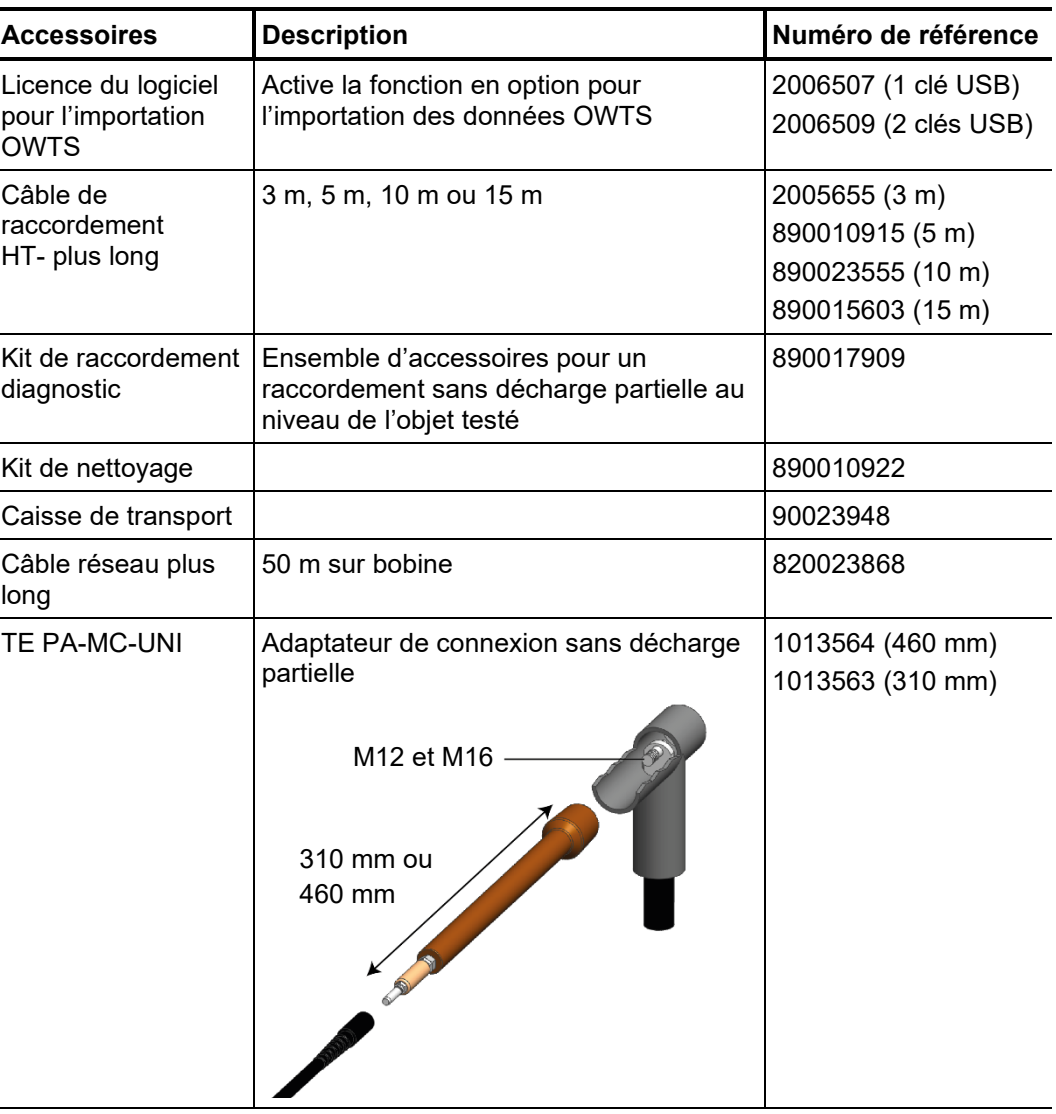

Sources de tension de En principe, chaque source de tension de contrôle Megger avec tension de sortie *contrôle appropriées* sinusoïdale VLF est adaptée comme source de tension pour PDS 62-SIN.

> Si vous disposez d'une source de tension de contrôle sinusoïdale VLF d'un autre fabricant, veuillez vous renseigner auprès de votre responsable de vente si cette combinaison peut être utilisée avec PDS 62-SIN.

## 2.3 Caractéristiques techniques

Le coupleur de décharge partielle et le détecteur DP qu'il contient sont définis par les paramètres suivants<sup>[1](#page-13-0)</sup> :

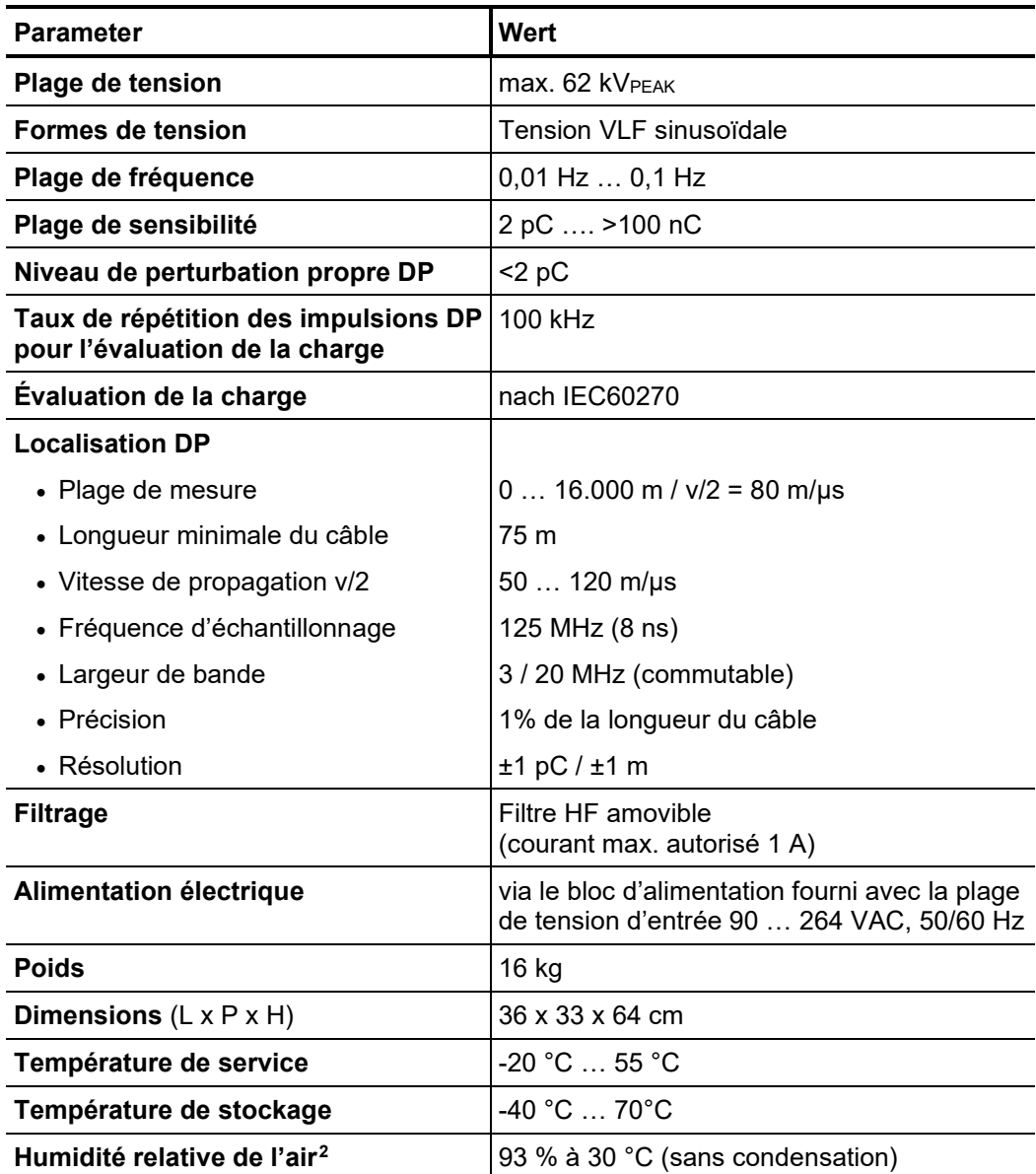

<span id="page-13-0"></span><sup>1</sup> Les caractéristiques techniques de la source de tension de contrôle se trouvent dans les instructions de service correspondantes.

<span id="page-13-1"></span><sup>2</sup> Une humidité de l'air particulièrement élevée (<80 %) peut entraîner une légère augmentation des perturbations propres sous des tensions de contrôle élevées.

## 2.5 Principe technique

*Qu'est ce qu'une décharge partielle et pourquoi doit-on la contrôler ?*

Connaître l'état et la durée de vie restante de vos moyens d'exploitation est particulièrement intéressant pour les exploitants des réseaux afin de pouvoir planifier au mieux et optimiser les mesures d'inspection et de remise en état.

La remise en état, en fonction de l'état, des des réseaux câblés moyenne tension à l'aide du diagnostic et du contrôle des câbles permet de réduire considérablement les frais de remise en état et de remplacement des réseaux câblés. Cela permet d'éviter toute réparation ou tout remplacement inutile et d'utiliser au mieux la durée de vie.

Toutefois le diagnostic DP est également parfaitement adapté au contrôle de la qualité de pose et de montage avant la mise en service d'un câble.

La détection, l'évaluation et la localisation des points de décharge partielle s'est établie comme l'une des méthodes de diagnostic les plus efficaces et probantes. L'on appelle décharge partielle toute décharge électrique d'une partie d'un système d'isolation pour lequel une seule zone limitée de l'ensemble de l'isolant est court-circuitée. Une activité DP est un signe de dommages au niveau de l'isolation et est généralement l'un des meilleurs indicateurs de vieillissement de l'isolation des câbles moyenne et haute tension.

S'agissant des câbles, les défauts générant des décharges partielles sont en général des cavités remplies de gaz et ionisables, déjà présents lors de la fabrication de l'isolant ou provenant des problèmes suivants :

- détérioration mécanique
- montage inapproprié dans les boîtes de jonction ou les terminaisons
- processus de dégradation thermique dans les boîtes de jonction avec des liaisons conductrices inappropriées

*Domaine d'application* De manière générale, le système convient à tous les types de câbles moyenne tension du moment que les conditions constructives pour le raccordement sans décharge partielle de l'accessoire de mesure sont remplies.

> Selon la source de tension de contrôle utilisée, des câbles moyenne tension d'une tension nominale Uo/U allant jusqu'à 25/45 kV peuvent être diagnostiqués conformément aux normes avec le système.

> Les longueurs de câble pouvant être mesurées dépendent fortement du type de câble ainsi que du nombre et de la construction des boîtes de jonction. Les boîtes de jonction défaillantes ou insuffisantes ainsi que les sections de câble humide entraînent un fort amortissement de la propagation des impulsions DP, ces dernières ne sont ainsi pas correctement ou pas du tout détectées.

> Pour les câbles VPE quasi-neufs avec le minium requis de boîtes de jonction de qualité, des longueurs de câbles de 5 à 6 km peuvent être mesurées sans le moindre problème (dans certains cas même plus grandes), lorsque la mesure peut se faire depuis chaque extrémité du câble.

> Dans les câbles masse-papier, les impulsions DP sont beaucoup plus amorties de telle sorte que la longueur maximale est de 2 à 3 km. Avec des câbles humides ou équipés de nombreuses boîtes de jonction (en particulier des manchons de transition), souvent seules quelques petites longueurs peuvent être mesurées.

> Dans les emplacements où les tensions parasites locales sont élevées (par exemple dans les sous-centrales), ces dernières peuvent brouiller les signaux de mesure et compliquer la mesure des petits niveaux de DP. Dans ces cas, une mise à la terre la plus courte possible et directe du système de mesure sur le blindage de l'objet à tester doit être effectuée.

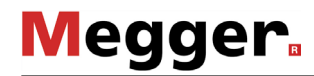

*localisées ?*

*Comment les DP sont- P*our la mesure des décharges partielles, l'objet à tester est soumis à la tension souhaitée *elles mesurées et* et les signaux DP à haute fréquence émis sont découplés via un AKV spécial.

> Grâce à l'augmentation progressive de la tension, il est possible de déterminer sous quelle tension la DP a lieu (PDIV) et comment le niveau de DP varie avec l'augmentation de tension. Depuis l'angle de phase de la tension d'excitation jusqu'à l'application, il est par ailleurs possible de tirer des conclusions sur le type de défaut de DP. De même lorsque la tension baisse (amortissement de la tension DAC), il est également possible de déterminer la tension d'extinction (PDEV) d'une DP déjà activée.

> Pour localiser les défauts DP, l'on part du principe que les impulsions à haute fréquence générées dans le câble se propagent dans les deux sens. Pendant le processus de mesure, le système de mesure enregistre les signaux entrants et est en mesure d'identifier aussi bien les impulsions de DP entrant directement que leur réflexion, et ce grâce à des algorithmes et filtres appropriés.

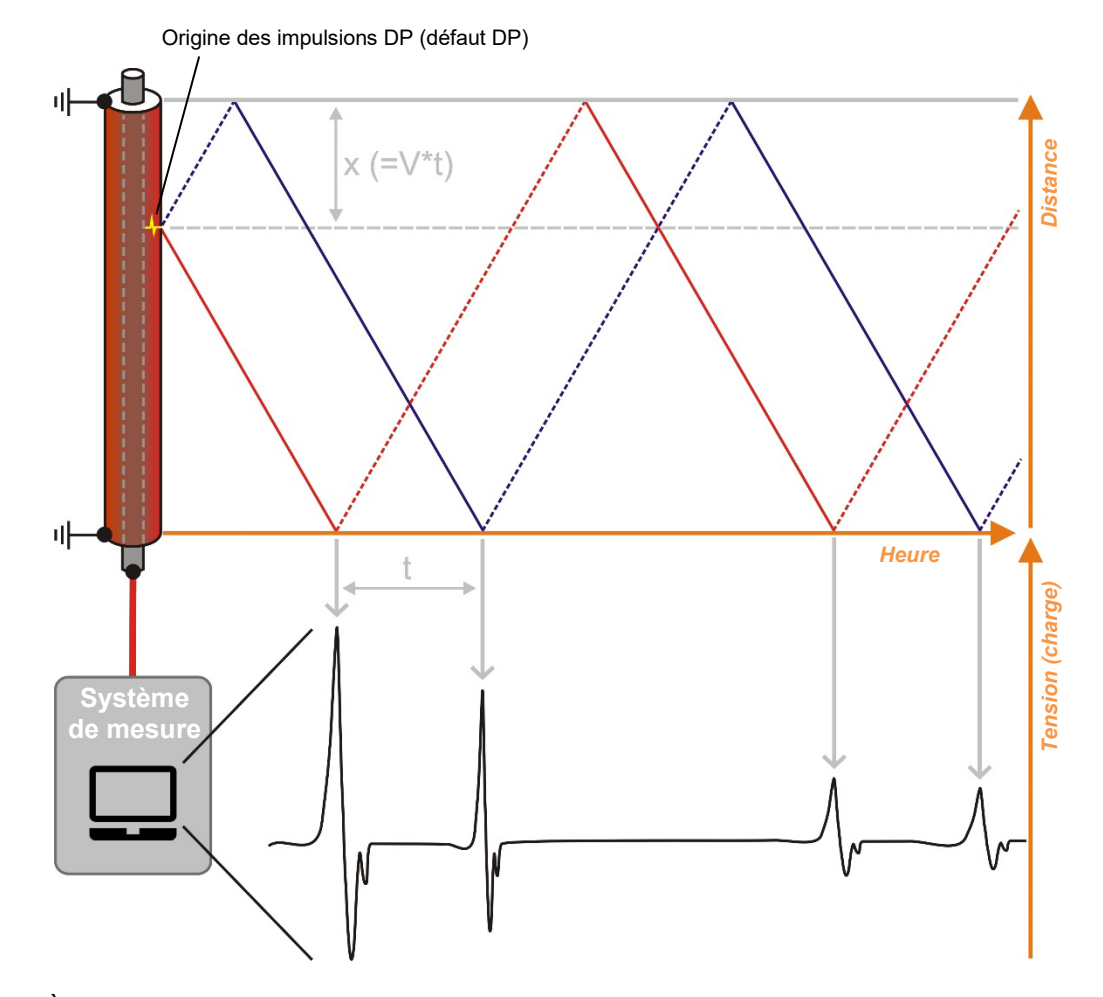

À partir de la différence de temps et de la vitesse de propagation des impulsions connue ou déterminée lors de du précédent calibrage, il est possible de calculer la position du défaut de DP.

## 2.6 Éléments de raccordement et affichages des états

L'unité de couplage dispose des éléments de raccordement et des affichages d'état suivants :

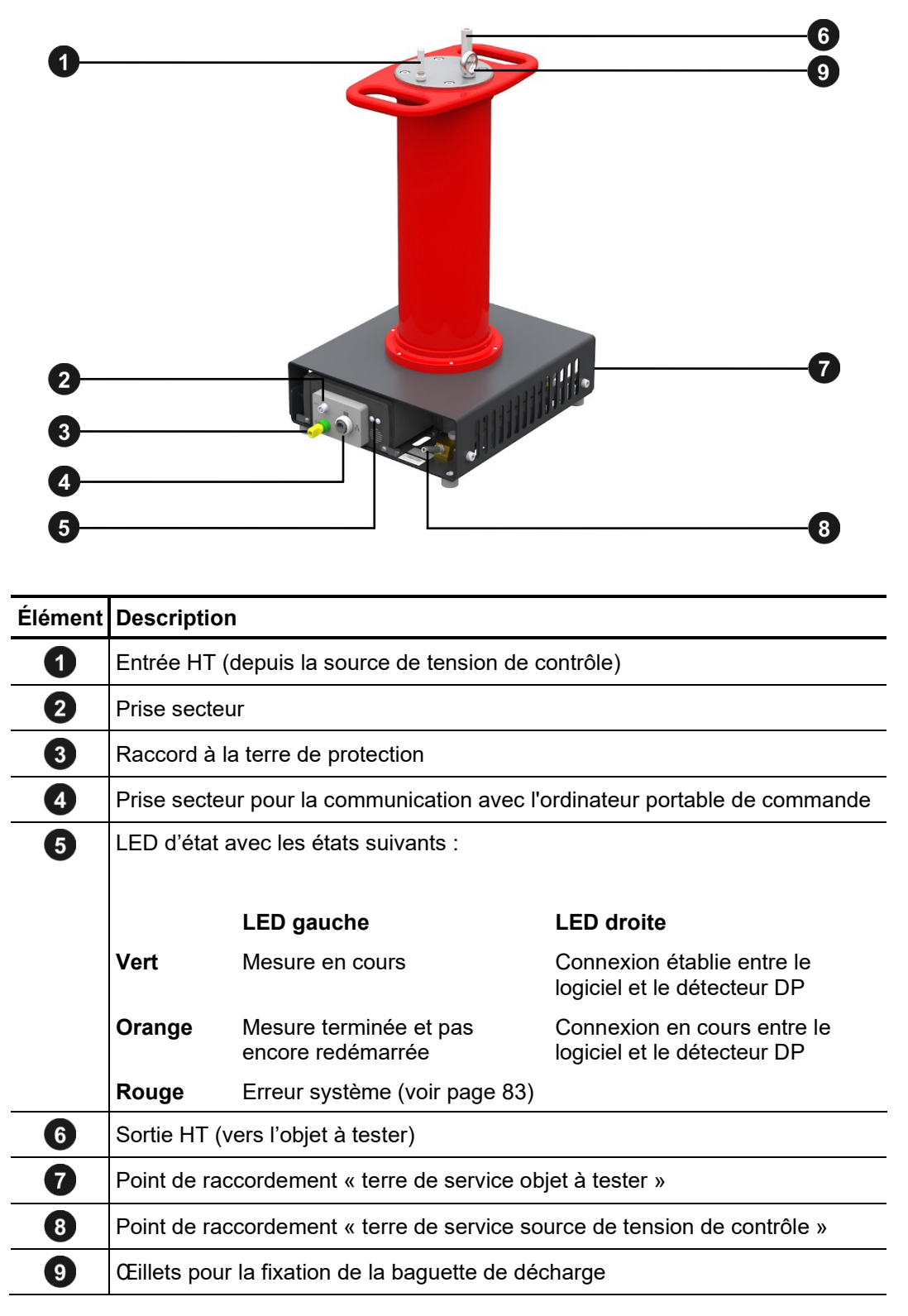

## Megger.

## 3 Mise en service

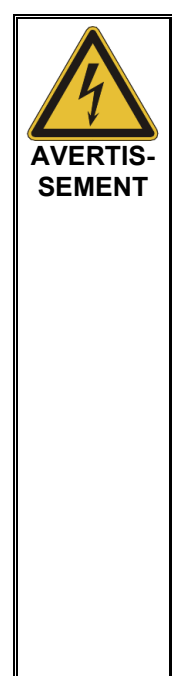

#### **Consignes de sécurité générales relatives au montage et à la mise en service**

- Les directives relatives à la mise en œuvre de la sécurité au travail lors du fonctionnement d'une installation de test non stationnaire varient fréquemment d'un opérateur de réseau à un autre et sont souvent accompagnées de dispositions nationales (comme la BGI 5191 allemande). Renseignez-vous au préalable sur les directives en vigueur sur le lieu d'exploitation et respectez bien les règles définies en matière d'organisation du travail et de mise en service de l'installation de test non stationnaire.
	- Choisissez un lieu d'installation pour le système répondant aux exigences requises en termes de poids et de dimensions et garantissant une bonne stabilité. Le sol doit être stable et plat.
	- Veillez à ne pas endommager d'autres systèmes/éléments de l'installation lors de la mise en place ou du raccordement de l'appareil. Si des modifications doivent être effectuées sur d'autres systèmes/éléments de l'installation, il convient de s'assurer que ces modifications peuvent être annulées une fois les travaux achevés. Tenez compte des exigences spécifiques de ces systèmes/installations et effectuez les travaux associés uniquement après consultation/autorisation préalable du responsable.
	- En cas de gros écarts de température entre le lieu de stockage et d'installation (passage du froid au chaud), de l'eau de condensation peut se former sur les composants sous haute tension (effet de rosée). Pour éviter des décharges de tension dangereuses pour les personnes et les appareils, il est interdit d'exploiter l'installation dans cet état. Il convient d'attendre environ une heure après sa mise en place dans le nouvel environnement avant de pouvoir la mettre en service.

## 3.1 Raccordement électrique

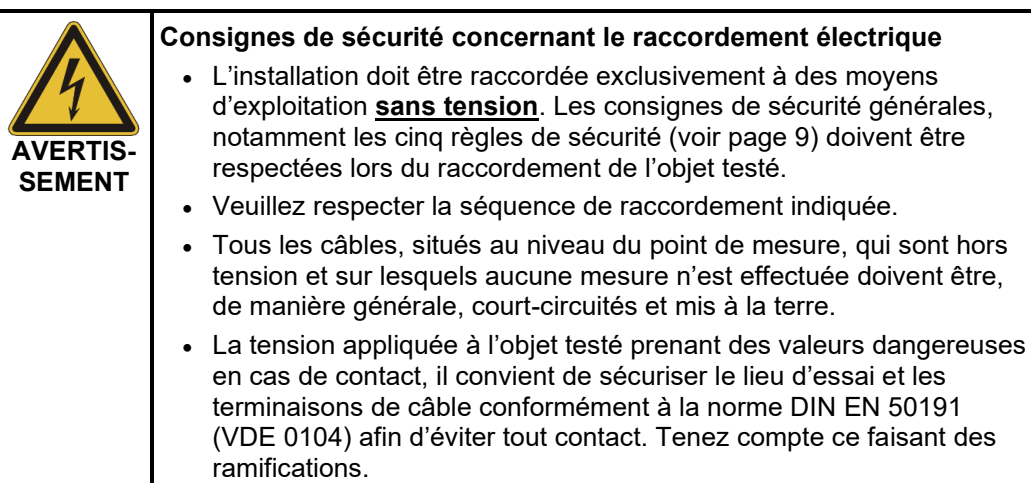

## 3.1.1 Raccordement électrique lors de l'utilisation d'une source de tension de contrôle autonome

L'image suivante représente la connexion électrique d'une source de tension de contrôle *Diagramme de raccordement (*par ex. TDM 45-P) adaptée pour un raccordement direct :

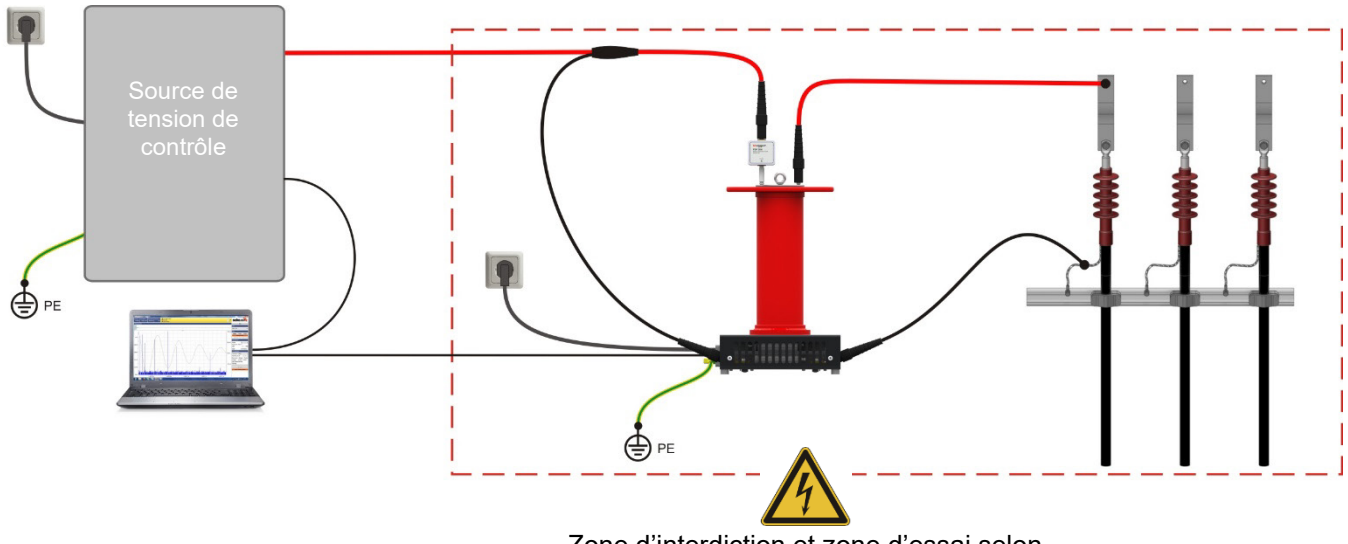

Zone d'interdiction et zone d'essai selon DIN EN 50191 (VDE 0104)

Dans le cas des sources de tension de commande **sans raccordement du blindage** (par ex. VLF Sinus 62), l'ensemble de la progression du câble de raccordement HT doit être considéré comme une zone d'interdiction, comme indiqué sur la figure suivante :

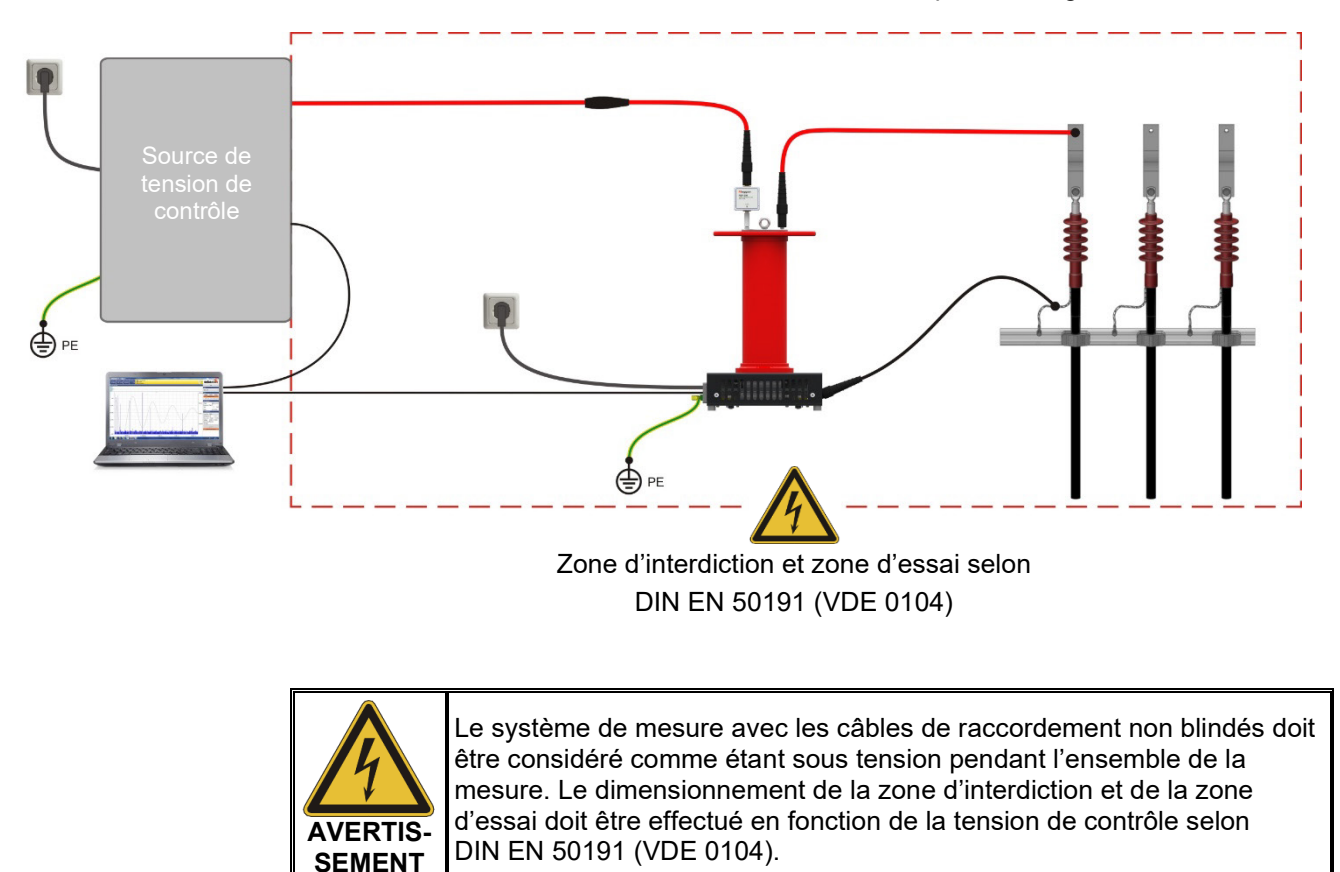

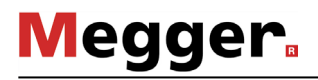

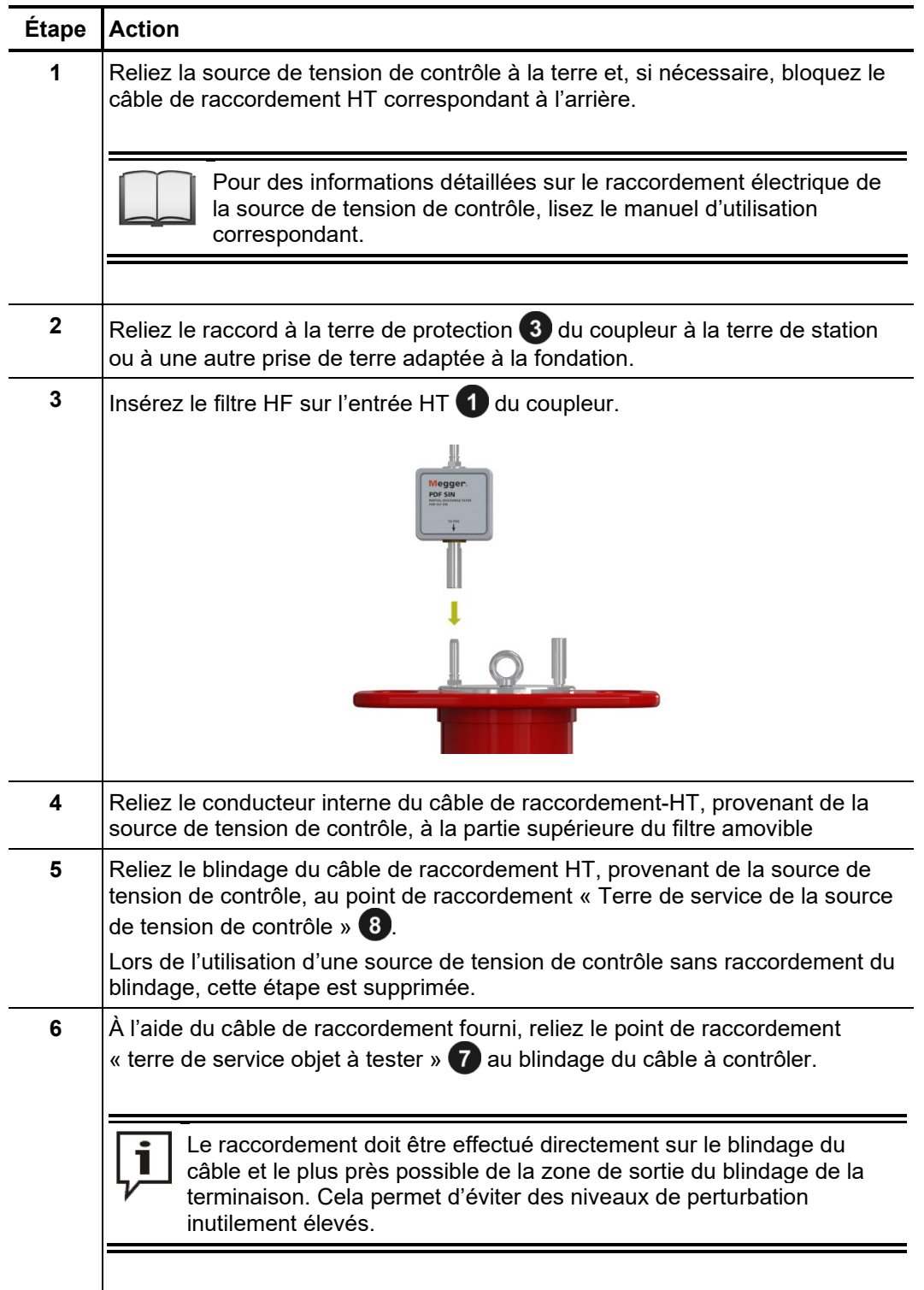

Procédure Procédez de la manière suivante pour le branchement électrique :

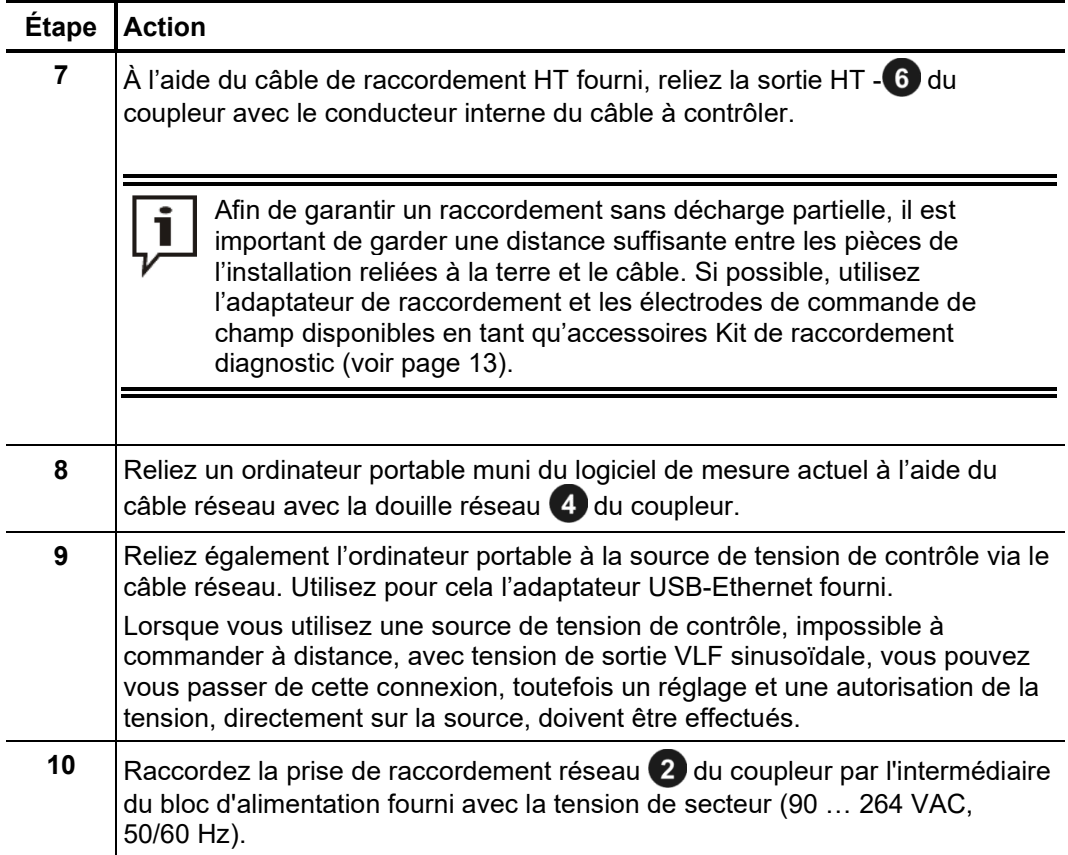

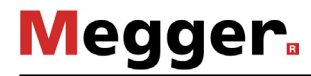

## 3.2 Mise en marche

*contrôle*

*Mise sous tension de la* Une fois le raccordement électrique effectué comme indiqué, la source de tension de  $source$  *de tension de*  $\,$  contrôle resp. le véhicule de mesure équipé de la source de tension de contrôle peut être mis(e) en service.

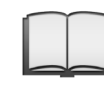

Pour des instructions détaillées sur la mise en service et l'utilisation de la source de tension de contrôle / du véhicule de mesure, lisez le manuel d'utilisation correspondant.

*Allumer l'ordinateur* Le logiciel de mesure de chargement partiel est exécuté soit directement sur l'unité de *portable / démarrer le* contrôle centrale du véhicule de mesure, soit sur un ordinateur portable mis à disposition. *logiciel Alo*rs qu'il s'ouvre automatiquement sur l'unité de contrôle, le logiciel doit être démarré manuellement sur l'ordinateur portable si l'utilisation de ce dernier est requise. Pour ce faire, procédez comme suit :

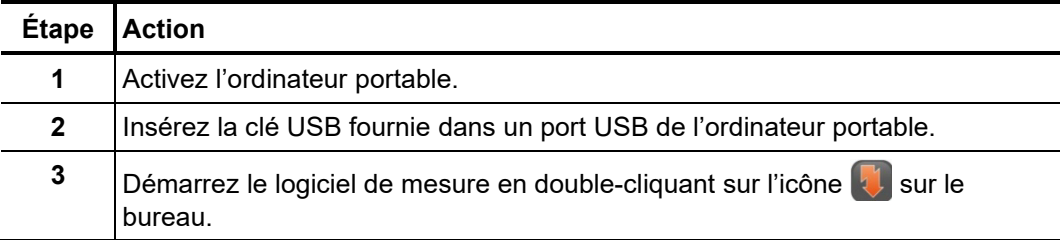

## 4 Principe d'utilisation du logiciel

## 4.1 Écran de démarrage

Le menu principal apparaît au démarrage du logiciel de mesure de chargement partiel. Il est possible d'ouvrir les différents modules du logiciel à partir de ce menu :

```
Menu principal du logiciel pour ordinateur 
    portable
```
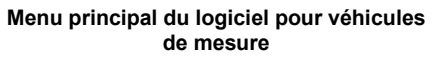

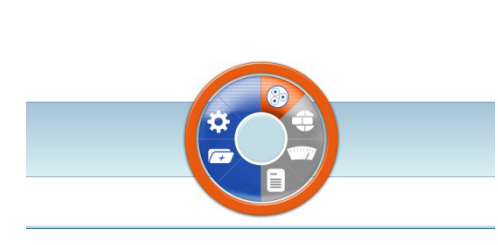

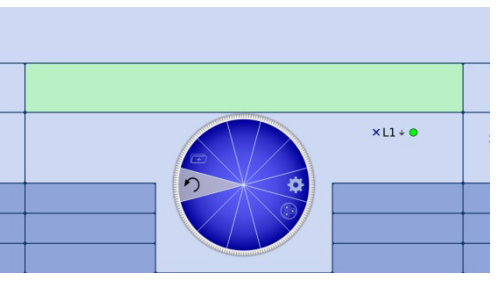

Les modules suivants sont disponibles :

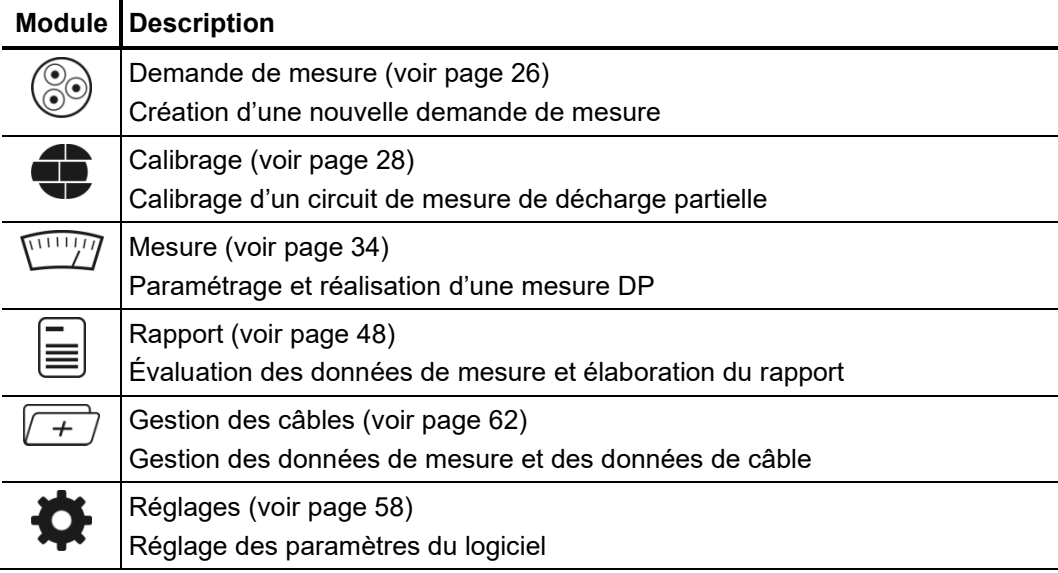

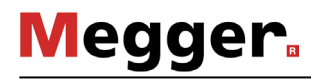

## 4.2 Fonctions utiles du logiciel

*Fonctions de recherche A*fin de faciliter la recherche dans des listes conséquentes (par ex. listes des câbles), un *et de tri* écran de recherche se trouve toujours à proximité immédiate de la liste dans lequel il est possible de saisir une chaîne de caractères au choix. Pendant la saisie la vue est filtrée en fonction des entrées contenant cette chaîne de caractères.

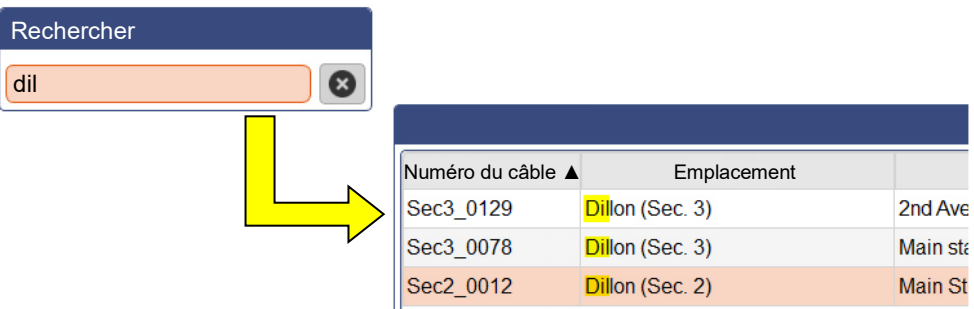

Pour annuler le filtre, vous devez soit supprimer la chaîne de caractères soit cliquer sur la touche  $\triangleright$  si elle est disponible.

En cliquant sur l'en-tête d'une colonne du tableau, les lignes du tableau sont triées selon le contenu de cette colonne. Un clic supplémentaire inverse l'ordre de tri. La colonne utilisée actuellement pour le tri est identifiée par un  $\blacktriangle$  (sens en fonction de l'ordre de tri).

Aux endroits où le symbole **au apparaît**, il est possible d'ajuster la mise en page de l'écran en fonction des besoins liés à la situation. Pour cela cliquer sur le symbole et tirer dans la position souhaitée avec le bouton de la souris enfoncé. *Ajustement de la mise en page de l'écran*

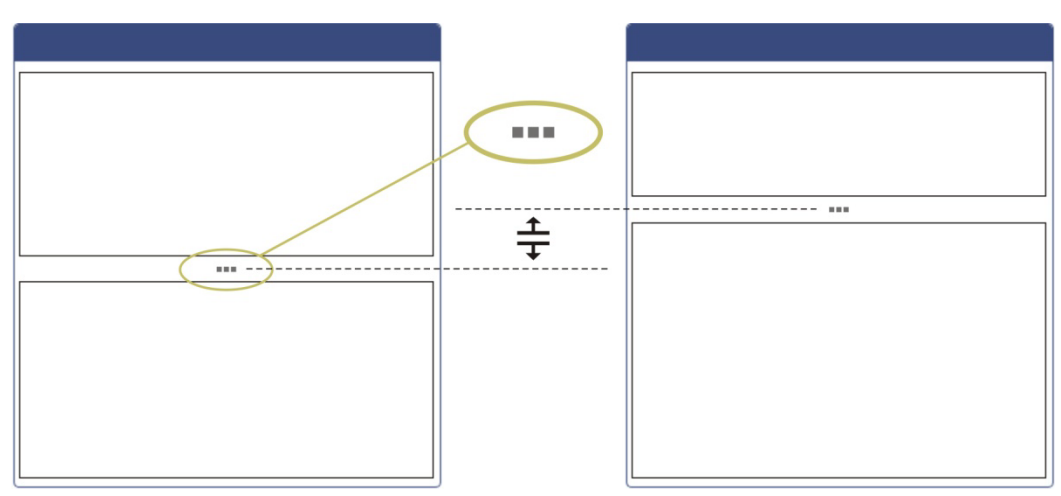

Gestion des favoris Afin de garantir un accès rapide aux documents de câble fréquemment utilisés, ces derniers peuvent être ajoutés à la liste des favoris par un simple clic sur le symbole  $\chi$ puis en être retirés avec un nouveau clic.

> Le symbole  $\sqrt{\lambda}$  agencé au-dessus de la liste des documents permet de basculer en permanence entre la vue globale et l'affichage des favoris.

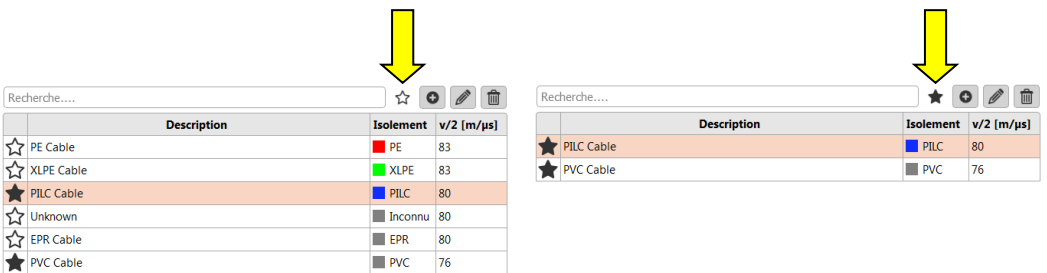

*Notifications* Toutes les notifications générées par le biais du logiciel ou des appareils impliqués dans le processus de mesure apparaissent durant quelques secondes par-dessus l'affichage en cours.

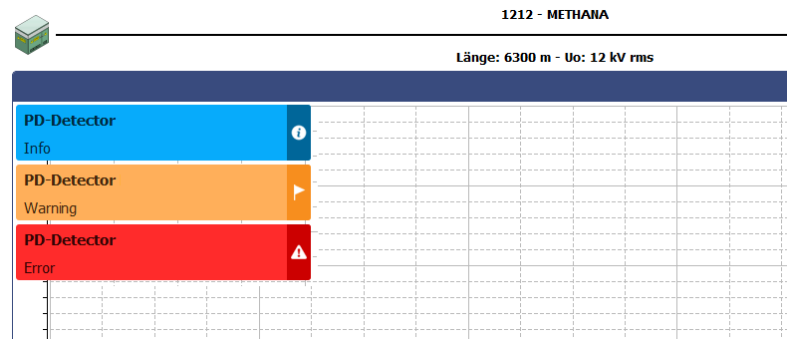

Les messages sont répartis dans les catégories suivantes :

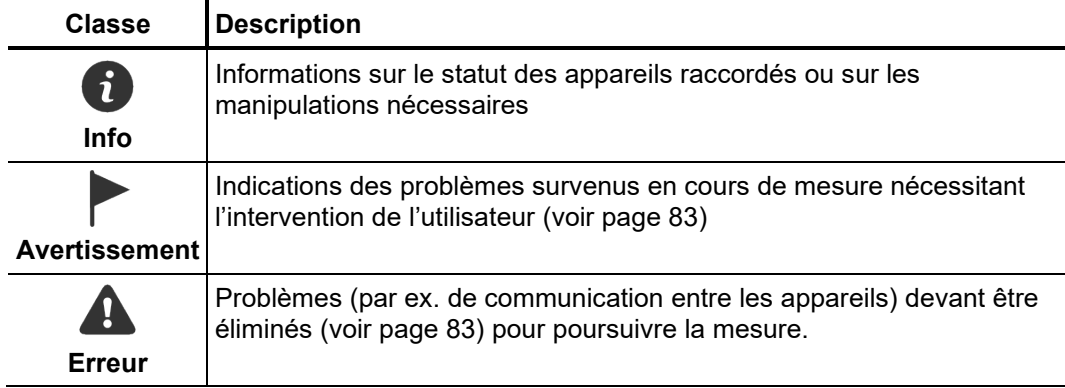

Les avertissements et messages d'erreur sont enregistrés automatiquement dans la liste des événements, accessible à partir du menu **se de la situé en haut à droite de l'écran**, ou à partir de tout message d'erreur.

Cela garantit ainsi que l'utilisateur prenne connaissance de tous les problèmes, même des plus brefs.

## 5 Réalisation des mesures

## 5.1 Démarrage ou reprise d'une tâche de mesure -  $\circledS$

Avant le démarrage d'une mesure, une tâche de mesure doit être créée ou ouverte en première instance, dans laquelle toutes les données de mesure enregistrées sont sauvegardées jusqu'à ce que le logiciel soit fermé ou qu'une nouvelle tâche soit lancée.

Vous pouvez soit …

- Poursuivre une tâche de mesure en cours ou antérieure qui a dû être suspendue faute de temps ou pour toutes autres raisons.
- Cloner une tâche de mesure antérieure, si une mesure doit être effectuée périodiquement sur un câble déjà diagnostiqué (dans ce cas les paramètres de la mesure existante seront pris en compte et prédéfinis) ou bien ...
- Démarrer une nouvelle tâche de mesure.

Pour créer une nouvelle tâche de mesure, procéder comme suit :

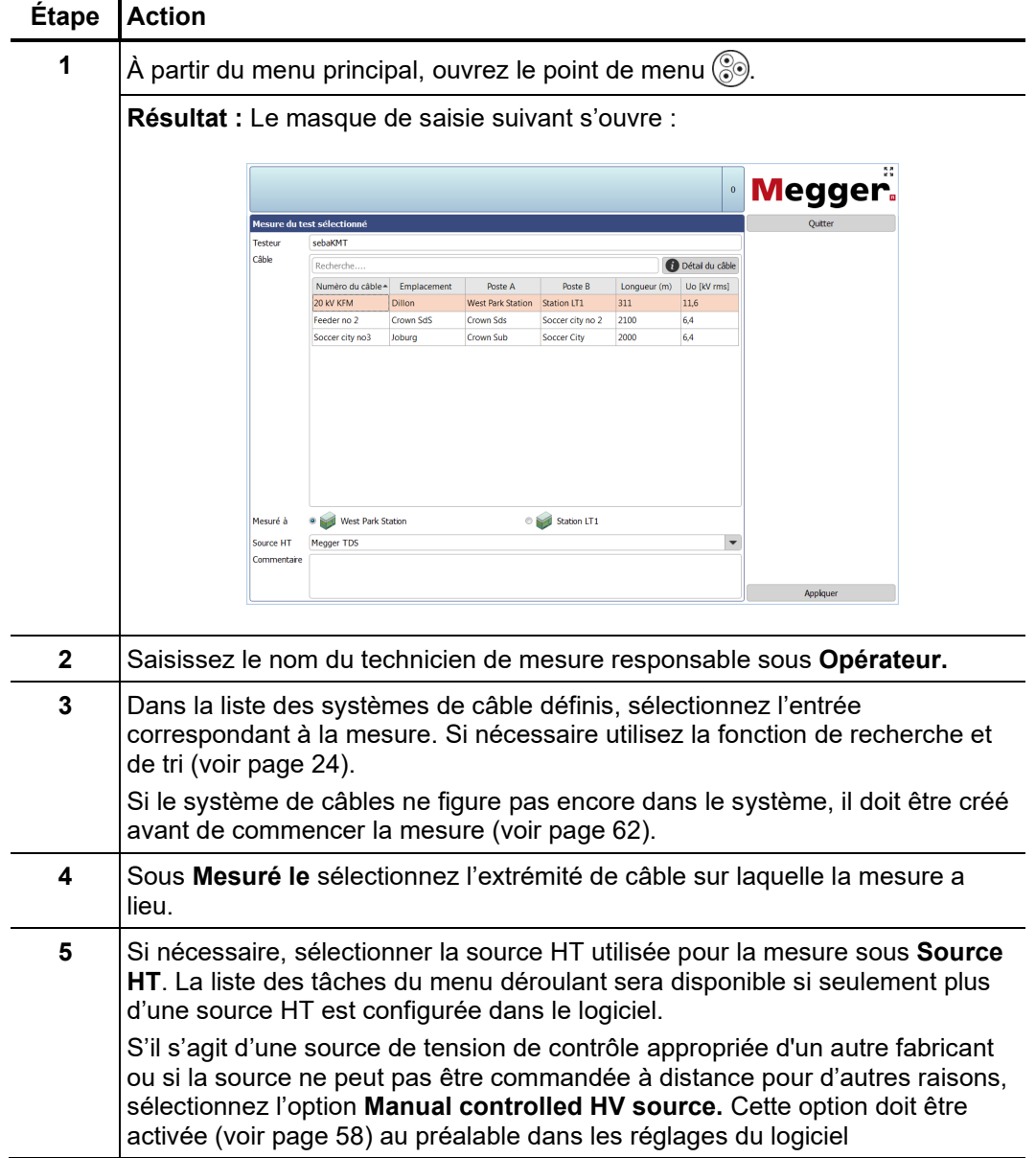

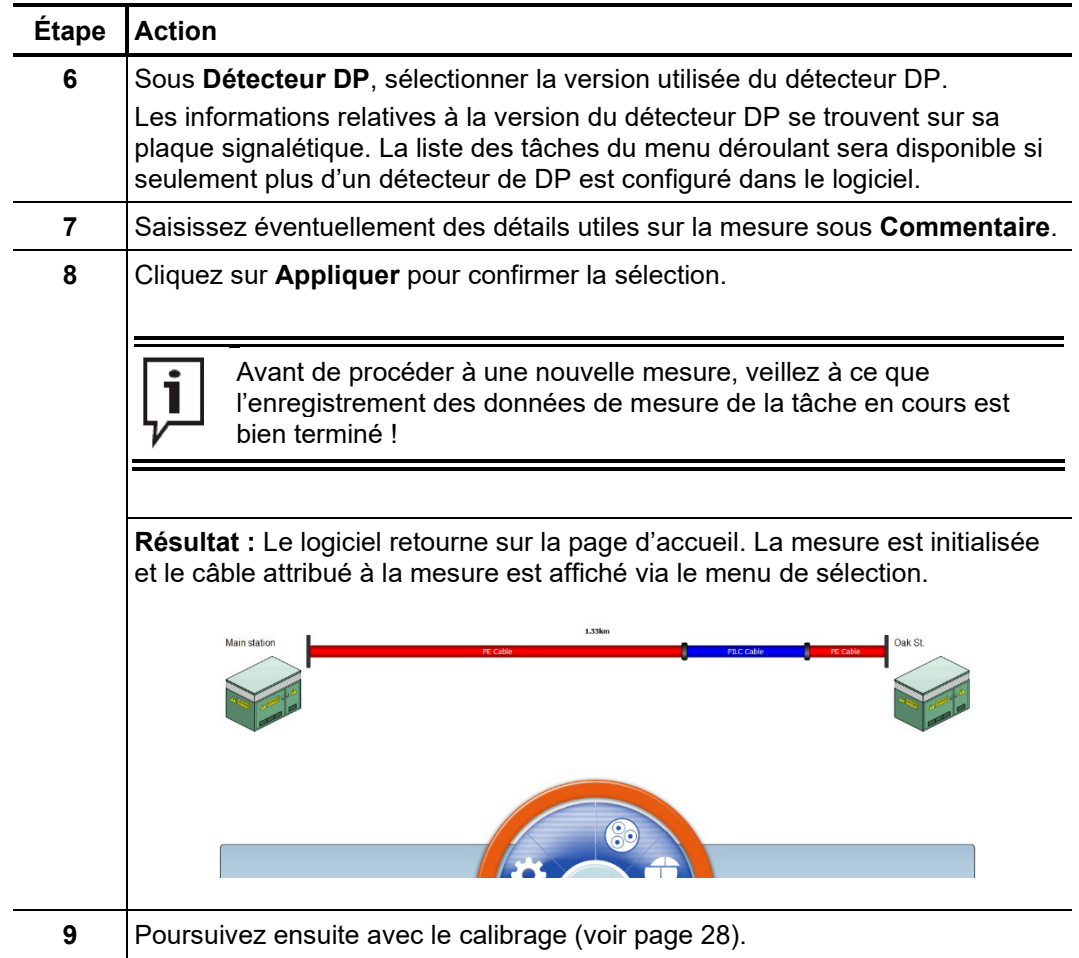

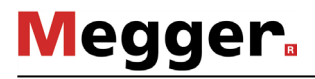

### 5.2 Calibrage du circuit de mesure des décharges partielles -

Conditions Afin de pouvoir effectuer le calibrage, une nouvelle mesure doit tout d'abord être démarrée (voir page 26). Dans le cas contraire le point du menu **apparait grisé dans** la page de démarrage.

> Il est recommandé d'utiliser le calibreur fourni. Toutefois il est en principe également possible d'utiliser un calibreur conforme aux exigences de la norme IEC 60270.

Le système de mesure (circuit de mesure des décharges partielles) installé et raccordé à l'objet à tester doit être calibré à l'aide de la force de charge provenant des impulsions de courant. De cette manière uniquement une mesure reproductible et une évaluation fiable des données de mesure comparatives sont garanties. *Nécessité*

## 5.2.1 Raccordement du calibreur

*Diagramme de* La figure suivante représente le diagramme de raccordement simplifié : *raccordement*

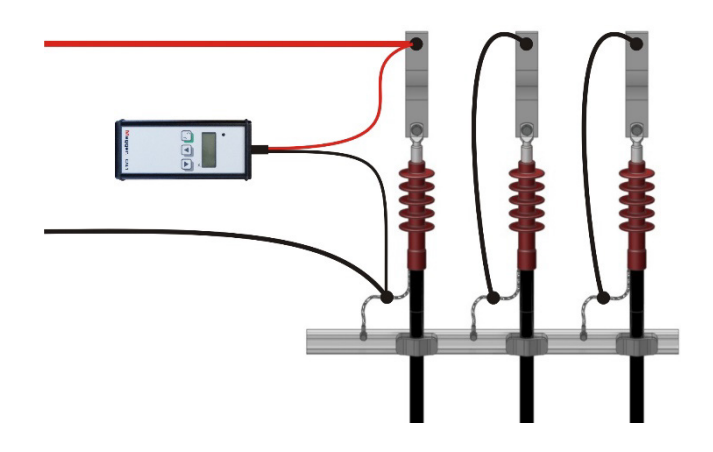

Procédure Procédez de la manière suivante pour raccorder le calibreur :

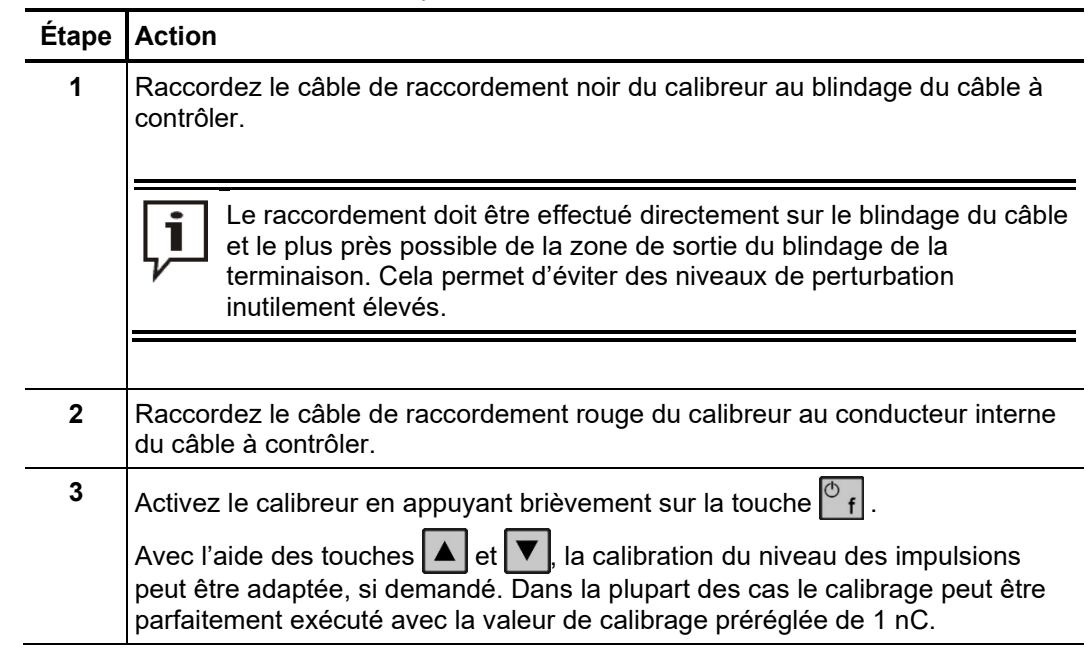

### **Étape Action**

**4** Éliminez le court-circuit et la mise à la terre aux deux extrémités du câble à contrôler.

Étant donné que le calibreur fourni se coupe automatiquement env. 15 ī minutes après la dernière opération, le calibrage doit se faire juste après le raccordement du calibreur.

## 5.2.2 Calibrage

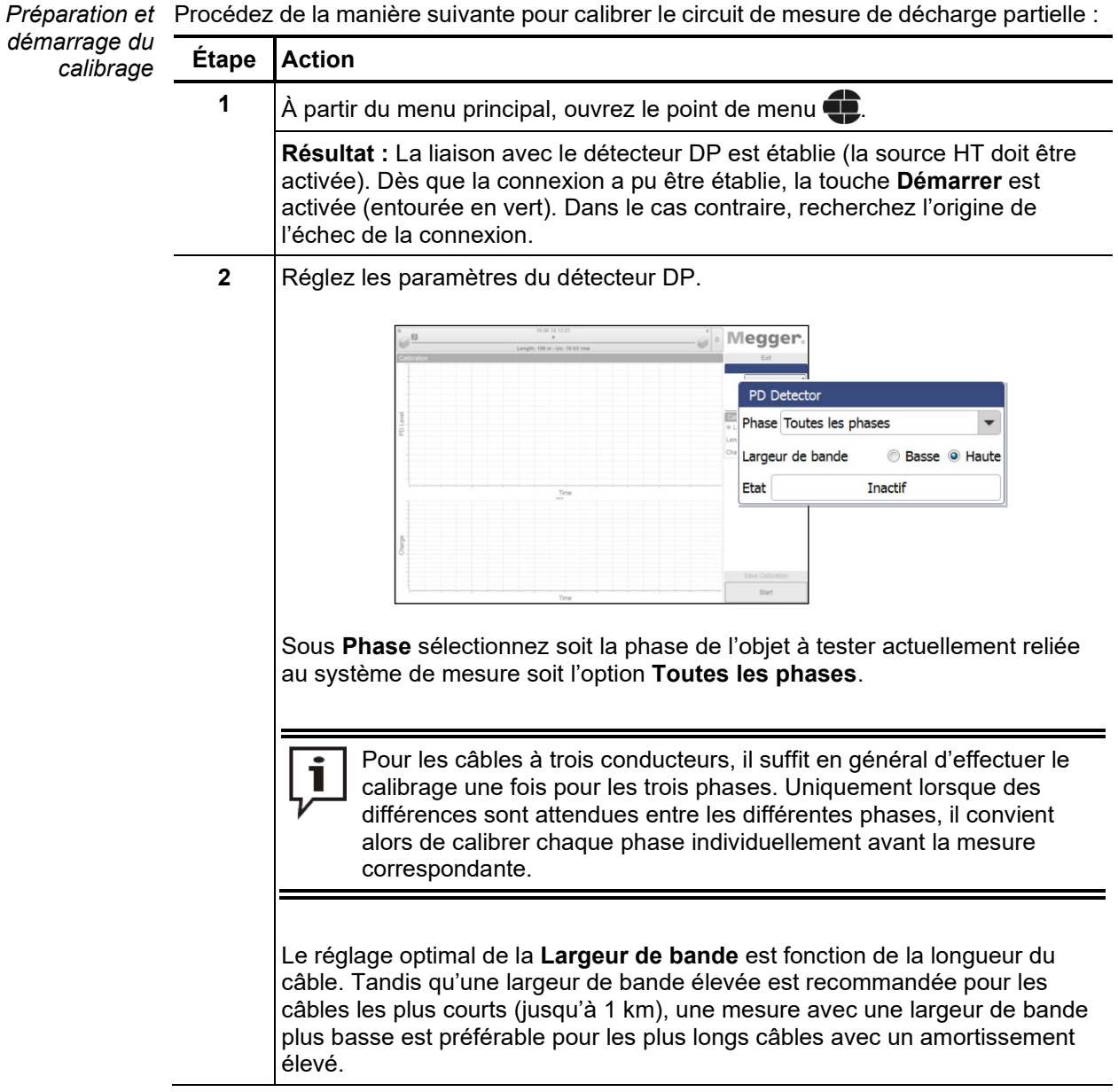

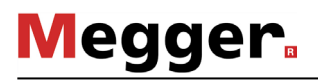

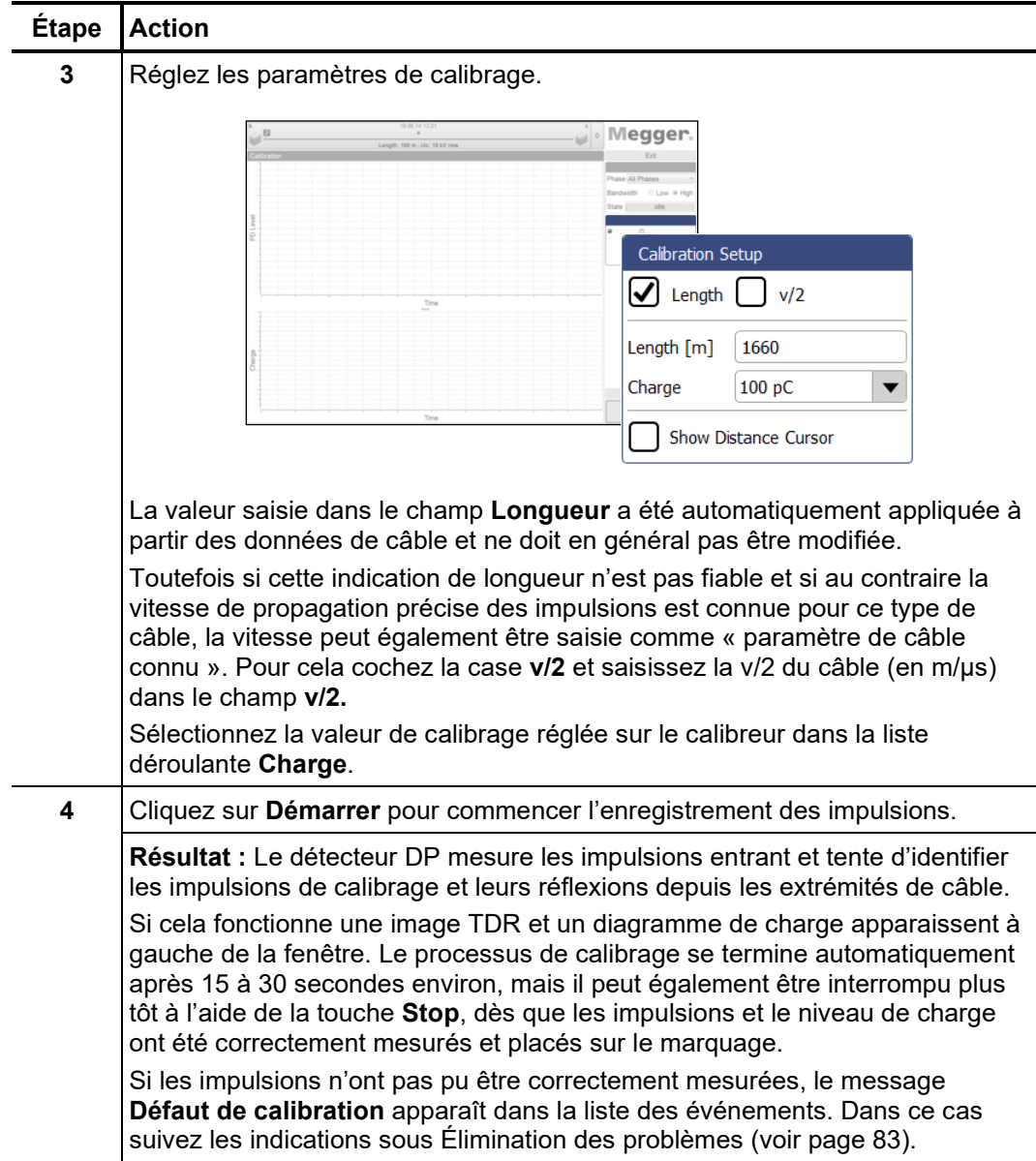

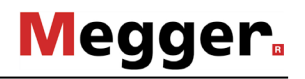

Contrôle des La qualité des mesures ultérieures dépend de différents facteurs, en particulier de la marquages précision de l'étalonnage. Il est donc conseillé de vérifier le positionnement automatique des marqueurs et de les corriger si nécessaire avant d'appliquer les données d'étalonnage.

> L'image TDR permet de calibrer la vitesse de propagation et la longueur du câble raccordé. Pour cela, le point de crête de l'impulsion de calibrage d'origine et la réflexion doivent être marqués comme représenté ci-dessous :

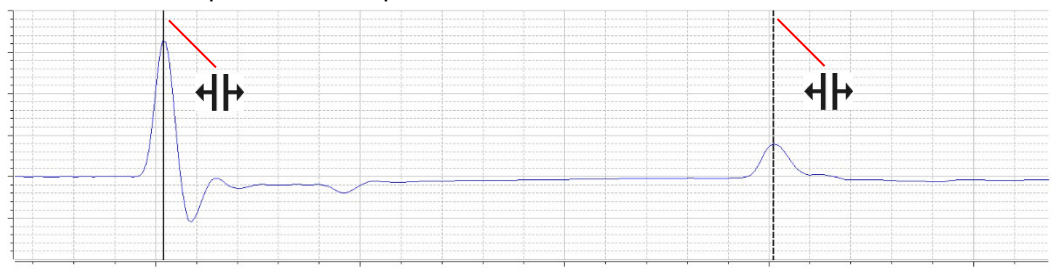

La case à cocher **Afficher le curseur de distance** peut être utilisée pour ajouter un marqueur supplémentaire et le déplacer le long de la courbe. Cela permet, par exemple, de mesurer les positions des raccords et de les saisir plus tard manuellement dans le schéma de câblage.

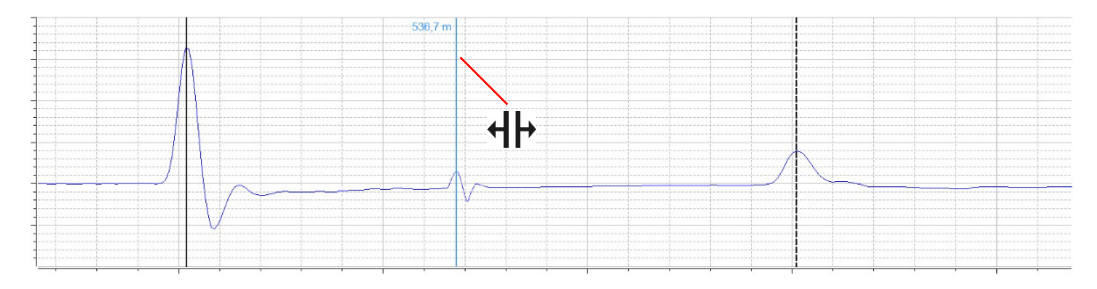

Selon les besoins, il est possible de sélectionner une zone à l'aide de la souris afin d'y zoomer.

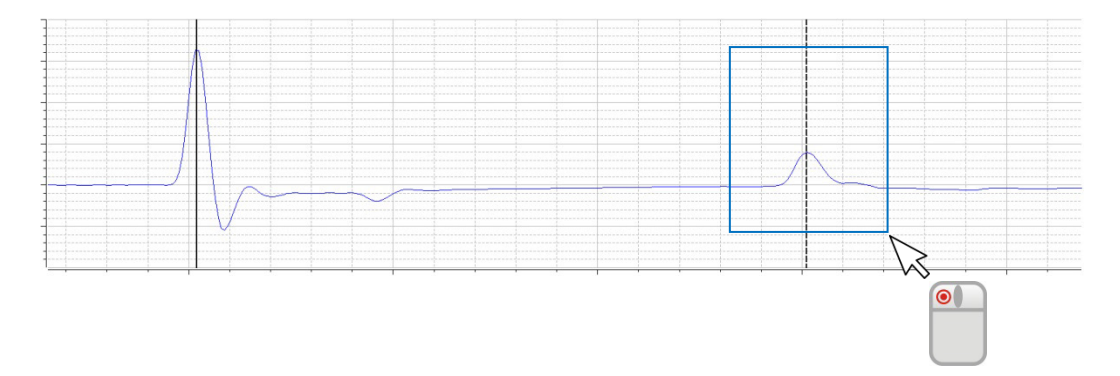

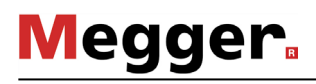

Dans le diagramme de charge, la ligne doit être marquée comme indiqué ci-dessous sur la valeur moyenne approximative de l'impulsion de calibrage périodique mesurée.

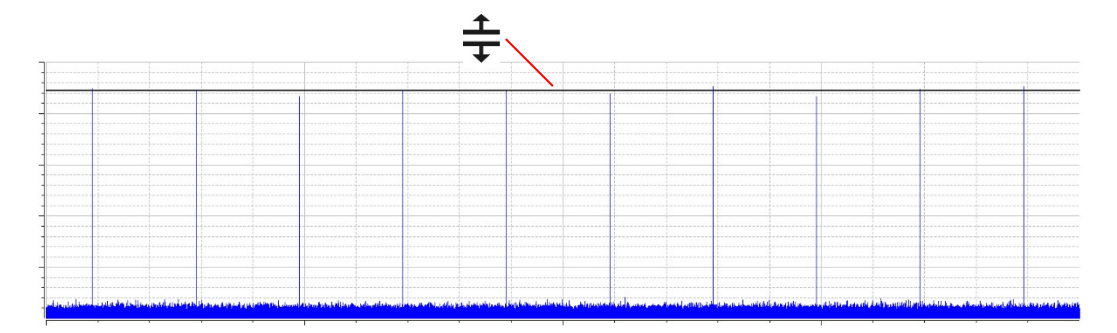

Si une correction doit être apportée, cliquez brièvement une fois avec le bouton gauche de la souris sur le marquage concerné. Cela augmente l'épaisseur de ligne du marquage et le symbole  $\P$  ou  $\frac{4}{x}$  est affiché à la place du curseur de la souris. Le marquage peut alors être déplacé au choix en cliquant à nouveau avec le bouton gauche de la souris et en le maintenant enfoncé. Dès que le bouton est relâché, le marquage reste dans la position actuelle.

A*pplication des* Une fois les marquages contrôlés et corrigés le cas échéant, les données de calibrage *données de calibrage* peuvent être validées en cliquant sur la touche **Sauvegarder le calibrage.** 

## 5.2.3 Déconnexion du calibreur

Avant de commencer la mesure, la connexion entre le calibreur et l'objet à tester doit être coupée.

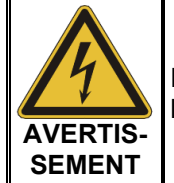

Respectez les cinq règles de sécurité (voir page 9) avant de débrancher le calibreur !

Éliminez ensuite le court-circuit et la mise à la terre aux deux extrémités du câble à contrôler afin de préparer la mesure.

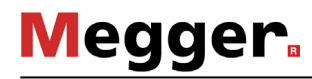

### 5.3 Mesure –  $\sqrt{m}$

Conditions Afin de pouvoir effectuer la mesure, une opération de mesure doit être initiée (voir page 26) et le circuit de mesure des décharges partielles doit avoir été calibré (voir page 28). Dans le cas contraire le point du menu *(in)* apparaît grisé dans la page de démarrage.

## 5.3.1 Informations de base sur l'écran de mesure

*Affichage des valeurs* Pendant la mesure toutes les valeurs et tous les paramètres de mesure pertinents sont *de mesure* affichés dans la partie supérieure gauche de l'écran :

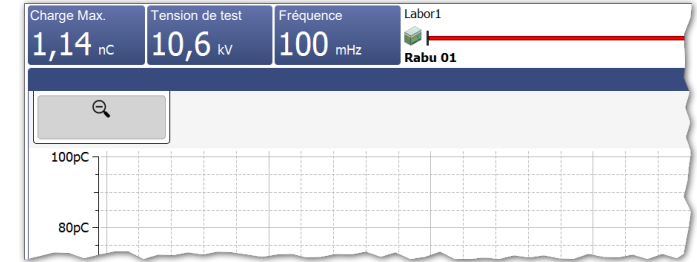

Selon le réglage des paramètres de contrôle, une sélection des valeurs suivantes est affichée :

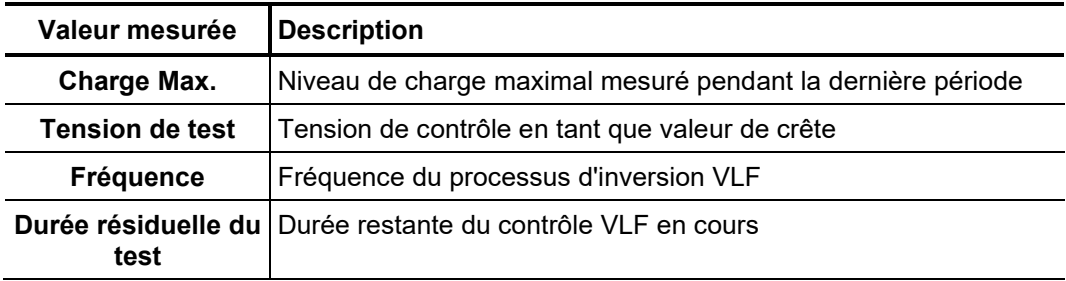

Plan des câbles Toutes les informations importantes sur le câble actuellement branché sont affichées dans la partie supérieure de l'écran.

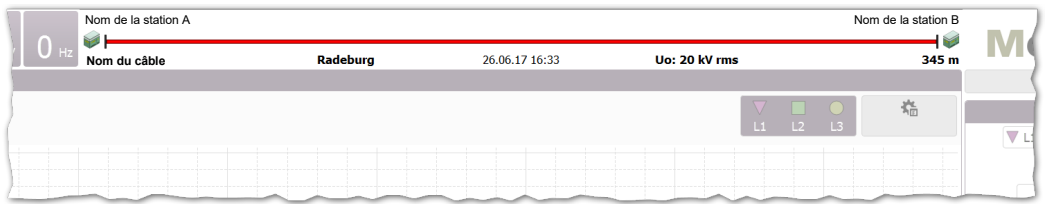

L'extrémité du câble, sur lequel le système de mesure est actuellement raccordé, est toujours affiché à gauche.

## 5.3.2 Types de diagramme disponibles

*Introduction* Pendant la mesure, l'écran de mesure offre un accès aux différents diagrammes.

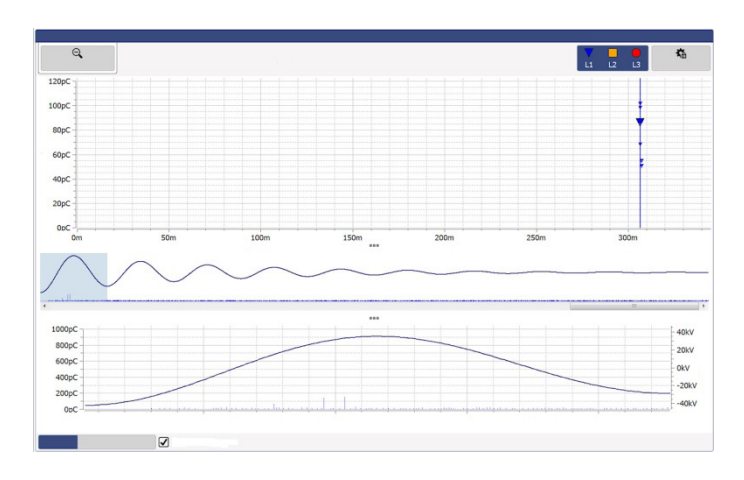

Dans la partie supérieure de l'écran, la cartographie DP est affichée par défaut avec les événements DP enregistrés jusqu'alors. Le type de diagramme affiché directement audessous peut être commuté au choix pendant la mesure via l'onglet dans la partie inférieure.

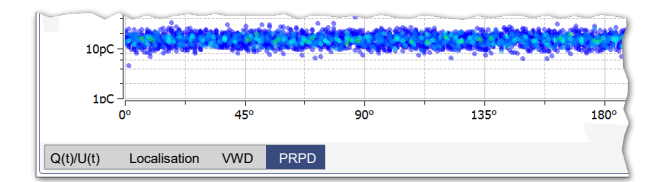

Les boutons **entre les diagrammes permettent d'ajuster (voir page 24) les proportions** des diagrammes représentés en fonction de ses propres préférences.

Tableau des DP Le tableau des DP représente les niveaux de DP mesurés sur la longueur du câble.

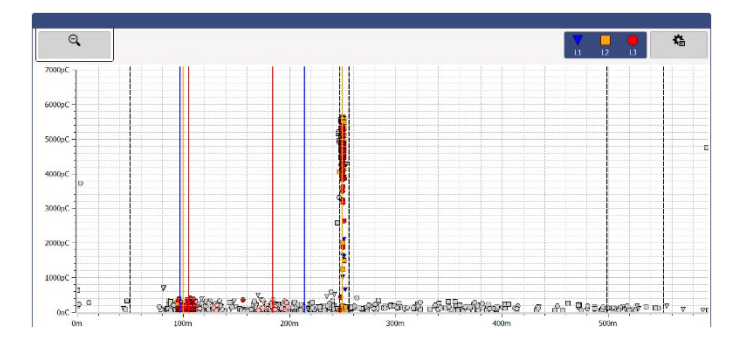

Une accumulation locale d'événements DP indique un défaut DP réel. Ces événements sont représentés avec la couleur et le symbole de la phase correspondante. Les événements apparaissant une seule fois ne provenant très certainement pas d'un défaut DP sont quant à eux représentés en gris (ou pas du tout affiché selon le réglage).

Les événements DP de toutes les mesures effectuées et enregistrées pendant l'opération sont affichés dans la cartographie des DP. Si une mesure n'est pas enregistrée, les événements correspondants sont retirés de la cartographie DP lors du démarrage de la mesure suivante.

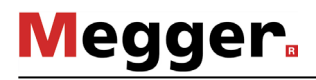

Le point de menu **En marche...** permet d'afficher les filtres avancés et de filtrer les impulsions, au choix, prises en compte dans la cartographie DP afin d'optimiser l'aperçu :

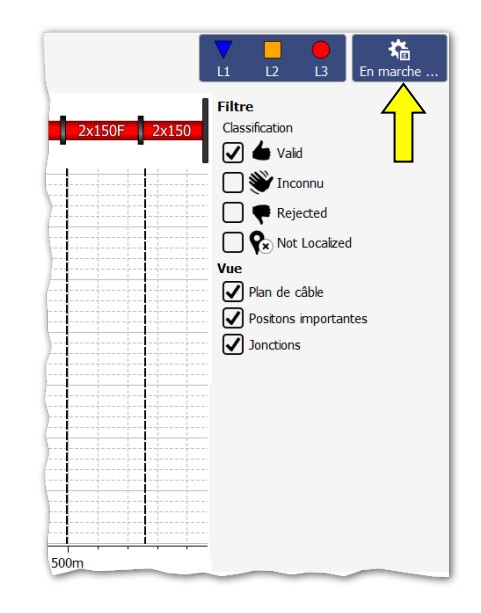

Les touches suivantes sont ainsi disponibles :

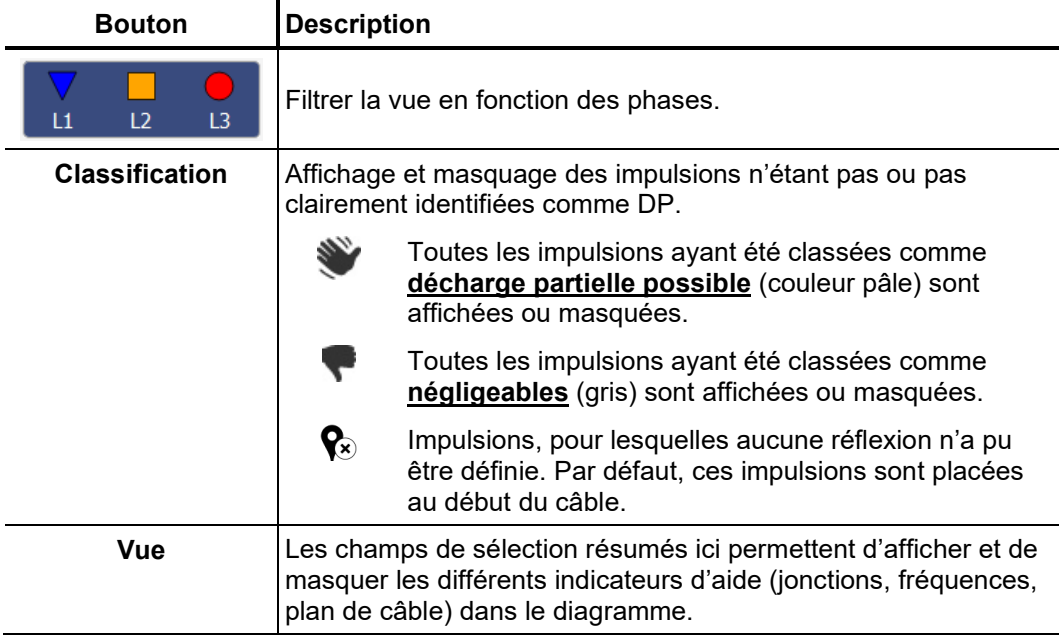
Pour agrandir une zone en particulier de la cartographie DP, il suffit de tirer un cadre autour de la zone en restant appuyé sur le bouton de la souris.

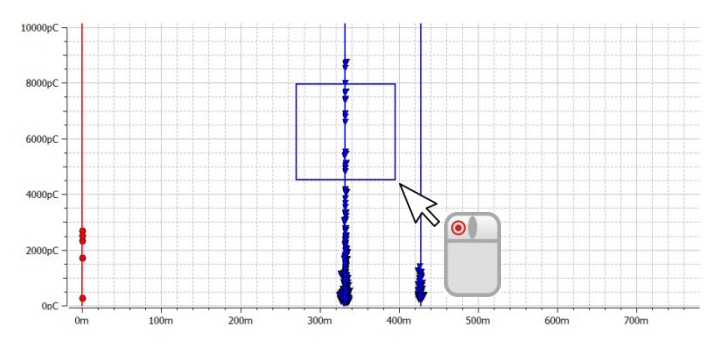

Un clic sur le bouton  $\bigcirc$  annule l'agrandissement.

 $Q(t)/U(t)$  La vue  $Q(t)/U(t)$  représente l'évolution dans le temps du niveau de charge mesuré (ce que l'on appelle le schéma DP) ainsi que la tension d'excitation.

Ce type de diagramme s'approprie particulièrement bien à la détection des événements DP et à la distinction des parasites périodiques.

**En mode VLF-Sinus,** la mesure est continue et le diagramme **Q(t)/U(t)** est également mis à jour en permanence.

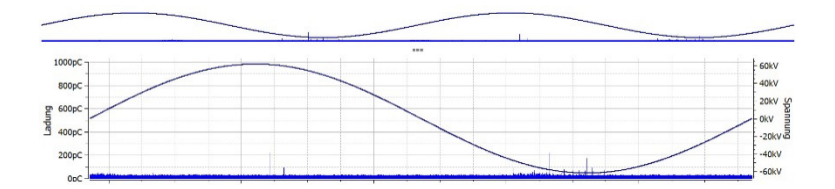

Le diagramme de vue d'ensemble peut être affiché et masqué à l'aide de la case **Afficher vue d'ensemble.**

Localisation Dès qu'un événement DP est enregistré au cours d'une mesure, le logiciel bascule automatiquement dans la vue **Localisation**, dans laquelle l'image de réflexion correspondante (image TDR) est représentée. Lors de chaque nouvel événement DP, l'image TDR est actualisée en conséquence.

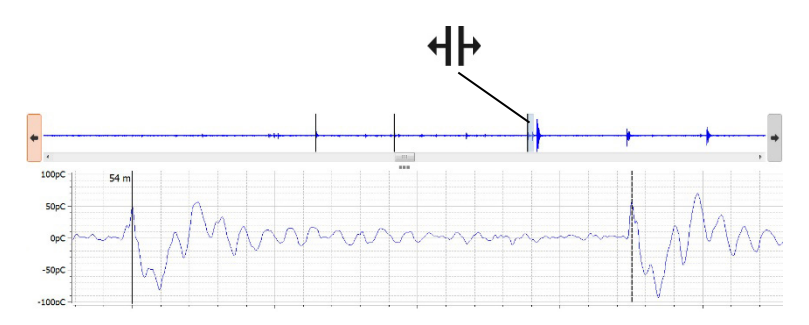

Dans la partie supérieure de l'affichage apparaît une vue d'ensemble des données de mesure enregistrées. Toutes les impulsions identifiées comme des événements de DP localisables y sont représentées avec des lignes noires. Les boutons  $\blacklozenge$  et  $\blacktriangleright$  permettent de basculer entre ces positions La courbe correspondante est affichée dans le diagramme. La plage de temps représentée correspond environ au quart de la longueur du câble.

**Megger**.

La barre de navigation permet de naviguer entre les fenêtres de mesure enregistrées (les tirs individuels en DAC, les processus d'inversion en VLF-CR ou encore les impulsions DP déclenchées en VLF-SIN) en fonction du mode de tension utilisé.

La case **Basculer sur cette vue lors de chaque nouvel événement** permet de définir si le logiciel bascule automatiquement sur le diagramme de localisation lorsqu'un événement DP est enregistré.

*Diagramme VWD* Le diagramme s'ouvrant depuis l'onglet **VWD** représente la tendance du niveau de charge maximal enregistré au cours de la mesure. Cela permet de tirer des conclusions sur une conversion / un conditionnement possible du défaut DP lors des contraintes de tension plus longues de l'objet à tester.

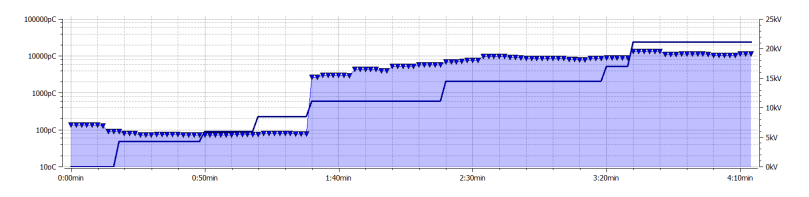

*Représentation à* L'onglet **PRPD** fait apparaître le diagramme PRPD (Phase Resolved Partial Discharge, *résolution de phase* représentation à résolution de phase des décharges partielles), représentant la répartition des impulsions de charge par rapport à la position de phase de la tension d'excitation.

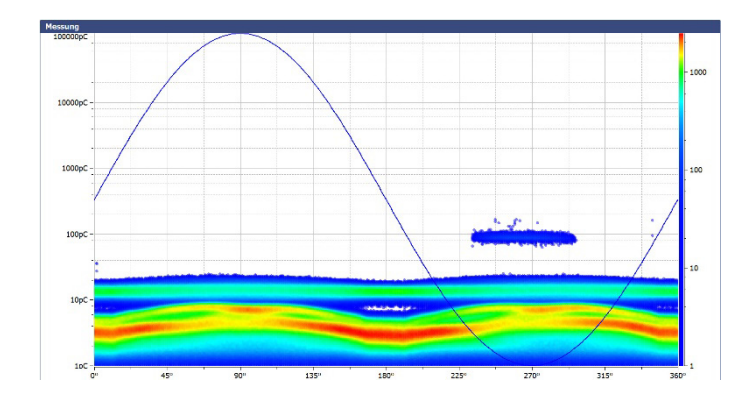

## 5.3.3 Réglage des paramètres de mesure

Configuration du La configuration du détecteur DP doit être effectuée depuis le bloc de menu prévu à cet *détecteur DP* effet :

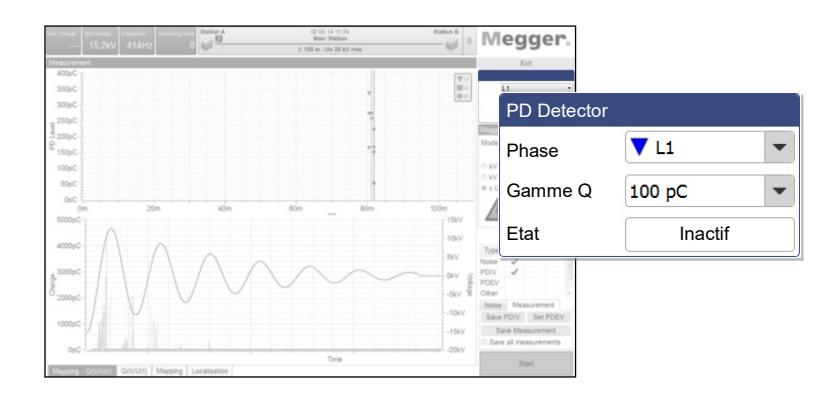

Les réglages suivants peuvent être effectués :

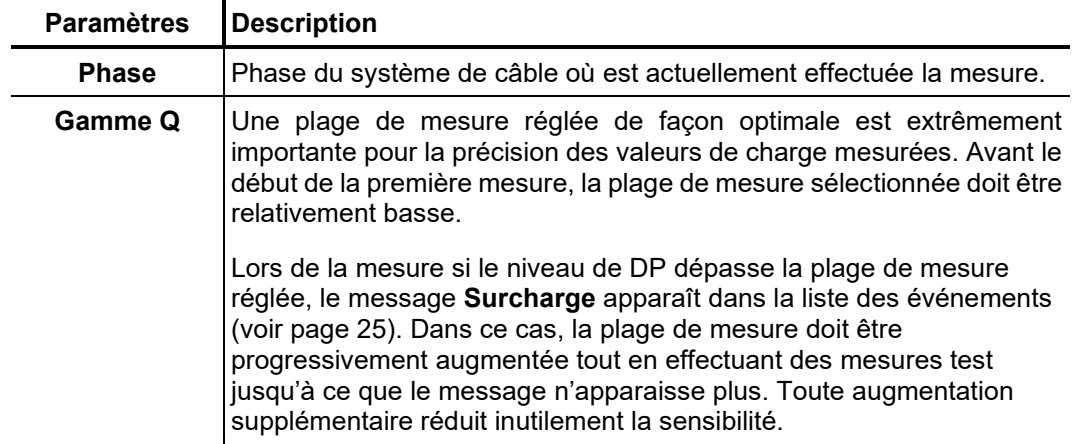

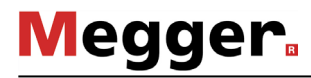

*contrôle*

Configuration de la La configuration de la source de tension de contrôle doit être effectuée depuis le bloc de *source de tension de* menu prévu à cet effet :

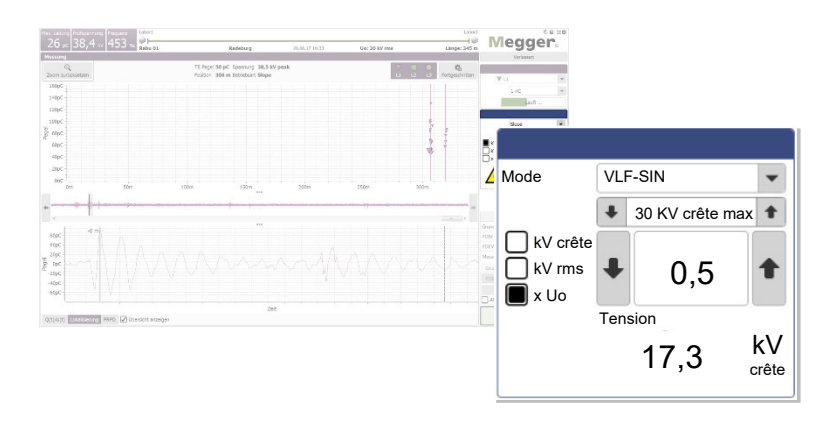

Les réglages suivants peuvent être effectués :

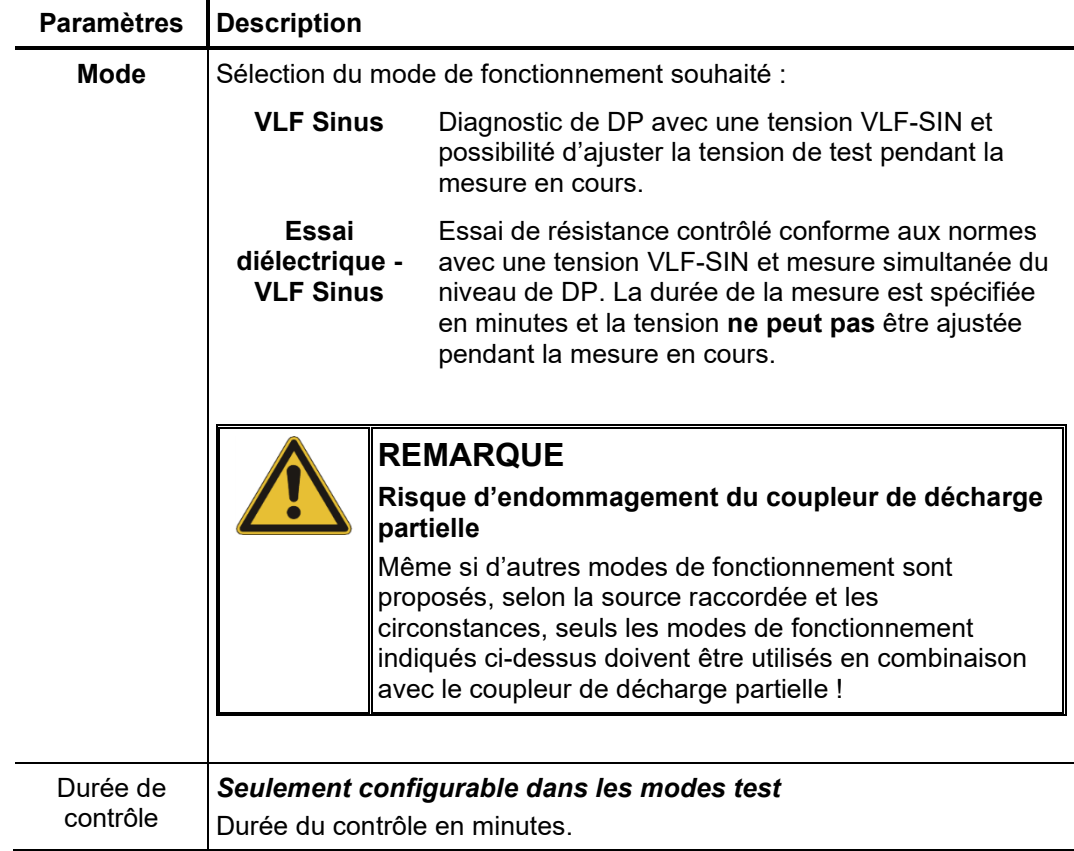

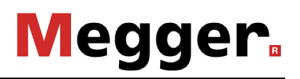

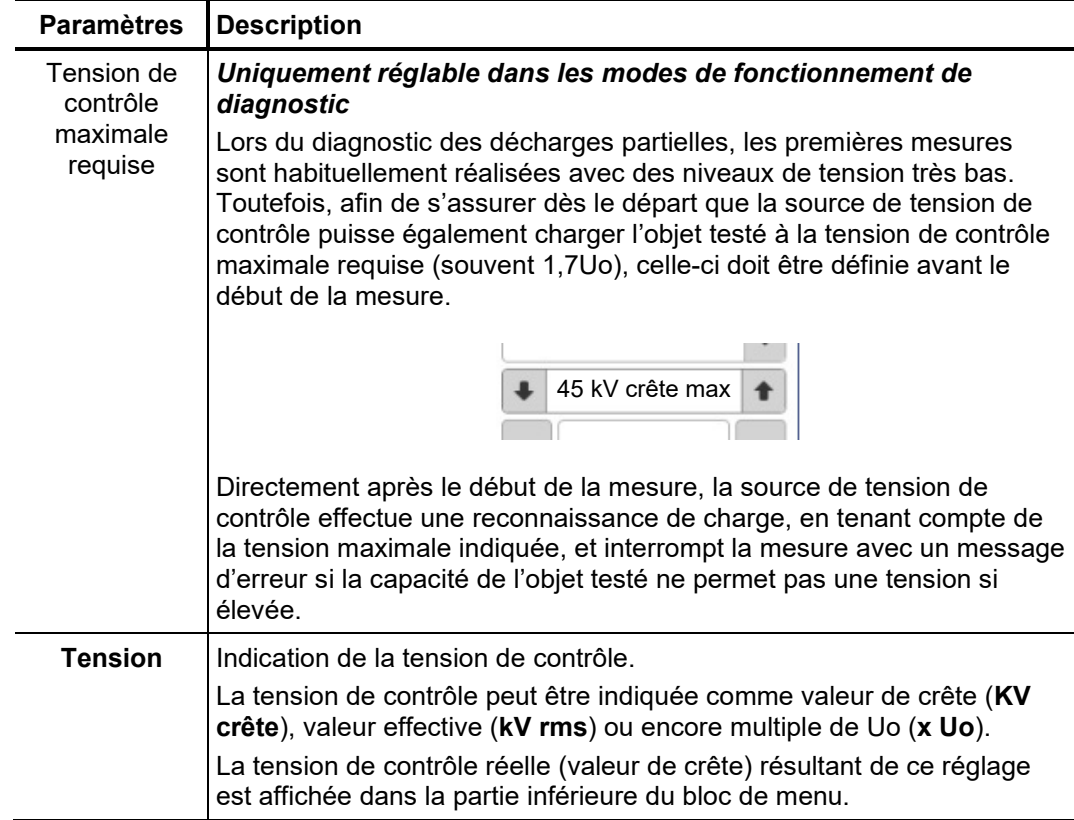

Si la source de tension de contrôle ne peut pas être commandée à distance (par ex. sur les appareils d'un autre fabricant), les réglages de la hauteur de tension et de la durée de mesure ne doivent pas être effectués dans le logiciel mais directement sur la source de tension de contrôle. Si cela est indiqué en conséquence lors du démarrage de la mesure, seules les informations suivantes sont affichées dans le logiciel à la place des éléments de commande :

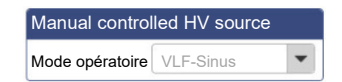

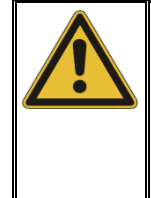

#### **REMARQUE**

#### **Risque d'endommagement du coupleur de décharge partielle**

Afin d'éviter tout endommagement du coupleur et d'obtenir des résultats de mesure exploitables, une source commandée manuellement, avec tension VLF sinusoïdale uniquement, doit être utilisée tout en tenant compte de la tension maximale autorisée pour le coupleur !

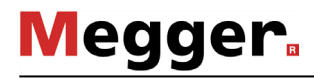

#### 5.3.4 Effectuer la mesure

*Lancement de la* Dès l'apparition de l'écran de mesure, la connexion à tous les appareils associés à la *mesure* mesure est contrôlée en permanence. Les problèmes de connexion sont signalés par la désactivation des touches et par le symbole  $\mathcal N$  et doivent être éliminés (voir page 83) avant le début de la mesure.

> Étant donné qu'une mesure des bruits ("tir nul") doit obligatoirement être effectuée au début d'une série de mesure, les touches de commande de la source de tension de contrôle ne sont pas disponibles du moment que l'écran de mesure apparaît. Ces dernières apparaissent automatiquement dès que la mesure des bruits a été effectuée et enregistrée ou ignorée par un clic sur l'onglet **Mesure** (voir page suivante).

> Dès que le système est prêt pour la mesure et que **Démarrer** apparaît en vert, une mesure peut être démarrée en cliquant sur cette touche.

Si la haute tension n'a pas encore été déverrouillée lors de la mesure précédente, cela doit être effectué directement après le démarrage d'une mesure (à l'exception de la mesure des bruits). Toute variation des conditions d'activation de la HT est affichée dans la liste des événements (voir page 25) et doit être éliminée par l'utilisateur. *Déverrouillage de la haute tension*

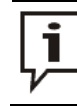

Pour des informations détaillées sur les conditions d'activation HT de la source de tension de contrôle, lisez le manuel d'utilisation correspondant.

Lorsque toutes les conditions d'activation HT sont remplies, le symbole suivant apparaît dans le bloc de menu :

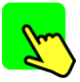

Il reste 10 secondes pour déverrouiller la haute tension à l'aide de la touche « HT ON » allumée en vert. Normalement cette touche se trouve directement sur la plaque avant de l'installation de contrôle. Dans le cas des montages fixes, le déverrouillage HT doit se faire sur le dispositif de sécurité externe ou sur le panneau d'alimentation du véhicule de mesure depuis une touche équivalente.

Directement après l'actionnement la touche s'éteint et la touche « HT OFF » rouge s'allume à la place. Une reconnaissance de charge est déclenchée automatiquement. Dans le cas où la capacité du câble raccordé serait trop élevée ou trop faible, un message d'erreur s'affiche en conséquence (voir page 83) et la mesure prend immédiatement fin.

Lors de l'utilisation d'une source de tension de contrôle, ne pouvant pas être commandée à distance, l'autorisation de la haute tension n'est pas surveillée par le logiciel. Le réglage et l'autorisation de la haute tension relèvent de la responsabilité de l'utilisateur et doivent être effectués sur la source de tension.

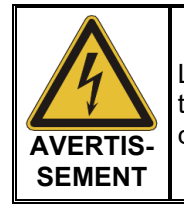

La touche « HT OFF » en rouge indique la présence d'une haute tension ! À partir de ce point, l'ensemble du circuit de mesure doit être considéré comme « étant sous tension » !

Dans les modes avec une tension VLF Sinusoïdale, une détection automatique de la charge est effectuée immédiatement après la validation de la HT. Un ajustement de la fréquence sera nécessaire si une capacité de charge trop importante est détectée ; ceci sera communiqué par un message système via le logiciel.

*Enregistrement des* La sauvegarde des données de mesure est uniquement initiée à l'aide des touches du *données de mesure* bloc de menu prévu à cet effet.

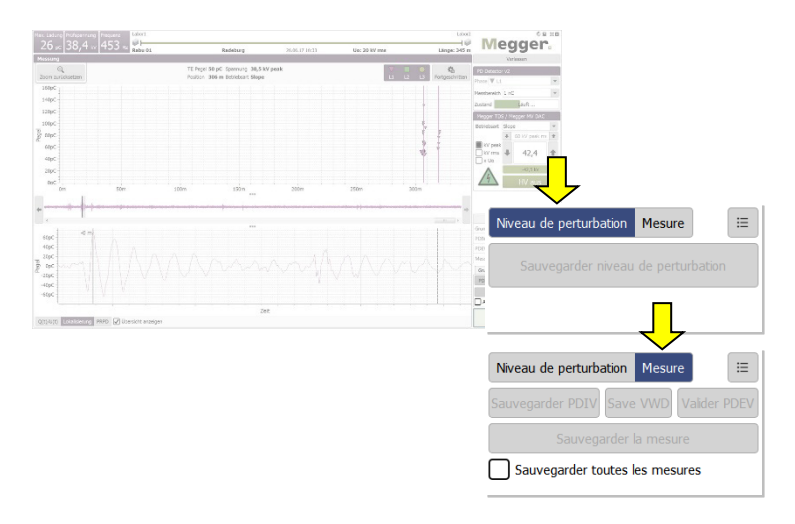

Par défaut chaque mesure terminée doit être enregistrée manuellement. **Dans le cas contraire les données seront perdues lors du démarrage de la mesure suivante !** Certains paramètres, tels que PDIV ou PDEV, doivent être enregistrés à l'aides des touches prévues à cet effet. Ils sont alors identifiés en conséquence dans les données de mesure et renseignés à part dans le rapport. Les touches suivantes peuvent ainsi être utilisées :

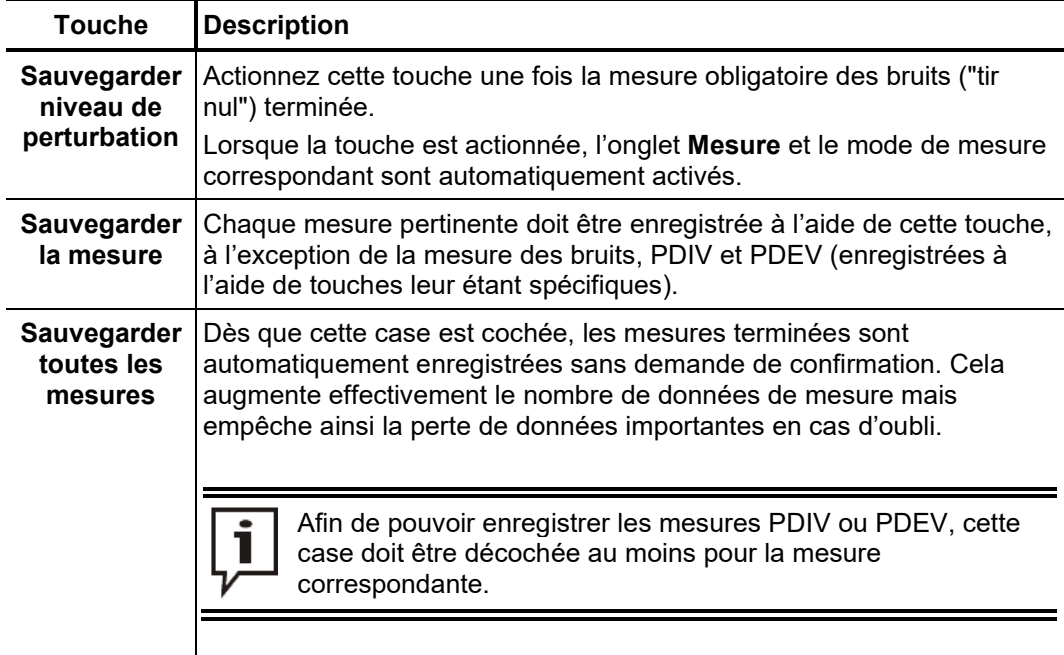

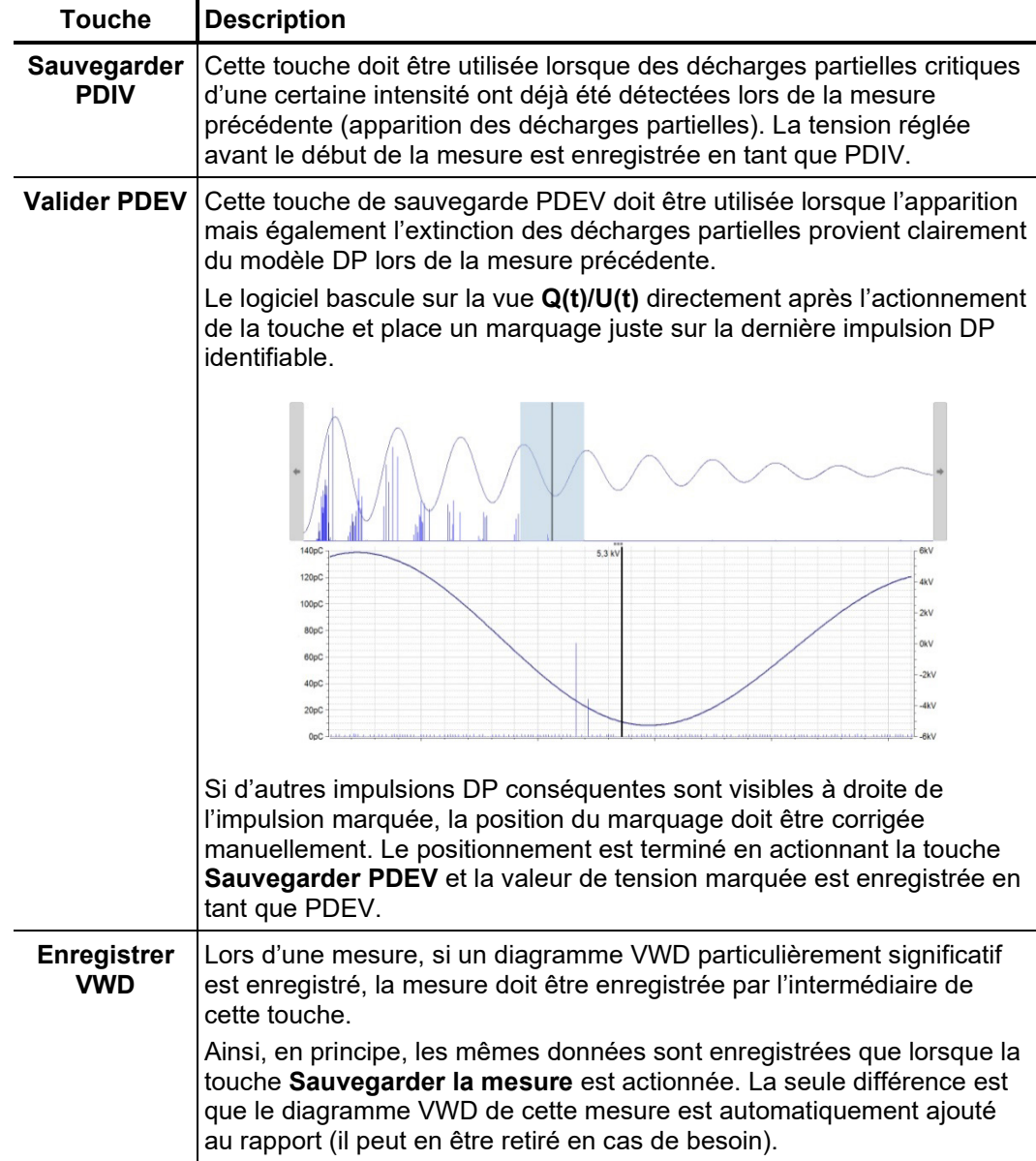

Au cours des mesures, la touche  $\mathbf{m}$  permet d'ouvrir à tout moment un aperçu des données enregistrées jusqu'à présent.

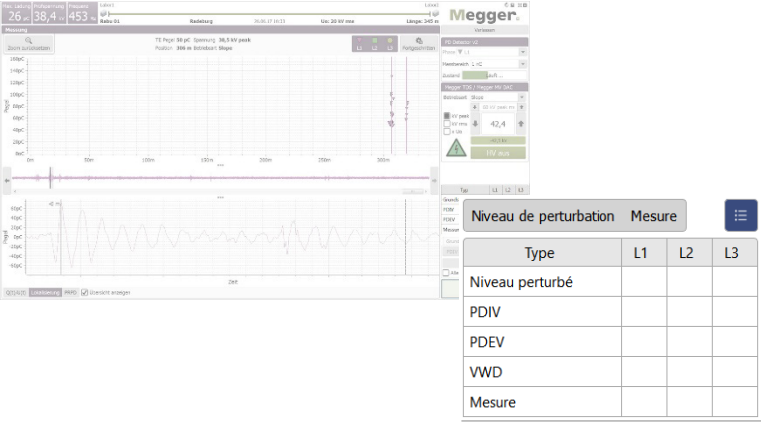

#### 5.3.4.1 Procédure type lors du diagnostic DP avec une tension de contrôle VLF

La procédure décrite ci-dessous est recommandée mais n'est en aucun cas obligatoire pour le diagnostic des DP, et **peut en partie varier par rapport aux indications internes en vigueur dans la société ou aux normes propres aux pays :**

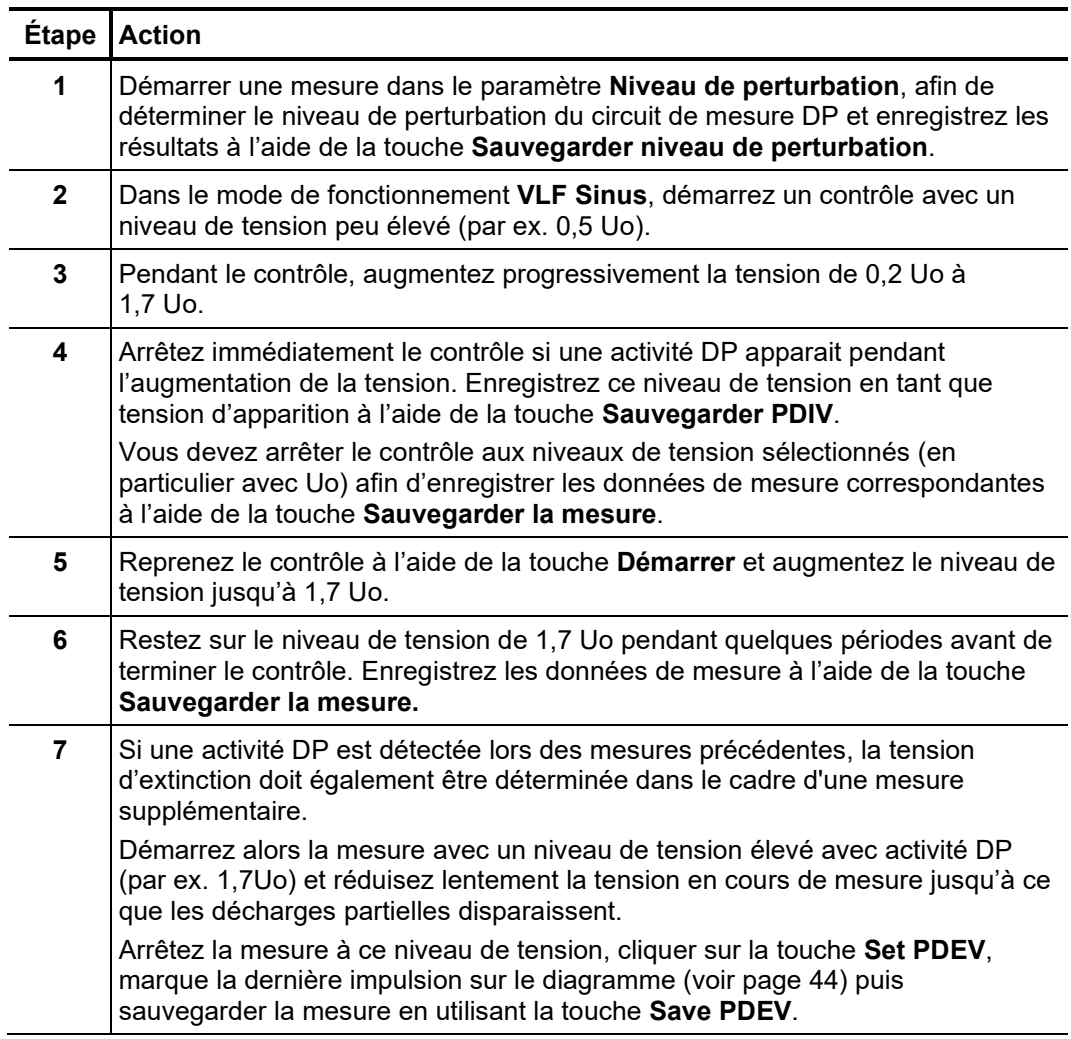

#### 5.3.4.2 Procédure type lors de l'essai de résistance diélectrique (Monitored Withstand Test)

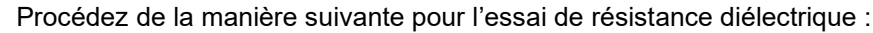

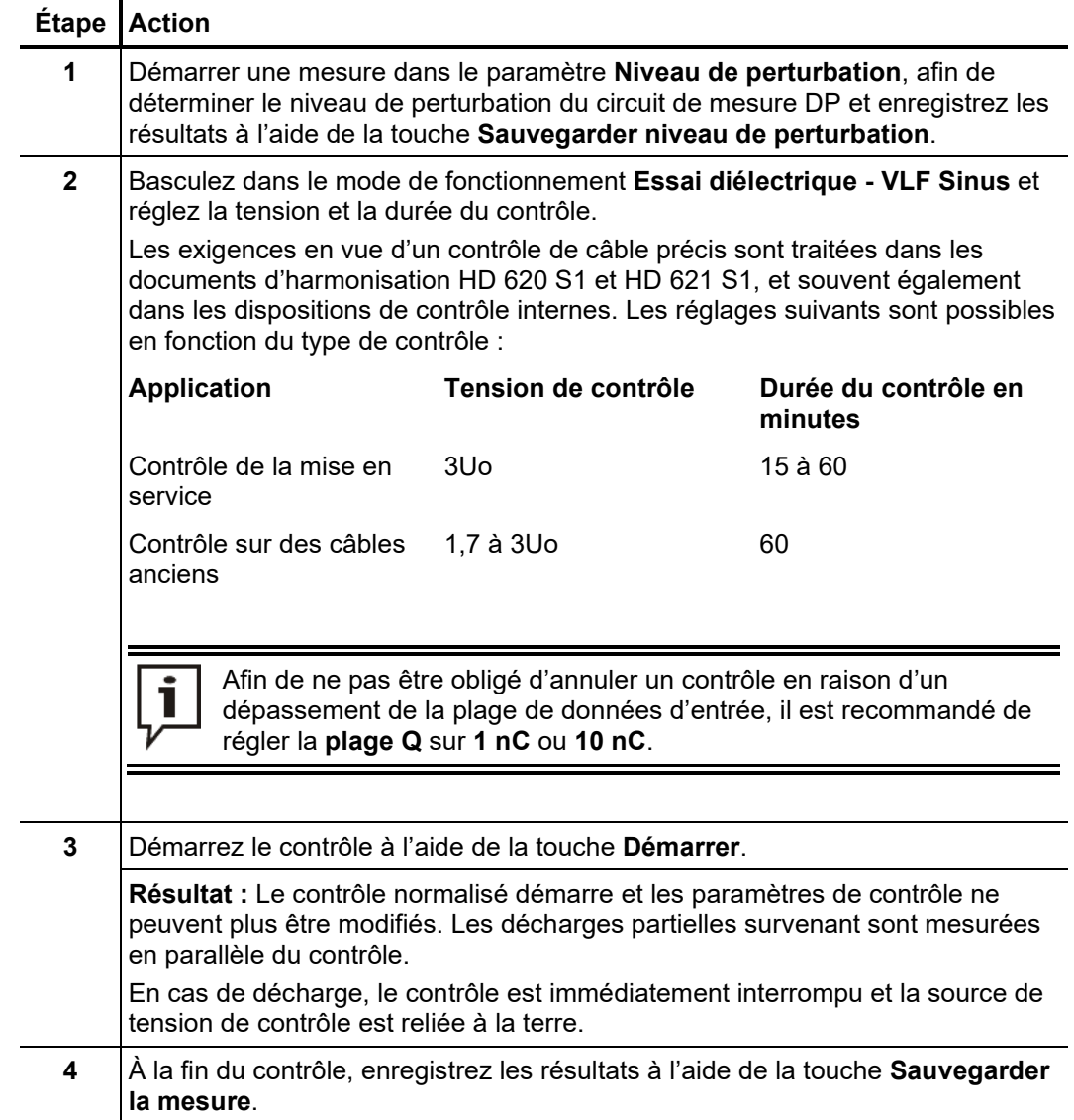

## 5.3.5 Arrêt / fin de la mesure

*Arrêt de la mesure* En principe, chaque mesure se termine automatiquement à la fin des cycles de mesure indiqués. Dans ce cas, le système reste dans le statut de fonctionnement « prêt pour la mise en marche » même après la mesure, ce qui est signalé par la touche « HT OFF » allumée en rouge. D'autres mesures peuvent être démarrées sans avoir à nouveau à débloquer la haute tension.

> Une mesure en cours peut être annulée depuis le logiciel (touche **Stop**) ou depuis les éléments de commande disponibles (touche « HT OFF », bouton d'arrêt d'urgence, interrupteur à clé). Dans le cas d'une annulation manuelle, la haute tension est toujours immédiatement désactivée et la sortie de haute tension de la source de tension de contrôle est déchargée! Il en va de même lorsque la touche **HT arrêtée** est actionnée à la fin d'une mesure.

*Désactivation de la* Lorsqu'aucune autre mesure ne doit être effectuée sur la phase, la désactivation de la haute tension et la décharge du circuit de mesure doivent être initiées en appuyant sur la touche « HT OFF » allumée en rouge ou sur la touche **HT arrêtée.** *haute tension*

> Pour les sources de tension d'essai qui ne sont pas commandées à distance par le logiciel, la haute tension doit être désactivée manuellement une fois la mesure terminée.

> Une fois la haute tension désactivée, les mesures de sécurité suivantes doivent être appliquées :

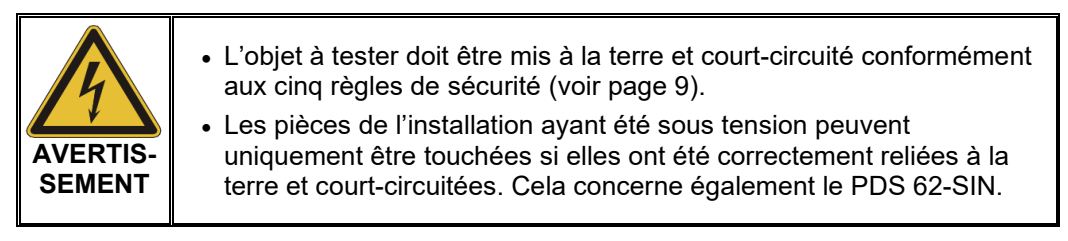

*Poursuite de la mesure* Une fois la mesure terminée sur la phase actuelle et la haute tension désactivée, la mesure peut se poursuivre sur une autre phase du même système de câble. Le branchement électrique (voir page 18) doit être modifié en conséquence. Si aucune différence n'est attendue entre les différentes phases, la mesure peut reprendre directement sur la nouvelle phase avec les données de calibrage existantes. Dans le cas contraire, un nouveau calibrage du circuit de mesure DP doit être effectué (voir page 28). *sur une autre phase*

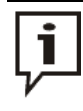

Avant le début de la mesure / du calibrage, il est obligatoire d'ajuster la sélection des phases afin de ne pas fausser les données de mesure disponibles.

*Fin de la mesure* Une fois la mesure terminée sur toutes les phases à contrôler, l'écran de mesure peut être fermé à l'aide de la touche **Quitter.**

> Pour le démontage, il suffit de procéder dans l'ordre inverse à celui du raccordement (voir page 18). Directement après le démontage, installer la ligne de court-circuit / le dispositif de court-circuit.

> L'évaluation des résultats de mesure et l'élaboration d'un rapport (voir page 48) peuvent être effectués (voir page 66) directement après le raccordement ou bien ultérieurement.

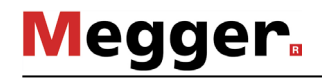

#### 6 Évaluation des résultats de mesure et élaboration du rapport

*Ouverture de la page d'évaluation*

Si l'évaluation des résultats de mesure se fait au moment du raccordement, le point du menu el peut être directement ouvert depuis la page de démarrage.

Si le logiciel a été fermé entre temps, les données de la mesure à évaluer doivent tout d'abord être chargées (voir page 66) dans la mémoire avant de pouvoir ouvrir le point correspondant du menu.

La cartographie DP (voir page 35) déjà connue sur l'écran de mesure constitue l'élément central de l'écran d'évaluation. Elle offre à l'utilisateur une vue d'ensemble par emplacement des décharges partielles identifiées grâce à l'algorithme d'évaluation des DP. *Cartographie DP*

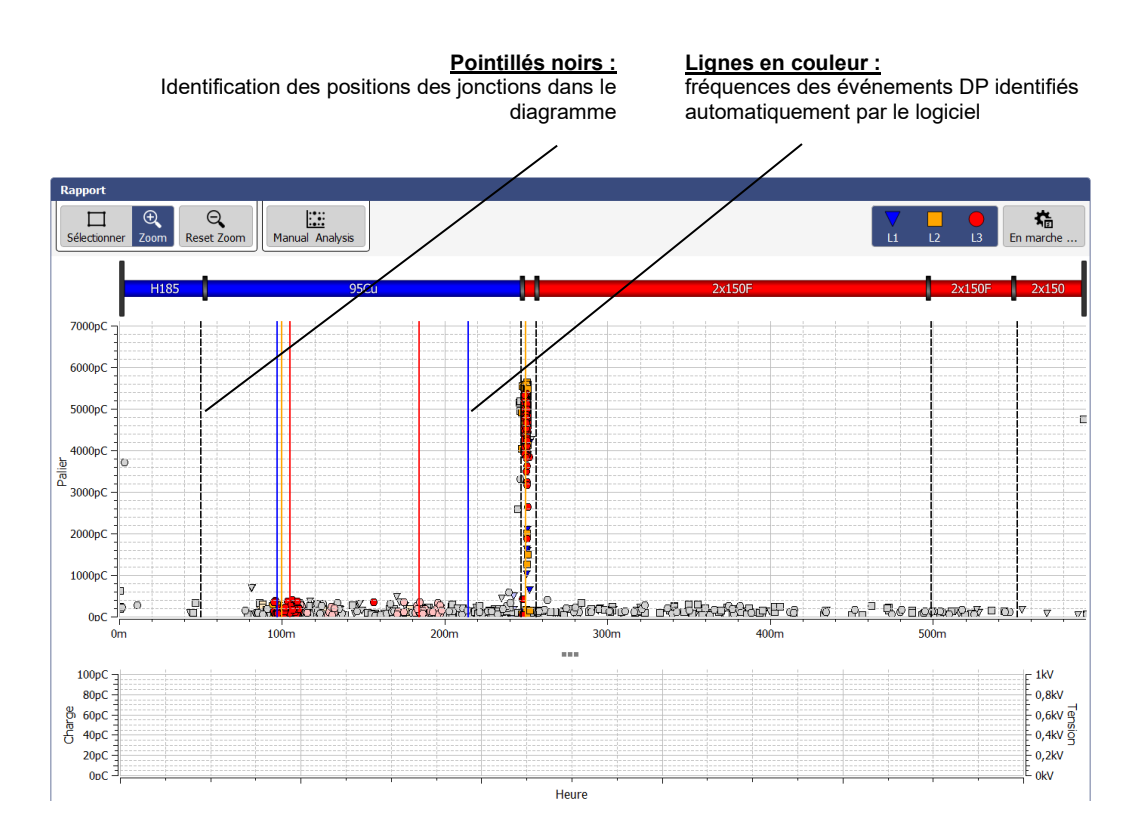

Pour la mise au point de la cartographie DP, une évaluation automatisée des impulsions de charge mesurées est déjà effectuée par le logiciel pendant la mesure à l'aide d'algorithmes et de filtres appropriés. Non seulement le niveau mais également les autres caractéristiques de l'impulsion, telles que la position de phase et les flancs, sont ainsi pris en compte. La partie excédentaire des parasites est souvent déjà identifiée et rejetée dans le résultat de cette évaluation.

À l'aide de la différence de temps entre l'arrivée de l'impulsion et sa réflexion depuis l'extrémité du câble, il est possible d'attribuer (voir page 16) avec une précision accrue les impulsions restantes à une position concrète du câble. La représentation désormais effectuée selon les emplacements permet de constater les fréquences locales des événements DP et dispose du code couleur suivant :

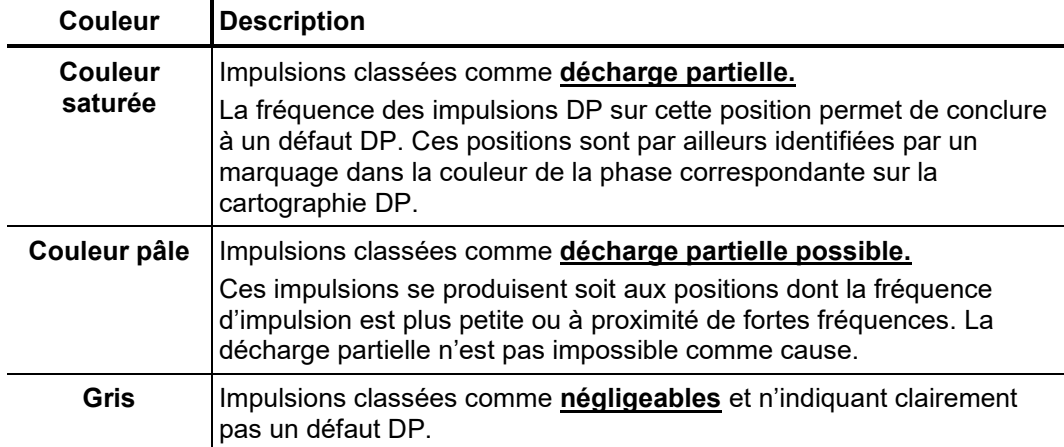

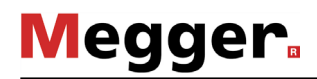

*Filtre à l'intérieur de la* Le point de menu **En marche** ... permet d'afficher les filtres avancés et de filtrer les impulsions, au choix, prises en compte dans la cartographie DP afin d'optimiser l'aperçu : *vue*

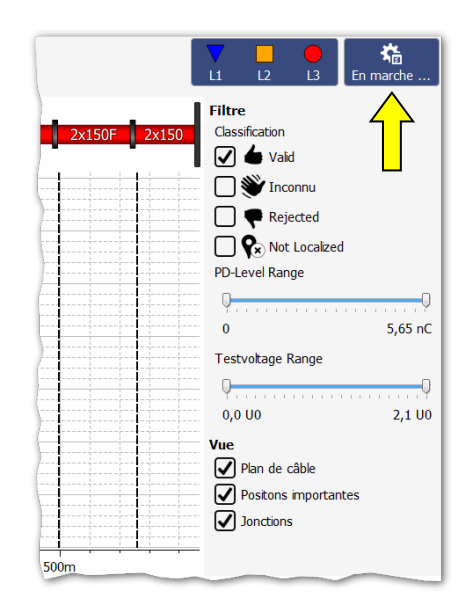

Les touches suivantes sont ainsi disponibles :

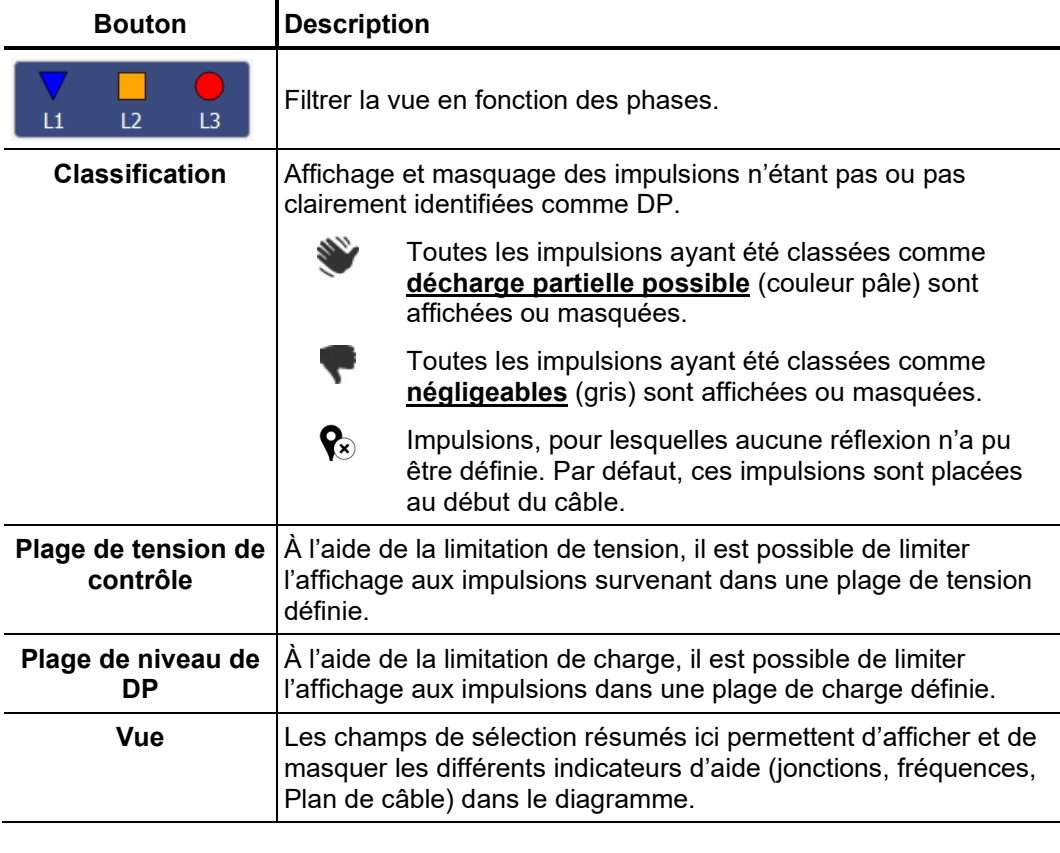

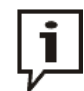

Les réglages effectués à l'aide des fonctions décrites précédemment n'ont aucune influence sur les impulsions DP représentées dans le rapport.

#### 6.1 Évaluation manuelle des décharges partielles

Nécess*ité* La détection / localisation automatique des décharges partielles grâce à l'algorithme d'évaluation DP est extrêmement précise. Dans la plupart des cas, elle permet de se passer d'une analyse manuelle des données de mesure et du post-traitement de ces dernières et permet à la place d'élaborer directement le rapport (voir page 55).

> Toutefois en cas de doute sur la position ou l'exactitude des défauts DP identifiés, les fonctions décrites dans ce paragraphe permettent à l'utilisateur d'effectuer une analyse manuelle et une correction des données de localisation.

#### 6.1.1 Déterminer les causes possibles des défauts de DP

*Plan des câbles* Lorsqu'il n'a pas été désactivé manuellement via le filtre de la vue, il est affiché à l'échelle sur la cartographie DP et dans le sens correct du plan du câble diagnostiqué.

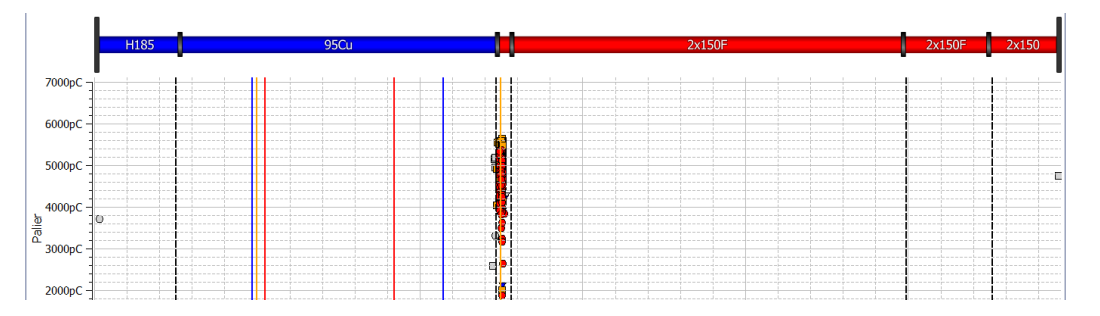

Cette vue est particulièrement utile pour l'attribution des défauts DP diagnostiqués aux certaines caractéristiques (par ex. boîtes de jonction, types d'isolation) du câble. Un léger déport entre la position de la garniture et le défaut DP provient souvent d'un plan de câble imprécis ou d'une vitesse de propagation différente de la valeur réelle.

L'onglet **PRPD** dans la partie inférieure de l'écran permet d'afficher les diagrammes PRPD (Phase Resolved Partial Discharge) sous la cartographie DP. *Diagramme à résolution de phases*

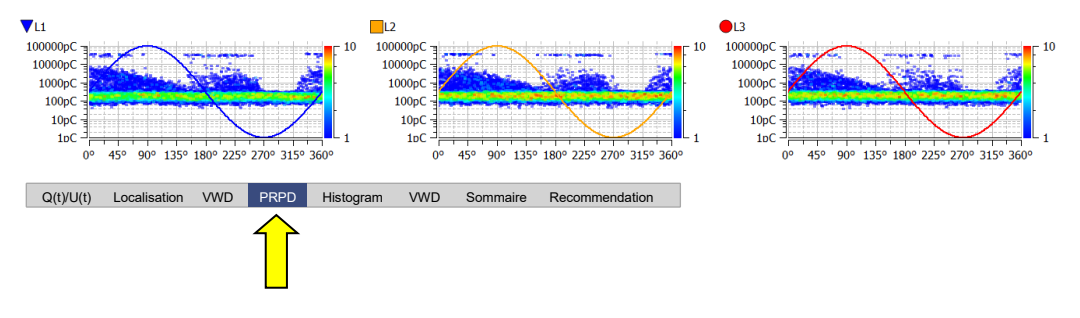

À partir de ces diagrammes, représentant la répartition des impulsions de charge par rapport à la position de phase, il est possible de déduire les informations fréquentes sur les caractéristiques / causes d'un défaut de DP. La capacité d'information de la représentation dépend toutefois fortement de la quantité de données de mesure enregistrées.

Afin d'optimiser la lisibilité, les phases peuvent être affichées et cachées à l'aide des filtres. Il est également possible de limiter la quantité des événements de DP pris en compte pour le diagramme (voir page suivante).

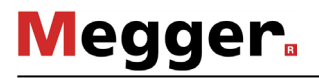

#### 6.1.2 Analyse des différents événements de DP

Chaque impulsion mesurée et classée automatiquement par le logiciel peut être évaluée manuellement par l'utilisateur en cas de besoin et classifiée autrement le cas échéant. Afin de pouvoir procéder à une telle évaluation manuelle, l'impulsion doit tout d'abord être sélectionnée par un clic gauche de la souris. *Sélection de l'événement DP*

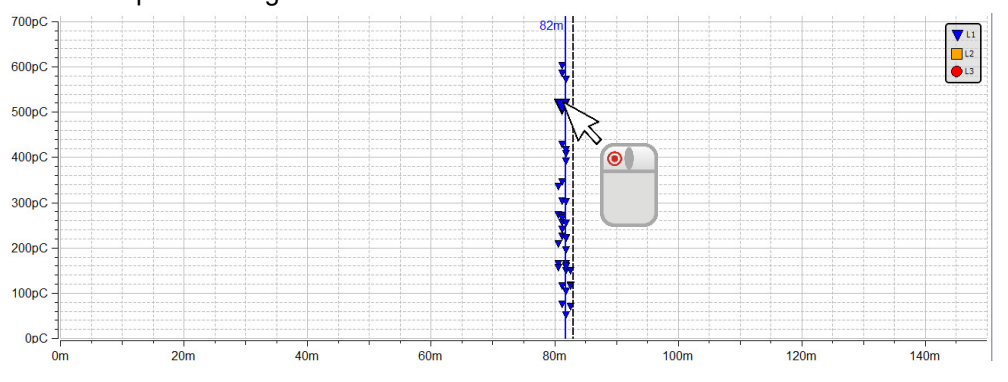

L'outil de sélection en haut à gauche de la cartographie DP permet de zoomer dans la zone sélectionnée en tirant le cadre tout en maintenant le bouton de la souris enfoncé ou de sélectionner les événements de DP situés dans cette zone.

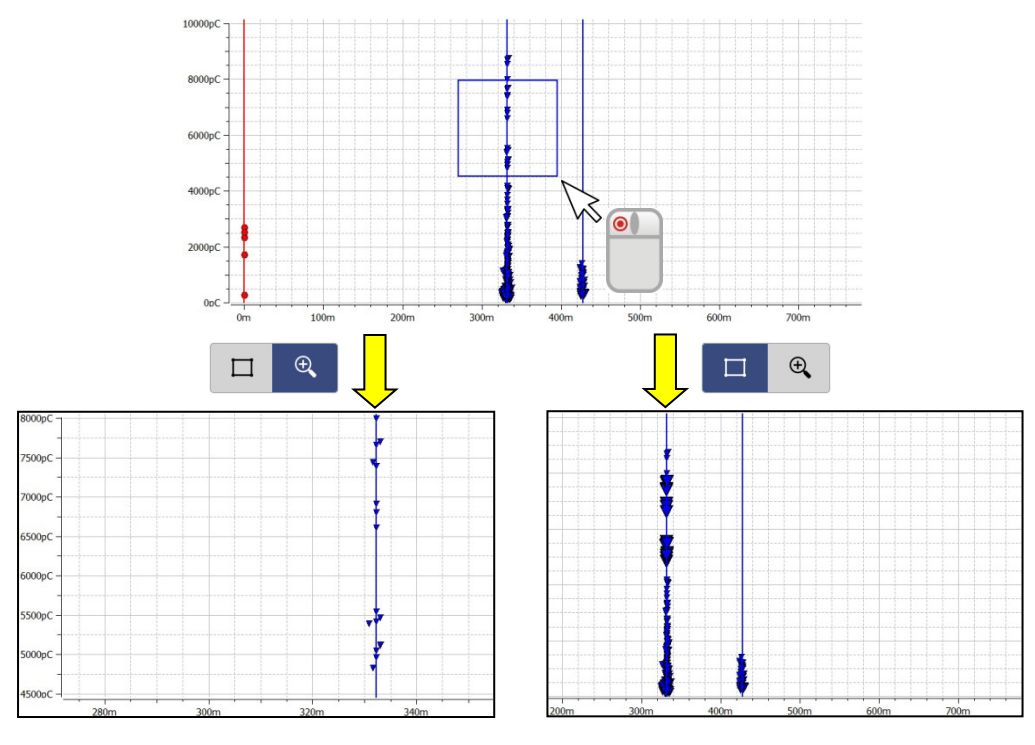

La **fonction Zoom** facilite la recherche des impulsions dans des accumulations très denses. Un clic droit sur le bouton permet d'annuler le zoom à tout moment.

Dès qu'un nombre d'événements de DP a été sélectionné avec la **fonction Sélection**, seuls ces événements sont pris en compte pour la représentation à résolution de phase (PRPD).

*Analyse manuelle* Directement après la sélection d'un événement DP, celui-ci peut être analysé plus précisément à l'aide des diagrammes disponibles sous la cartographie DP, puis, si nécessaire, classé autrement.

> L'onglet **Localisation** permet d'ouvrir par ex. l'image TDR, affichant non seulement l'impulsion entrant directement mais également sa réflexion à l'extrémité éloignée du câble.

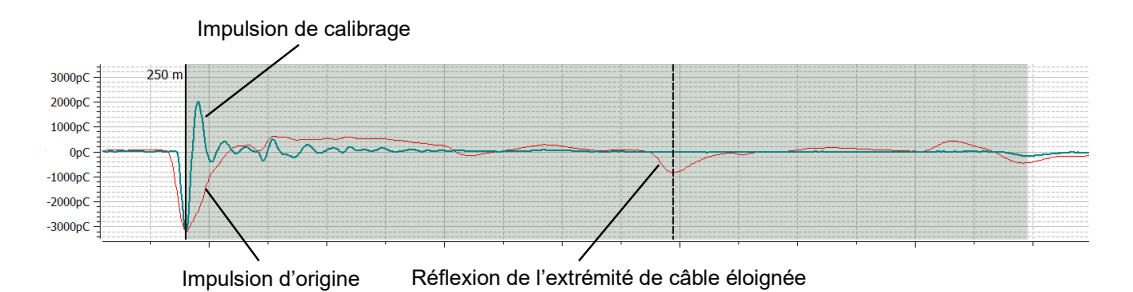

L'impulsion de calibrage survenant en parallèle à l'impulsion de DP sert surtout à "démasquer" les réflexions liées au système (par ex. saut d'impédance entre le câble de raccordement HT et l'objet à tester). Elle représente si l'on veut une impulsion de référence non faussée provenant du début du câble et n'ayant subi aucun amortissement ni aucune dispersion notable. Ainsi si l'impulsion d'origine de la DP est plus vaste ou amortie que cette dernière, l'origine de la DP ne doit pas être recherchée au début du câble. La case **Afficher courbe de calibrage** permet d'afficher et de masquer l'impulsion de calibrage.

Le logiciel offre aux utilisateurs avertis la possibilité de contrôler les marquages automatiquement définis par l'algorithme pour l'impulsion d'origine et sa réflexion, et de les corriger si nécessaire. Dans ce cas, effectuez un bref clic gauche avec la souris sur la marquage concerné. Cela augmente l'épaisseur de ligne du marquage et le symbole  $\bigoplus$  est affiché à la place du curseur de la souris. Le marquage peut alors être déplacé au choix le long de l'axe X en cliquant à nouveau avec le bouton gauche de la souris et en le maintenant enfoncé. Dès que le bouton est relâché, le marquage reste dans la position actuelle.

L'onglet **Q(t)/U(t)** permet en outre d'afficher la section temporelle de la tension d'excitation mesurée pendant l'impulsion de DP.

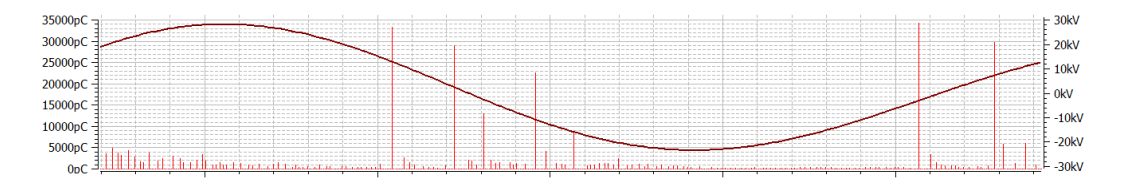

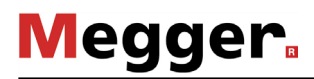

*Classification* En cas de doute sur la classification automatique effectuée lors de l'analyse plus précise *manuelle* des événements DP, et si cette dernière doit être corrigée manuellement, le bouton **Analyse manuelle** permet d'afficher une barre d'outils supplémentaire.

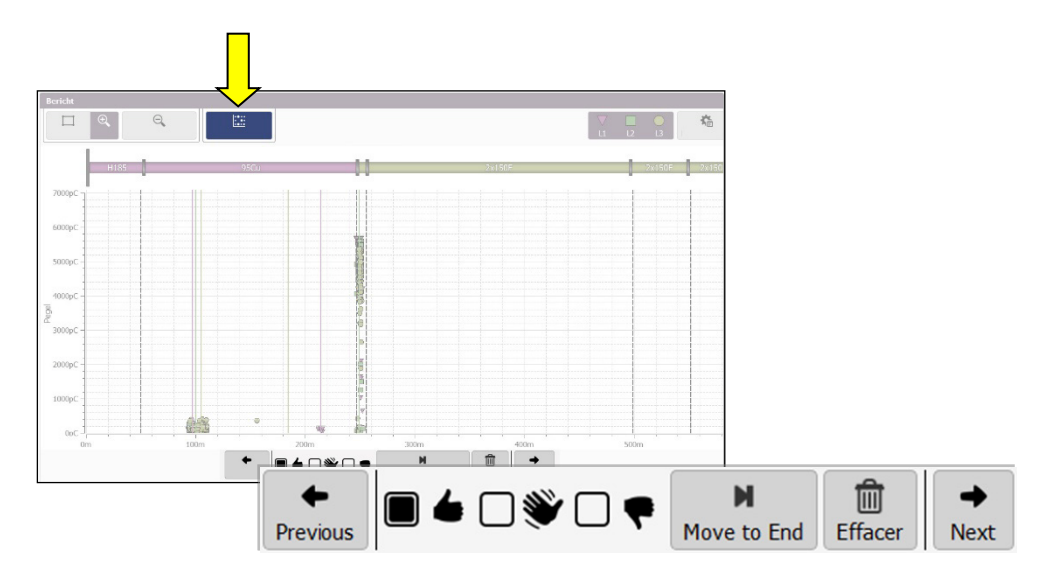

Les boutons contenus dans cette barre d'outils permettent de classifier manuellement les événements mais également de la supprimer. **La modification est alors appliquée à tous les événements actuellement sélectionnés.** Il est également possible de sélectionner par ex. un groupe d'événements DP et d'attribuer, en une seule étape, le même classement.

Les fonctions suivantes sont disponibles :

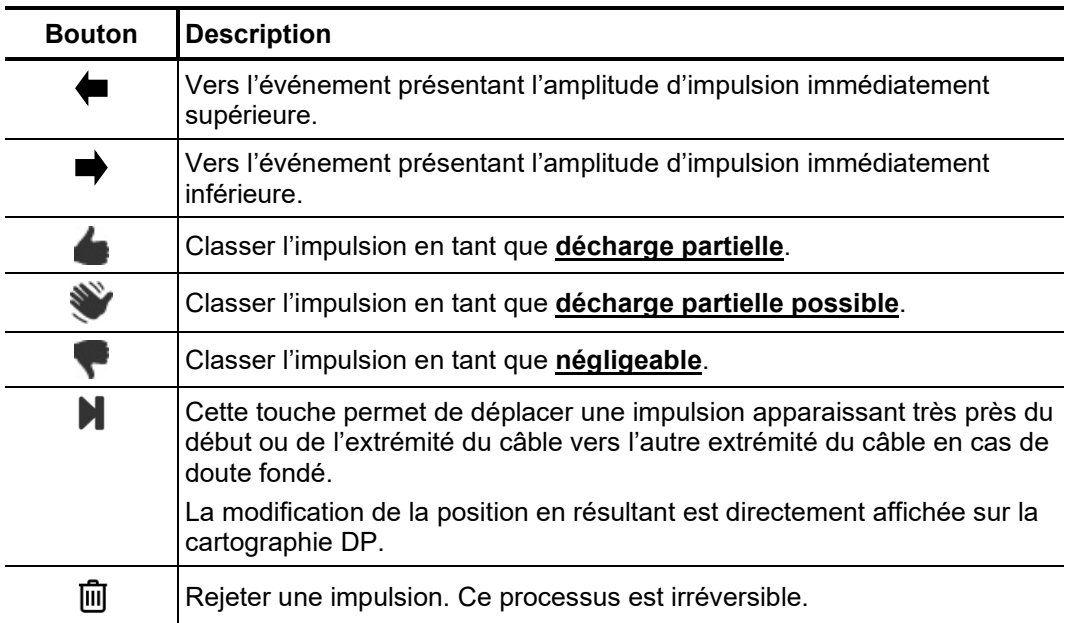

#### 6.2 Préparation et impression du rapport

A*nalyse des risques /* L'analyse des risques pour un fonctionnement fiable en mode réseau doit être effectuée en tenant compte des systèmes d'isolation, des types d'erreurs ainsi que des DP mesurées. *recommandation*

> Une recommandation de procédure provenant de l'analyse des risques peut être saisie dans l'onglet **Recommandation** dans le champ de saisie du texte.

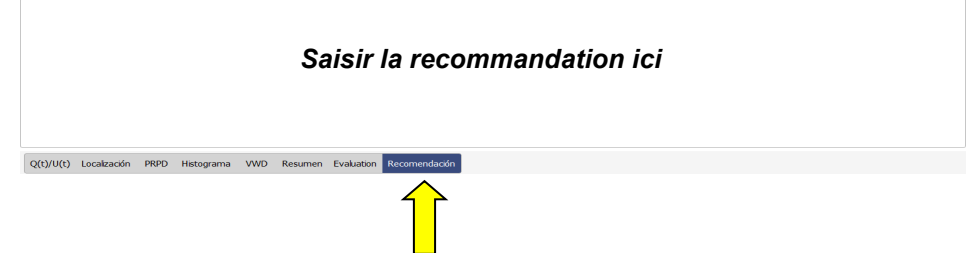

Une telle recommandation peut être une mesure répétée afin d'observer la tendance ou encore le remplacement des sections de câble / garnitures concernées. Cette recommandation est également contenue dans le rapport imprimé.

Selon le modèle sélectionné (voir page 61), le rapport regroupe le plan de câblage, la cartographie DP, la courbe de calibrage, un aperçu sous forme de tableau des valeurs de mesure essentielles et les recommandations. *Ajouter d'autres diagrammes au rapport*

> Par ailleurs, selon les besoins, les images TDR peuvent également être prises en compte dans le rapport, lorsqu'elles représentent de manière significative les impulsions DP d'origine et leur réflexion et permettent ainsi une localisation précise du défaut DP. Pour cela, l'impulsion correspondante doit tout d'abord être marquée dans la cartographie DP puis dans le bloc **Plots sélectionnés**, la touche **Ajouter** doit être actionnée. Un aperçu miniature de l'image TDR ajoutée est alors affiché dans le bloc de menu.

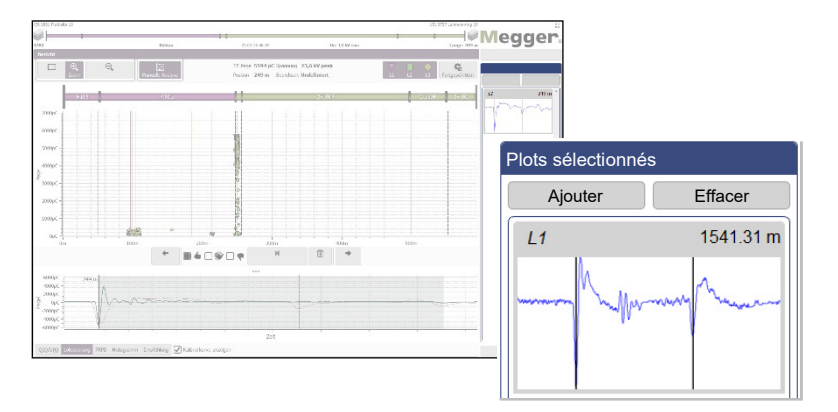

Les impulsions contenues dans la sélection peuvent être sélectionnées et affichées par un simple clic. Un clic sur la touche **Effacer** permet de les supprimer de la sélection.

En utilisant la touche **Enregistrer VWD**, les diagrammes VWD pertinents peuvent déjà être ajoutés au rapport lors de la mesure. Évidemment il est également possible d'ajouter des diagrammes au rapport ou d'en retirer lors de la création effective du rapport. Dès que l'onglet **VWD** est activé, les diagrammes VWD déjà contenus dans le rapport sont affichés à droite dans le bloc de menu **Mesures VWD**.

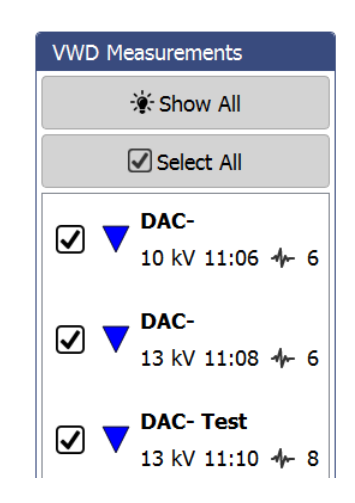

Le bouton **Afficher tout** peut également être utilisé pour afficher tous les autres schémas VWD disponibles. Pour ajouter un schéma VWD au rapport, cochez la case correspondante.

*Créer / exporter un* En cliquant sur **Sommaire**, un tableau peut être appelé et qui, en fonction du modèle *rapport* utilisé, sera aussi inclus dans le rapport (exactement comme montré ci-dessous) et affichera les données les plus importantes de la tâche de mesure.

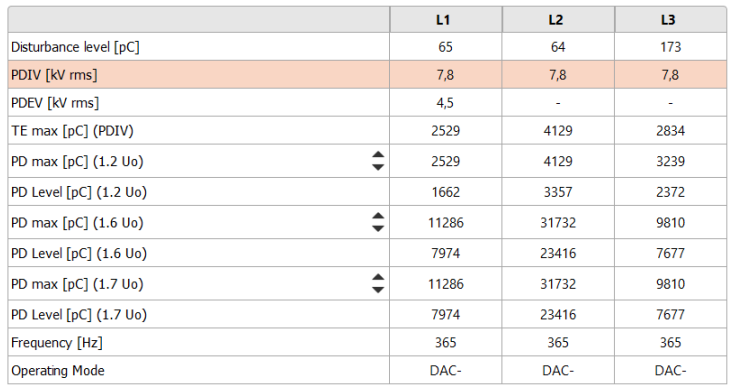

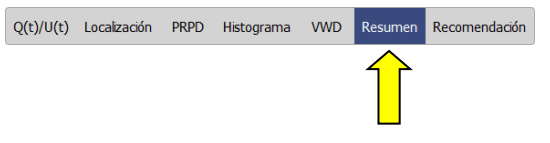

Utiliser les touches ▲ et ▼ dans la première colonne du tableau pour spécifier jusqu'à 3 niveaux de tension de test dont les valeurs de DP sont affichées dans le tableau. Les paramètres sont automatiquement appliqués au rapport généré. *(si le tableau récapitulatif est inclus dans le modèle du rapport sélectionné).*

*Créer / exporter un* A la fin de l'analyse et de l'évaluation des risques, le bouton **Imprimer le rapport**, situé *rapport* en bas à droite, permet d'ouvrir la gestion des modèles et de sélectionner le modèle de rapport souhaité (le dernier modèle utilisé est présélectionné). Si les résultats de la mesure l'exigent, le contenu du modèle peut encore être modifié à ce moment en activant ou désactivant certains éléments du contenu (voir page 61).

> En cliquant sur le bouton **Créer un PDF**, un rapport PDF est généré à partir du modèle sélectionné. Selon son contenu, cela peut prendre quelques minutes. Le rapport est ensuite ouvert dans une fenêtre de visualisation PDF, à partir de laquelle il peut être enregistré ou imprimé depuis l'imprimante (voir page 58) configurée. Si une version complète du logiciel de protocole Megger Book Cable est installée sur le même ordinateur, le rapport PDF généré est ajouté automatiquement à la liste des activités de mesure effectuées précédemment sur le câble sélectionné.

> Une autre option consiste à exporter les données du rapport au format CSV (Commaseparated values ou valeurs séparées par des virgules). Vous devez alors sélectionner **Export CSV**. Vous pourrez modifier le document avant l'export, mais ne pourrez pas l'enregistrer. Pour démarrer l'export, cliquez ensuite sur **Sauver CSV**.

## 7 Effectuer les réglages et gérer les données

# 7.1 Réglages –  $\ddot{\bullet}$

Les réglages suivants peuvent être effectués dans les paramètres du logiciel :

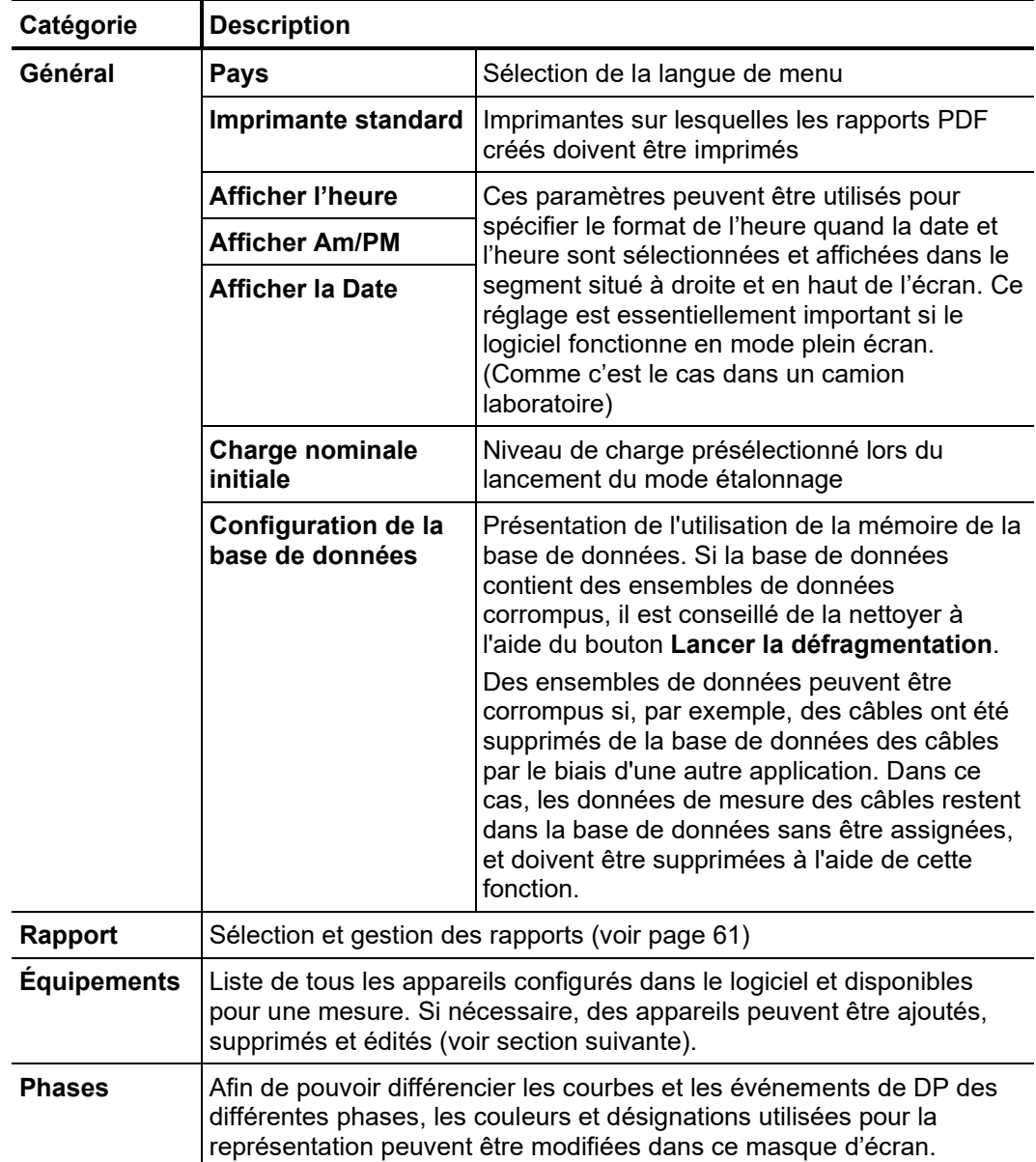

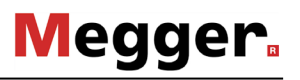

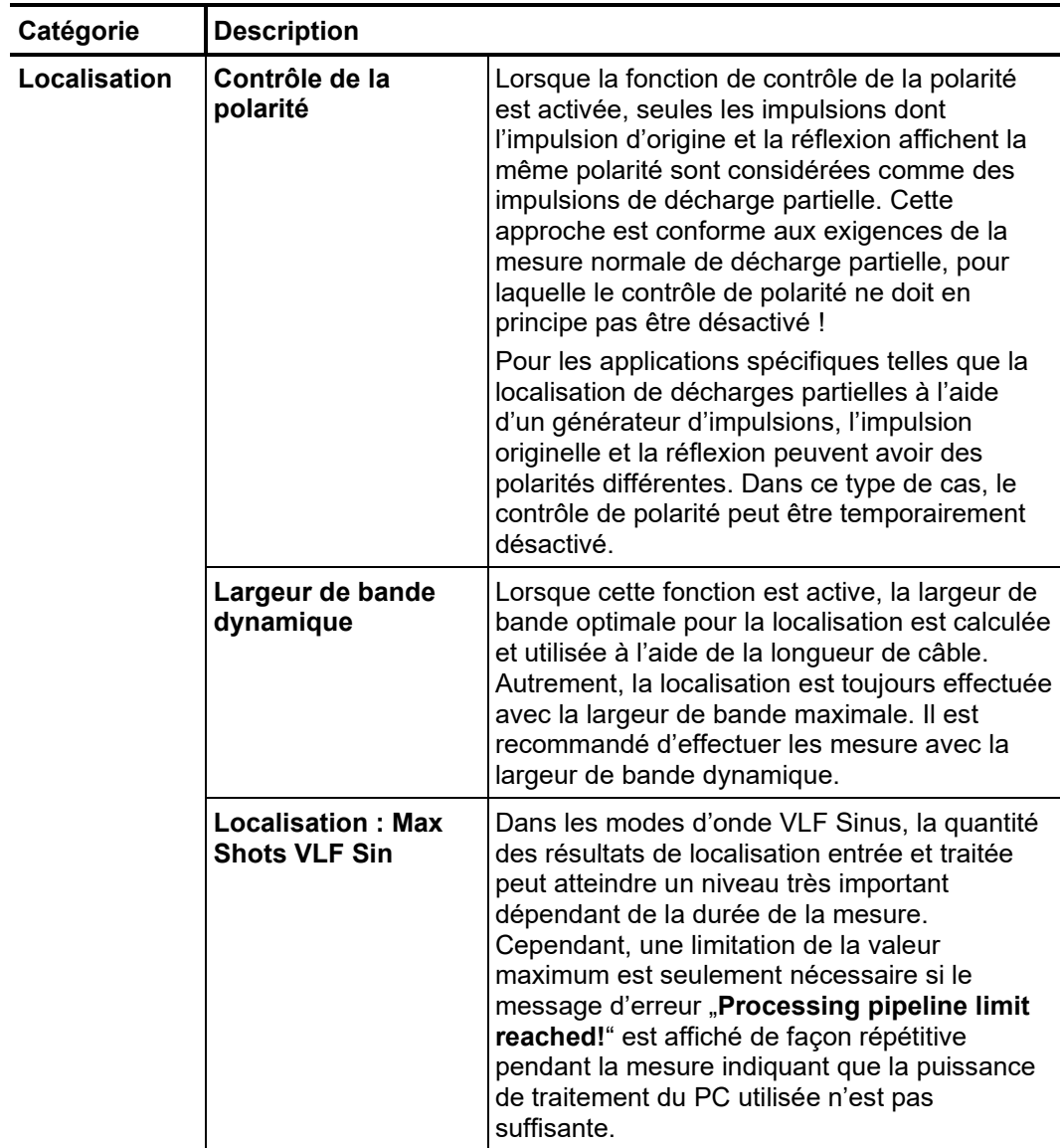

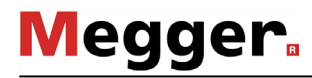

#### 7.1.1 Gestion des appareils

*Introduction* Tous les appareils configurés dans le logiciel sont listés dans la rubrique **Equipements.** Lorsque l'un des appareils est sélectionné, ses réglages sont affichés dans la partie droite de l'écran. Ces réglages (plus particulièrement les paramètres réseau et les paramètres de connexion) ne peuvent être modifiés que sur demande d'un employé de service.

> Toutes les modifications, que l'utilisateur peut effectuer lui-même dans la configuration de l'appareil, sont décrites dans les paragraphes suivants.

*Ajouter / supprimer un* En général, les appareils disponibles sont déjà intégrés au logiciel en usine. Toutefois si *appareil* une installation du logiciel s'avère nécessaire ou si un appareil supplémentaire est requis pour la mesure des DP, les boutons situés juste au-dessus de la liste des appareils permettent de procéder aux modifications suivantes :

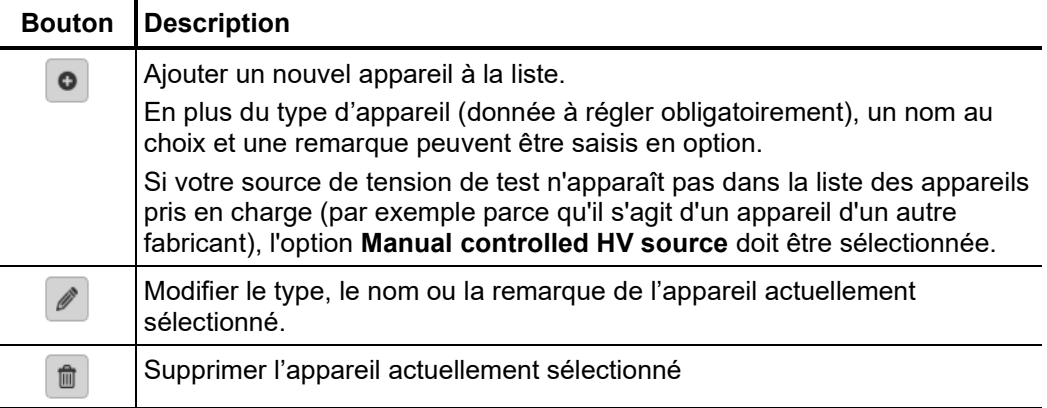

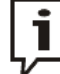

Il est recommandé de conserver une liste d'appareils aussi petite que possible et de ne créer que les appareils utilisés régulièrement en combinaison avec cette installation du logiciel. Cela simplifie et accélère la sélection de l'appareil lors du démarrage d'une nouvelle mesure. Lorsque la liste des appareils ne contient qu'une source de tension et qu'un seul détecteur de DP, la sélection est superflue.

*microprogramme d'un détecteur de DP*

*Mise à jour du* Afin de pouvoir mettre à jour le microprogramme d'un détecteur de DP, celui-ci doit tout d'abord être sélectionné dans les liste des appareils. Une mise à jour du microprogramme doit être effectuée de préférence directement avant ou après une mesure, lorsque le système est installé et câblé.

> Une fois la connexion entre le réseau et le détecteur DP établie (**Connecter**), la touche permet de sélectionner le fichier du microprogramme (*.pddfw*). Une fois un fichier approprié sélectionné, la mise à jour peut alors être démarrée via **Mise à jour du microprogramme**.

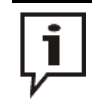

Durant l'ensemble de la mise à jour, le système ne doit pas être désactivé !

#### 7.1.2 Gestion des rapports

La rubrique **Rapport** permet de modifier le contenu du rapport de diagnostic en fonction *Introduction* des besoins et de créer de nombreux modèles.

> Lors de la livraison du logiciel, un modèle de rapport de diagnostic remplissant les exigences typiques est déjà disponible, celui-ci ne peut pas être modifié ni supprimé.

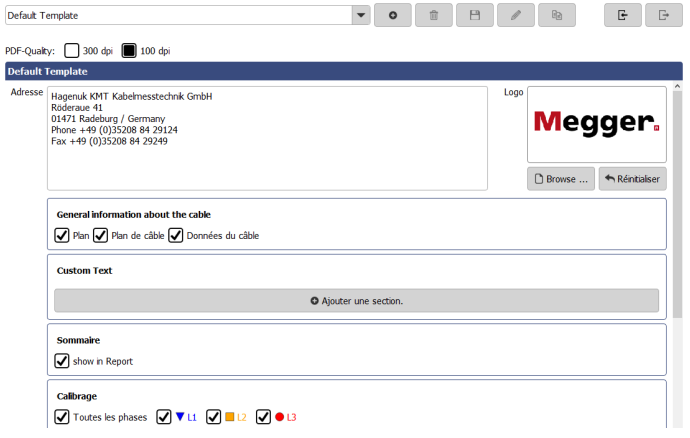

Gestion des modèles Les boutons suivants permettent, au choix, de créer, de modifier, de copier et de supprimer des modèles :

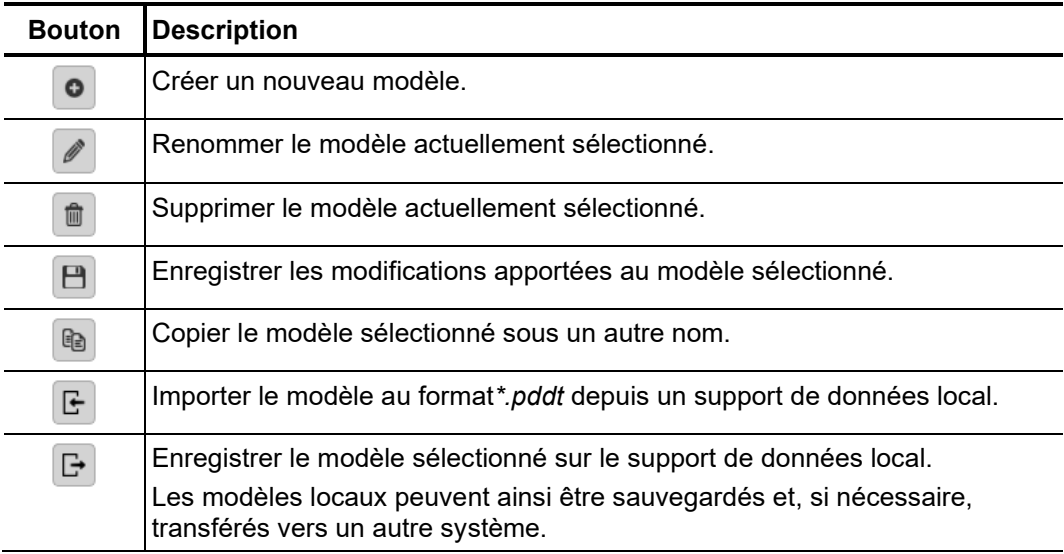

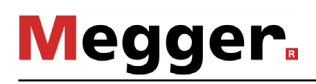

*Modifier le contenu* Procédez de la manière suivante pour modifier le contenu d'un modèle :

*d'un modèle*

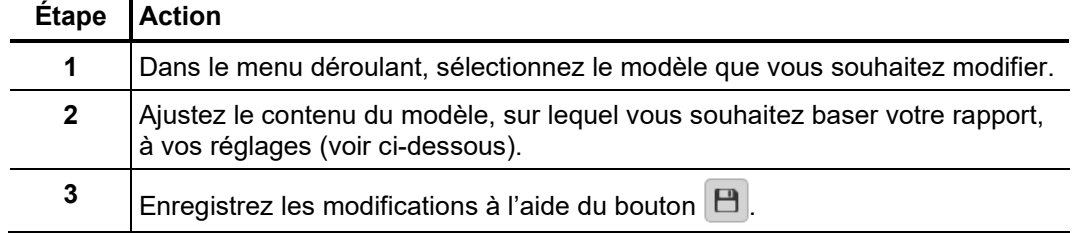

Les contenus suivants peuvent être ajoutés ou supprimés selon vos besoins personnels pour le modèle de rapport :

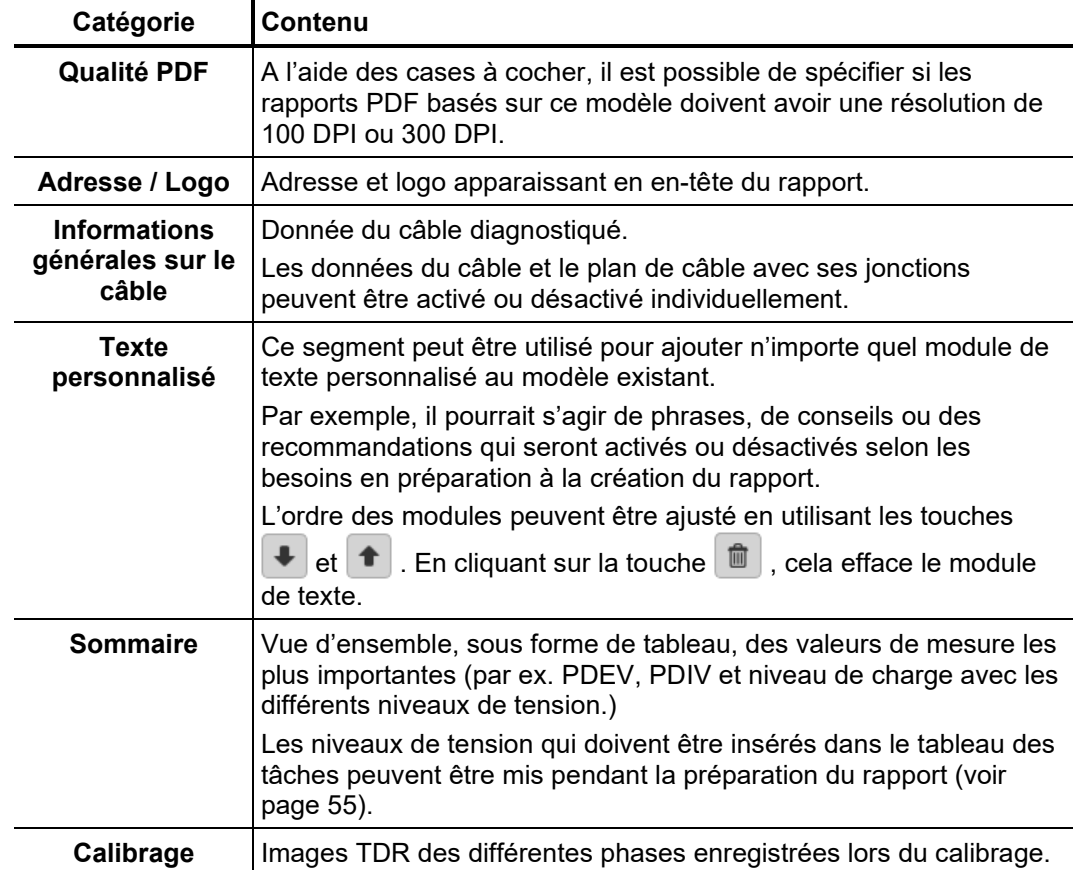

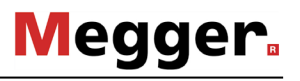

L.  $\overline{\phantom{0}}$ 

 $\overline{\phantom{0}}$ 

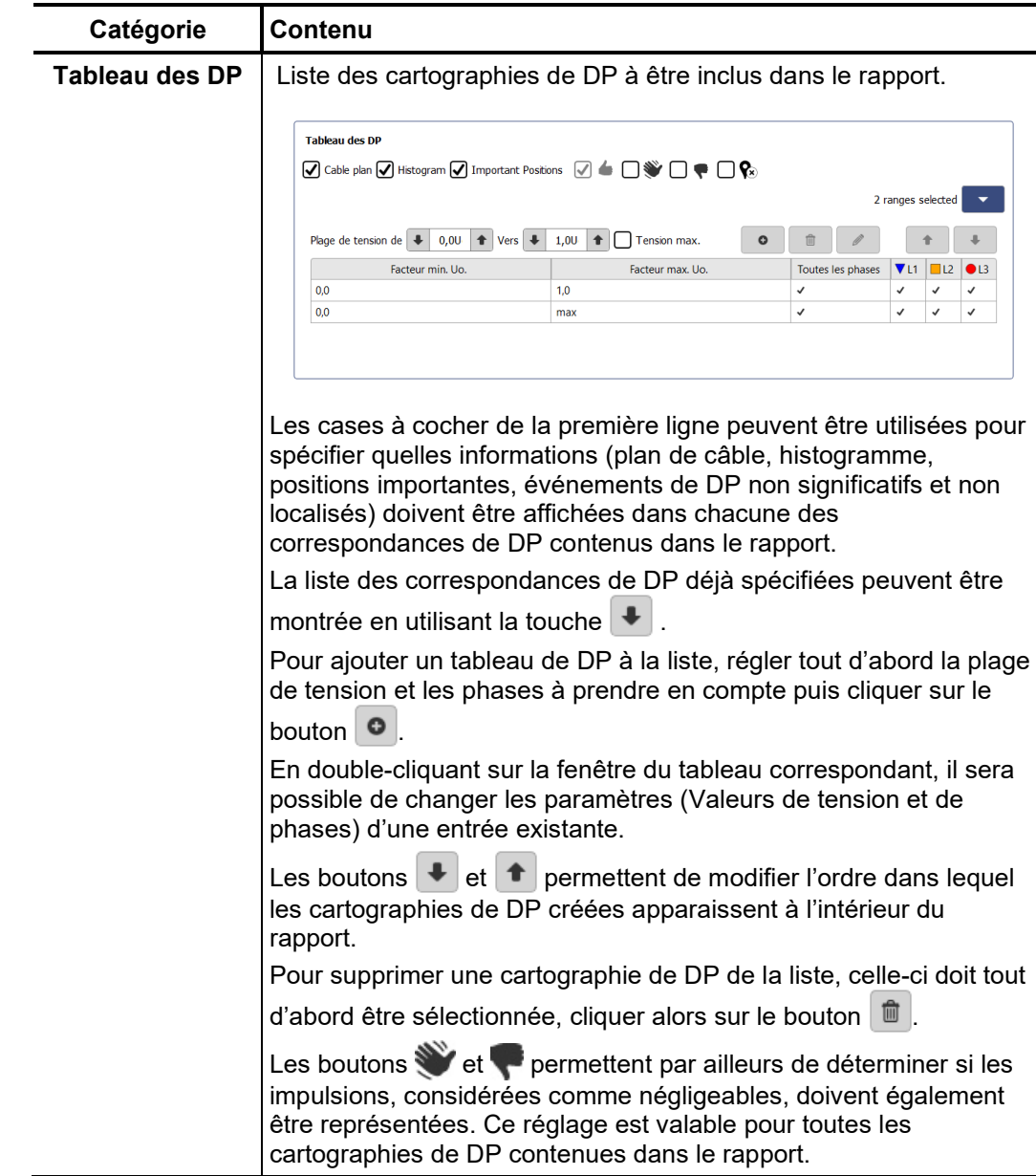

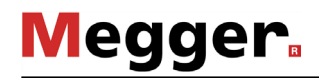

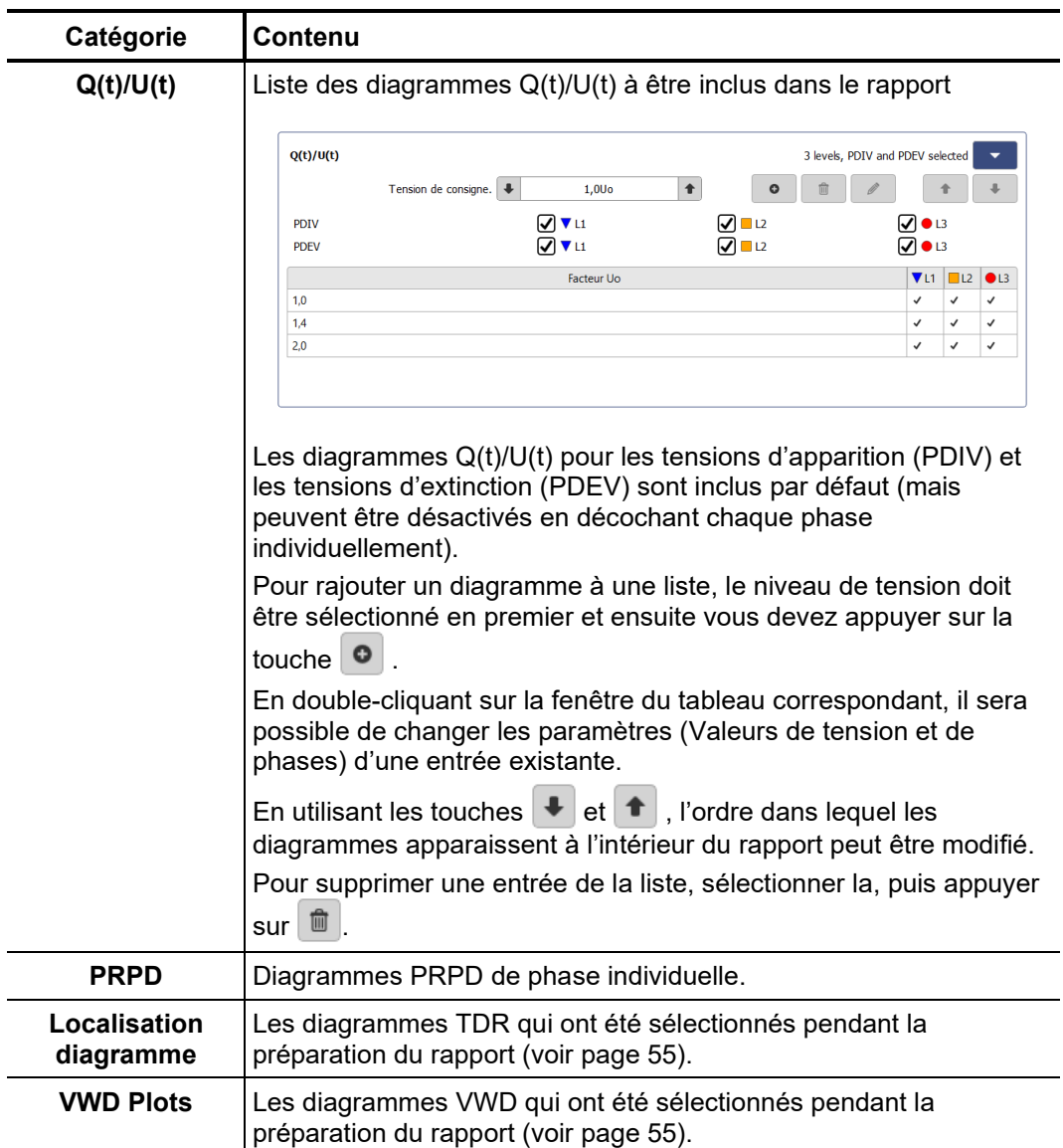

## 7.2 Gestion des câbles –  $\boxed{+}$

Introduction La gestion des câbles permet d'entretenir les données des câbles. Celles-ci sont enregistrées dans une base de données locale, également utilisée par le logiciel de protocole MeggerBook Cable (dans la mesure où celui-ci est installé sur l'ordinateur). Cela permet de garantir que les données de câble soient constantes sur l'ensemble des applications installées sur l'ordinateur, c.à.d. toute modification des données de câble est appliquée dans chacune des applications.

> En plus des données de câble, toutes les mesures effectuées sur chaque câble peuvent être affichées et gérées dans la gestion des câbles.

#### 7.2.1 Prise en compte des données des câbles et gestion des commandes de mesure

Sélection des câbles Afin de pouvoir prendre en compte les caractéristiques techniques, les sections et les commandes de mesure d'un câble en particulier, ce câble doit tout d'abord être sélectionné dans la liste des câbles disponibles.

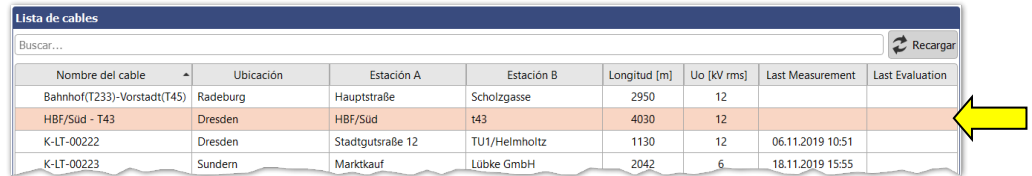

Si des modifications ont été apportées aux données de câbles au cours de la session actuelle dans le logiciel de protocole MeggerBook Cable, la liste de câbles affichée doit être à nouveau chargée à l'aide de la touche  $\mathbb{C}$ .

Si la liste des câbles est particulièrement longue, la fonction de recherche (voir page 24) permet de filtrer les câbles affichés.

Dès qu'un câble est sélectionné, ses données générales sont affichés dans la partie inférieure de l'écran (onglet **Détails**) : *Vue détaillée*

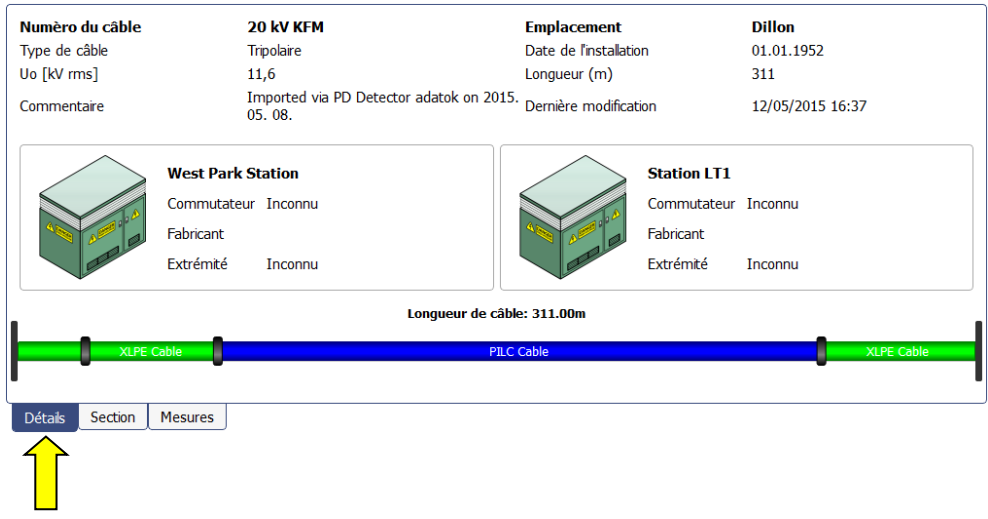

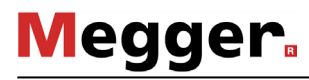

Un clic sur l'onglet **Section** permet d'obtenir des informations détaillées sur les différentes sections du câble : *Sections de câble*

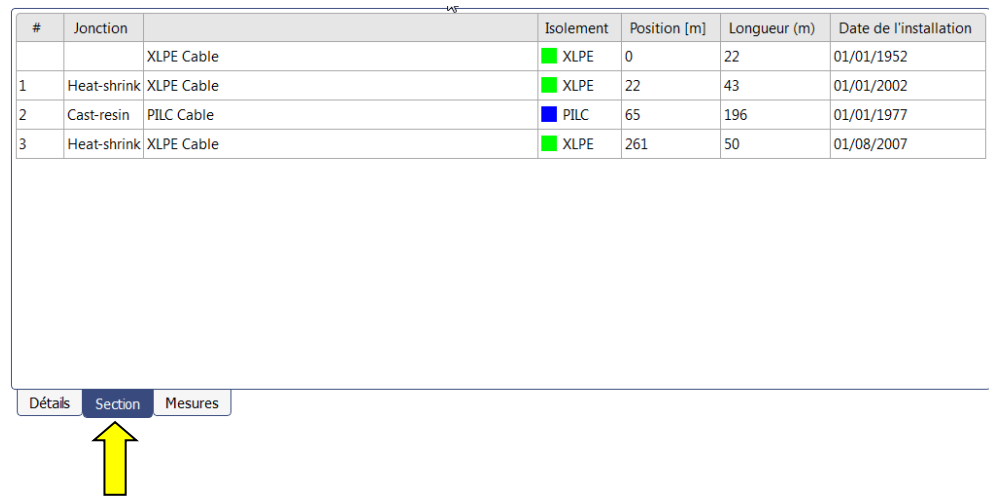

L'onglet **Mesures** permet d'ouvrir une liste de toutes les mesures effectuées sur ce câble. Une mesure active est représentée en gras. *Commandes de mesure*

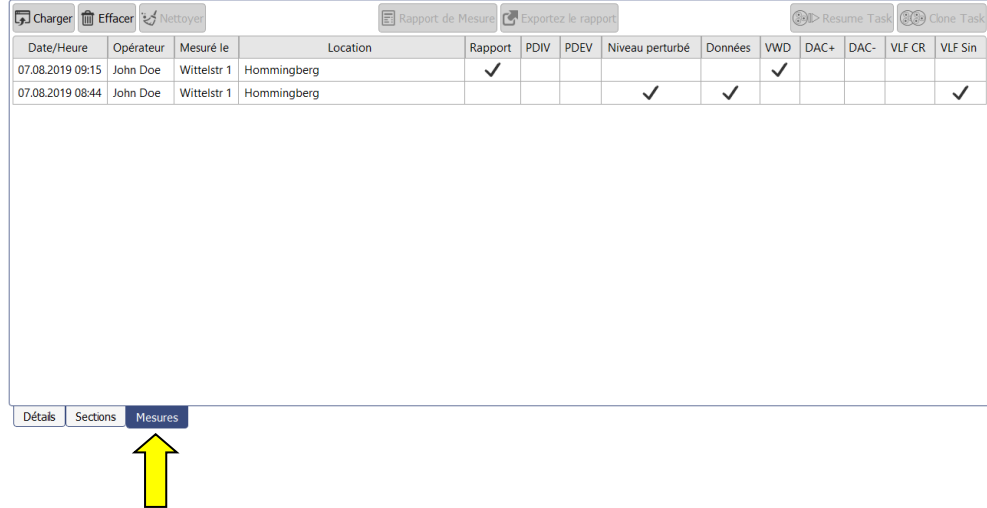

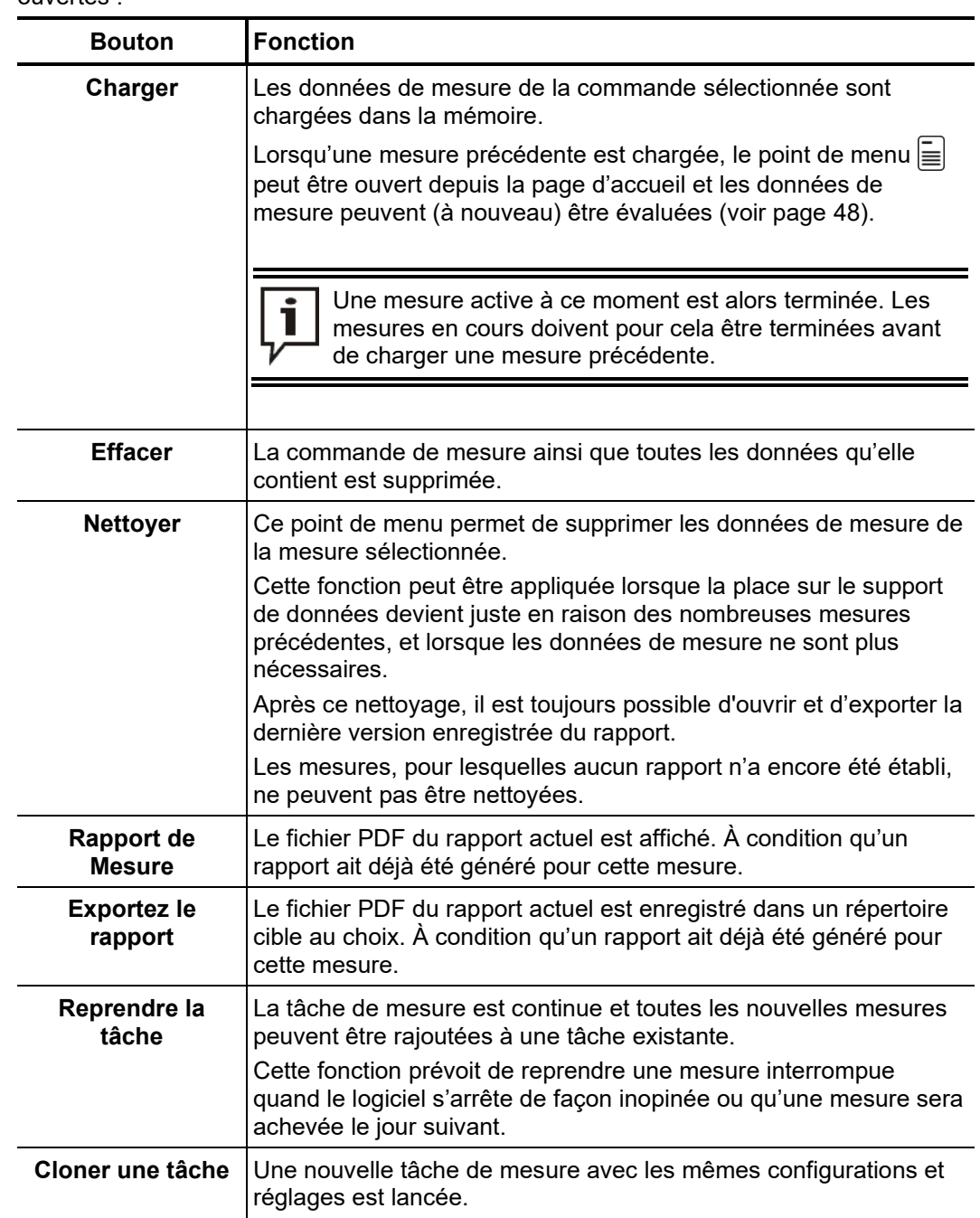

Lorsqu'une entrée de la liste est sélectionnée, les fonctions suivantes peuvent être ouvertes :

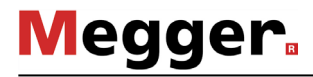

### 7.2.2 Gestion des câbles

Les touches du menu **Édition** permettent non seulement de gérer les câbles disponibles *Fonctions*mais également d'ajouter de nouveaux câbles.

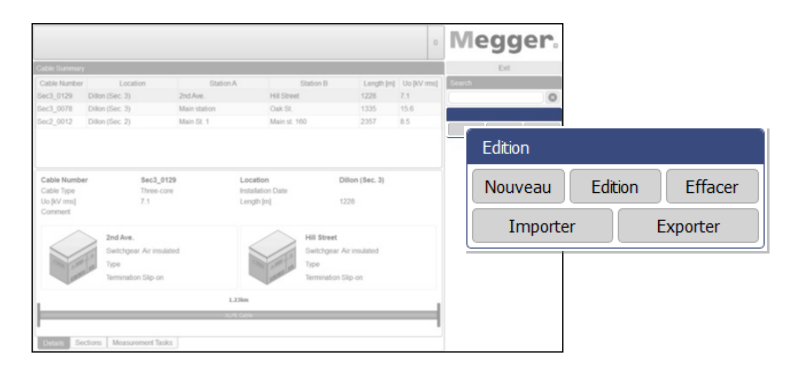

Les fonctions suivantes sont disponibles :

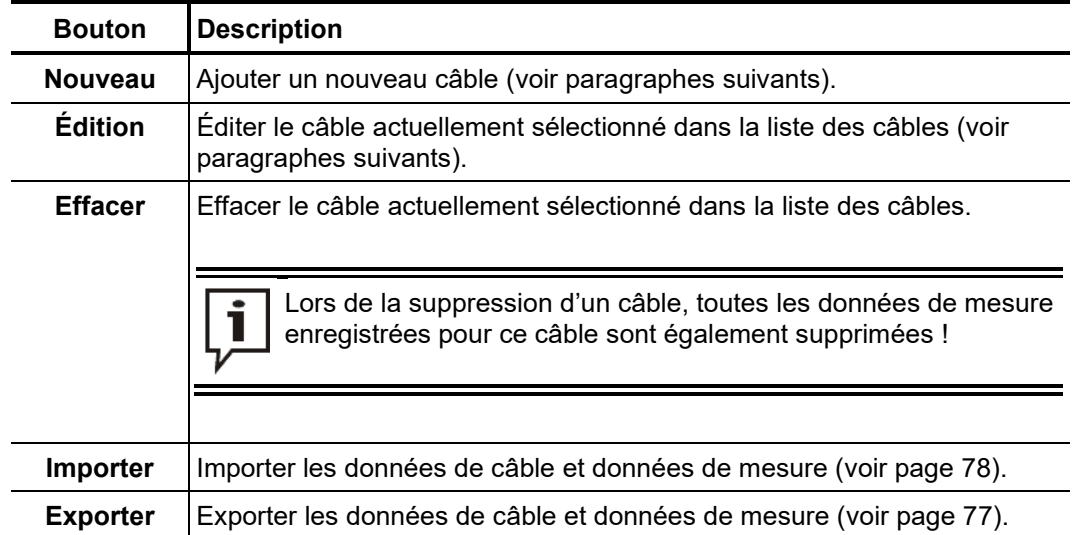

#### 7.2.2.1 Saisie / modification des données de câble générales

Directement après avoir actionné la touche **Nouveau** ou **Édition**, le masque d'écran **Général** s'ouvre pour la saisie / correction des données de câble générales. Tous les champs obligatoires sont identifiés par un fond de couleur.

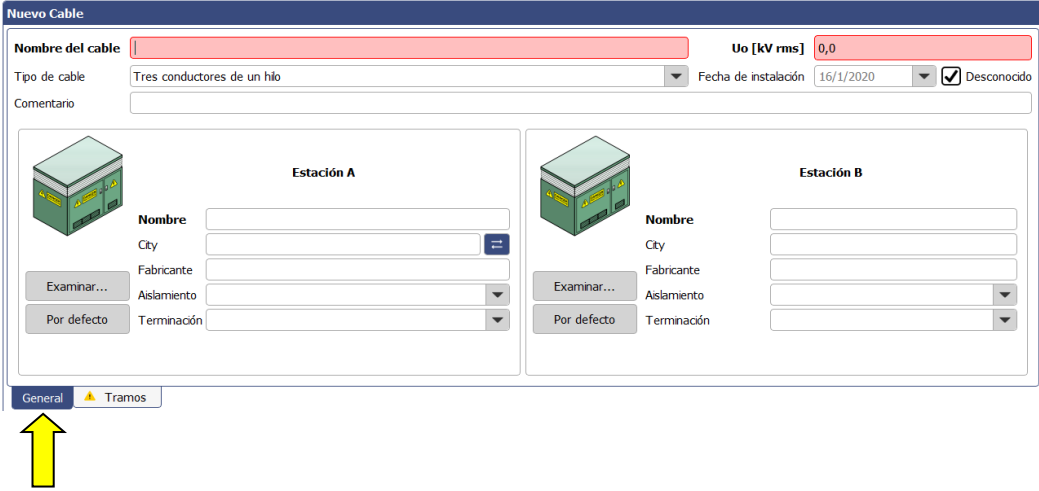

Les champs suivants permettent de saisir les paramètres des câbles :

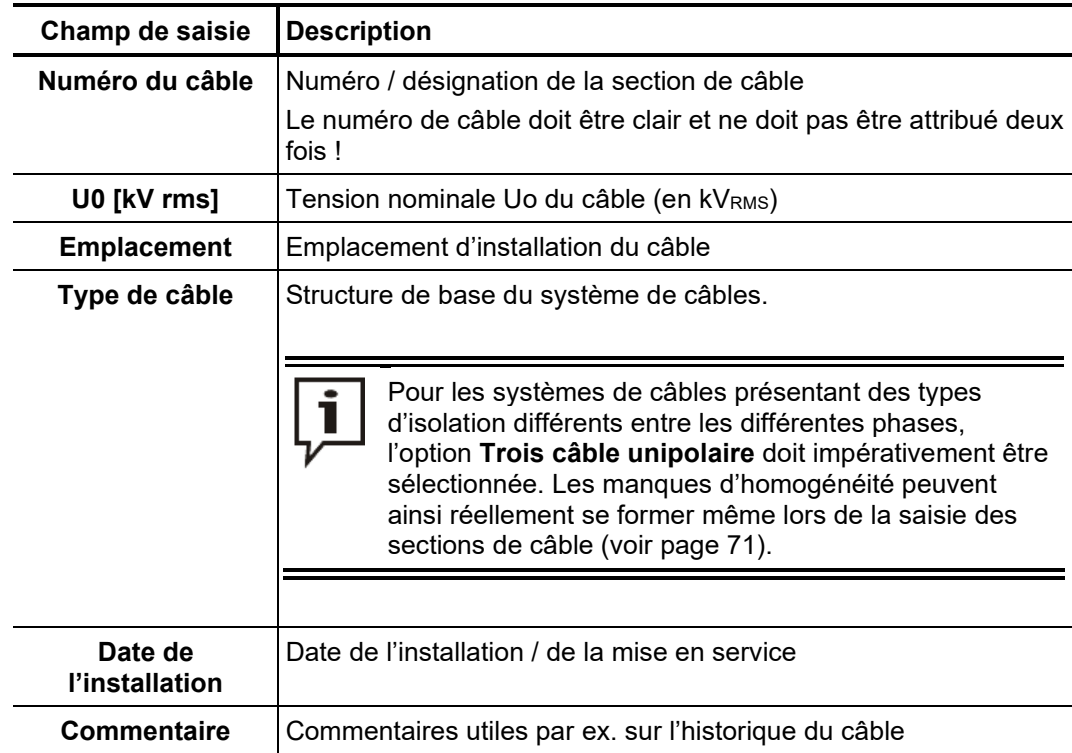

Par ailleurs les champs de saisie et touches suivant(e)s peuvent également contenir des informations détaillées sur les conditions techniques aux deux extrémités du câble :

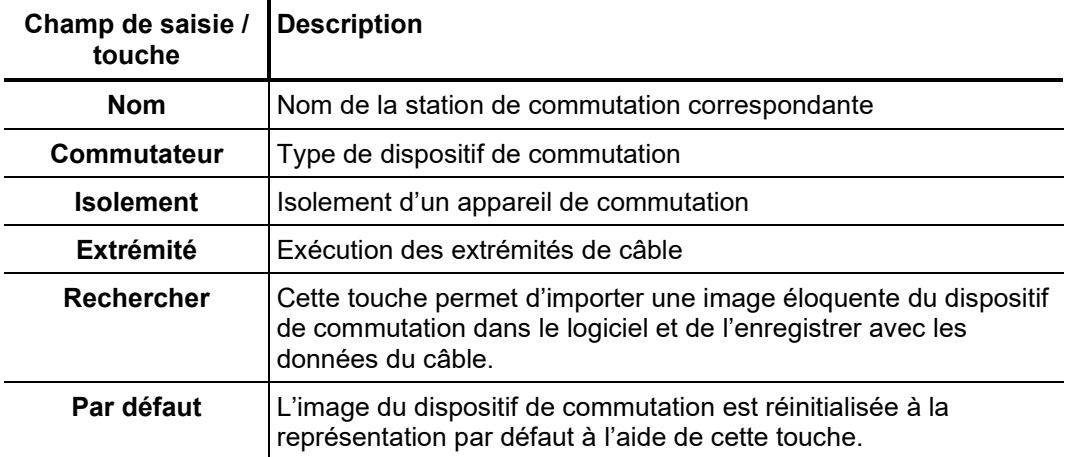

#### 7.2.2.2 Spécification des sections du système de câbles

*Introduction* L'onglet **Sections** permet d'accéder au deuxième masque de saisie dans lequel les types de câble et les jonctions de toutes les sections de câble doivent être spécifiés.

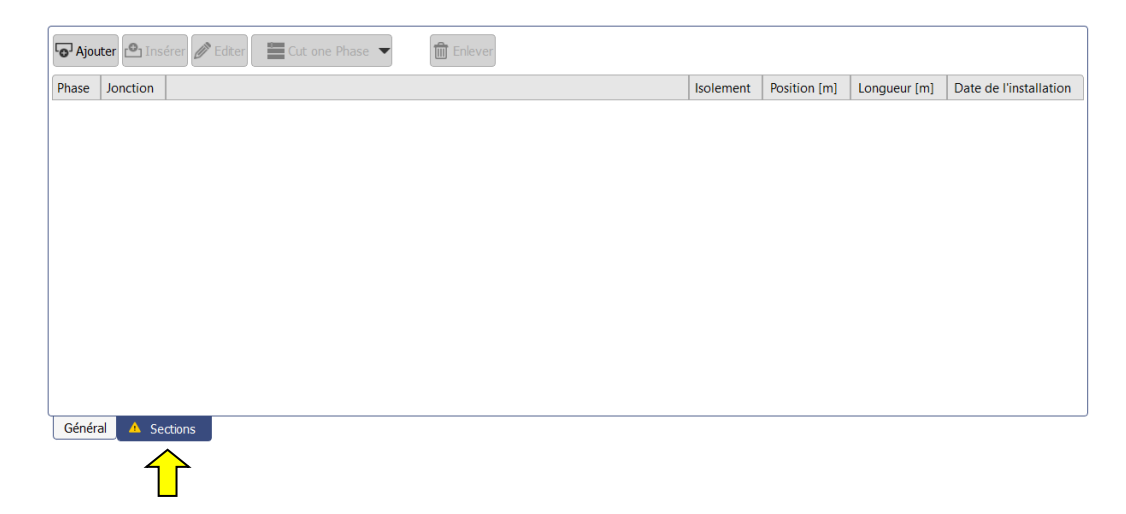

Pour des systèmes de câble homogènes sans jonction, une section doit être spécifiée avec précision avec la longueur totale du câble. Pour les câbles avec plusieurs sections, ces dernières doivent être saisies une à une (à partir de l'extrémité de câble définie en tant que **Poste A).** Les différentes longueurs des sections et les types d'isolation doivent être indiqués avec le plus de précision possible. De cette manière les liens peuvent être plus facilement établis entre les défauts DP et les positions des jonctions lors de la mesure et les erreurs de tirs peuvent ainsi être évitées. *Consignes de base*

> En partant du principe que les phases sont homogènes, les systèmes de câble de type **Tripolaire** et de type **Unipolaire** sont représentés en monophasé. Les caractéristiques des différentes sections de câble sont automatiquement appliquées sur toutes les phases du système de câble.

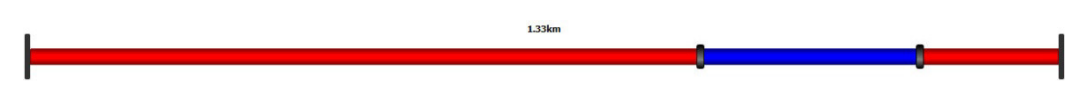

Quant aux systèmes de câble de type **Trois câble unipolaire** ils sont représentés triphasés. Les sections de câble peuvent être saisies aussi bien pour les trois phases en même temps qu'individuellement pour chaque phase. Veiller à ce que les trois phases présentent bien la même longueur totale une fois la saisie terminée.

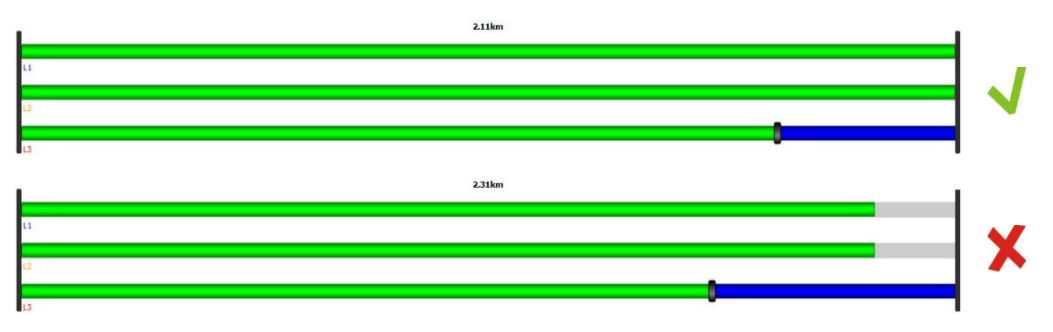

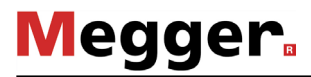

*Ajouter / éditer une* Les trois touches agencées au-dessus de la liste permettent d'ajouter et d'éditer les section sections de câble en fonction du schéma suivant :

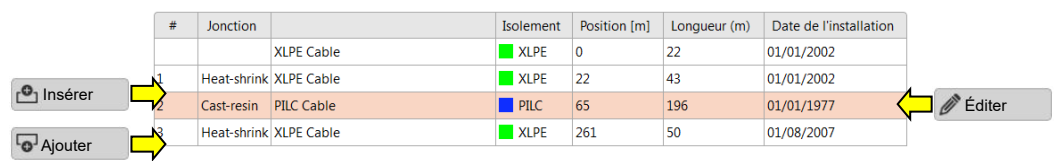

Lorsque l'une de ces touches est actionnée, une nouvelle fenêtre s'ouvre pour la saisie / modification des données de la section.

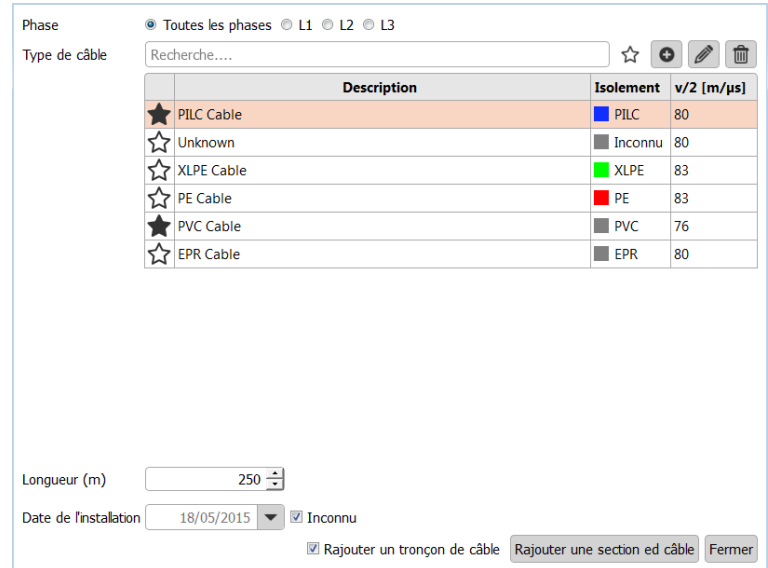

Les propriétés suivantes peuvent être définies :

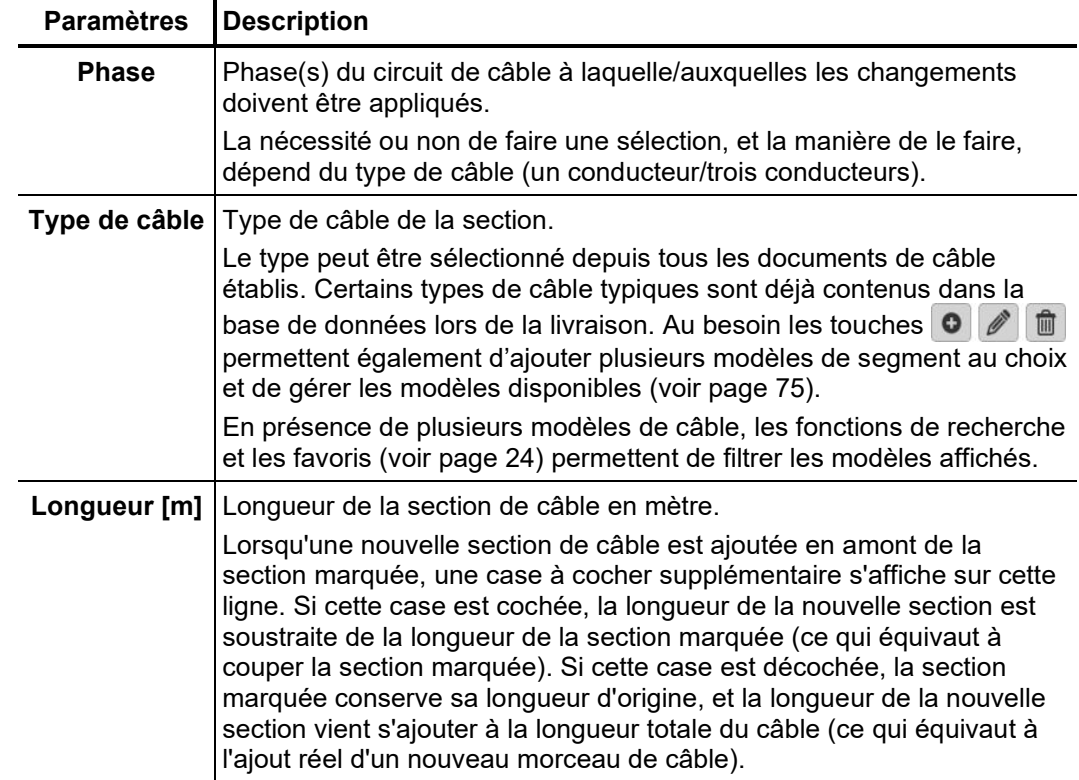
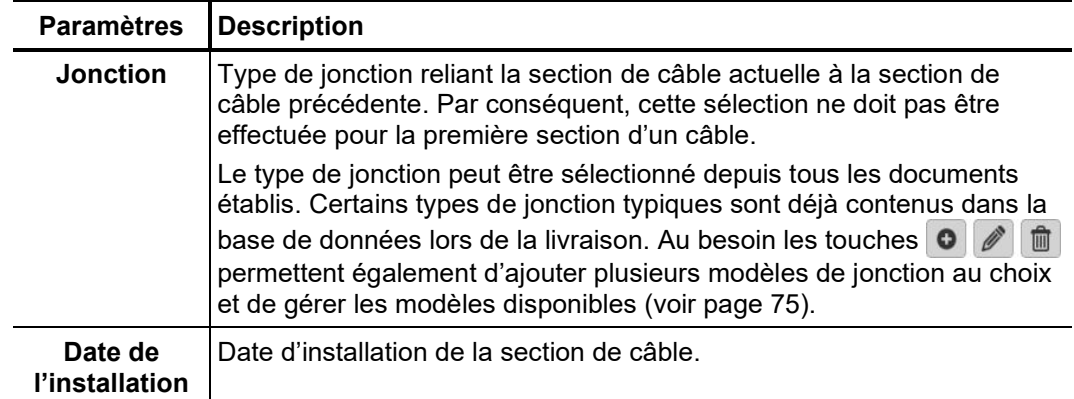

Les touches **Éditer**, **Insérer** ou **Ajouter** permettent de terminer la modification et d'enregistrer la section.

Lors de l'ajout de nouvelles sections à l'extrémité du câble, il est possible de poursuivre directement avec une nouvelle section si la case **Rajouter un tronçon de câble** a été cochée.

Un clic sur la touche **Fermer** permet d'annuler l'opération et de rejeter les modifications alors effectuées.

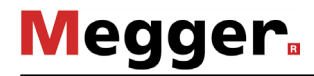

Si un câble a été sectionné puis réparé à l'aide d'une jonction, ce changement peut être validé à travers une image numérique du câble par un simple «click» en utilisant l'outil correspondant. *Coupe d'une section* 

Pour ce faire, procéder comme suit :

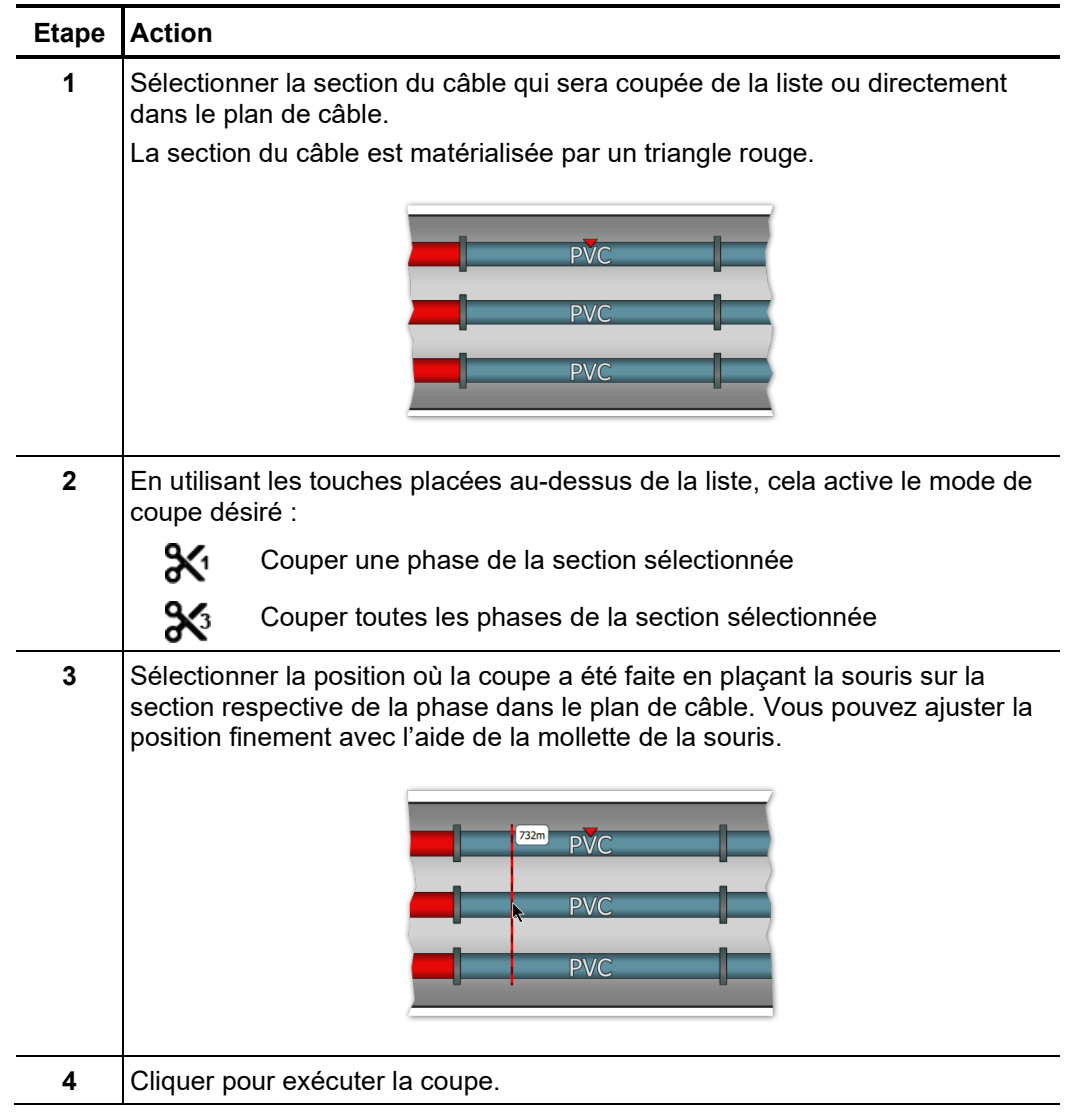

# 7.2.2.3 Sauvegarde des données de câble

Une fois les données de câble les plus complètes saisies, le nouveau câble ou le câble modifié peut être enregistré dans la base de données en cliquant sur la touche **Appliquer** dans la partie inférieure droite de l'écran.

La touche **Annuler** permet de fermer le masque de saisie sans sauvegarde préalable et d'annuler toutes les modifications effectuées.

# 7.2.2.4 Gestion des modèles de segment

Introduction Pour pouvoir spécifier dans les détails les types de câble et de jonction d'une section de câble, des modèles correspondants doivent être crées dans la base de données. Certains ensembles de données typiques sont déjà créés lors de la livraison. L'ajout / la gestion d'un modèle peut se faire directement lors de l'édition d'une section de câble (voir page 71) à l'aide des touches prévues à cet effet.

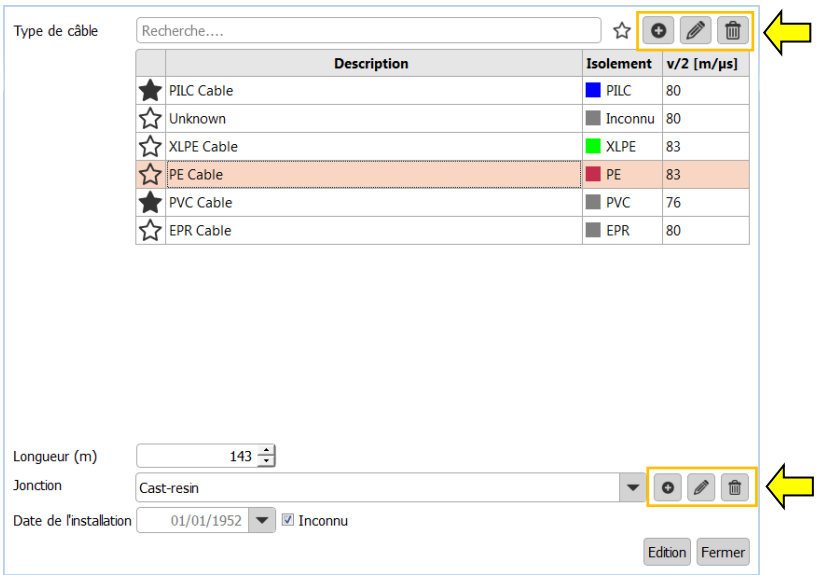

Créer / éditer un Les touches **O** | *I* permettent de créer un nouveau modèle de câble ou d'éditer le *modèle de câble* modèle de câble sélectionné. Lorsqu'une touche est actionnée, une nouvelle fenêtre s'ouvre, les propriétés suivantes peuvent y être définies :

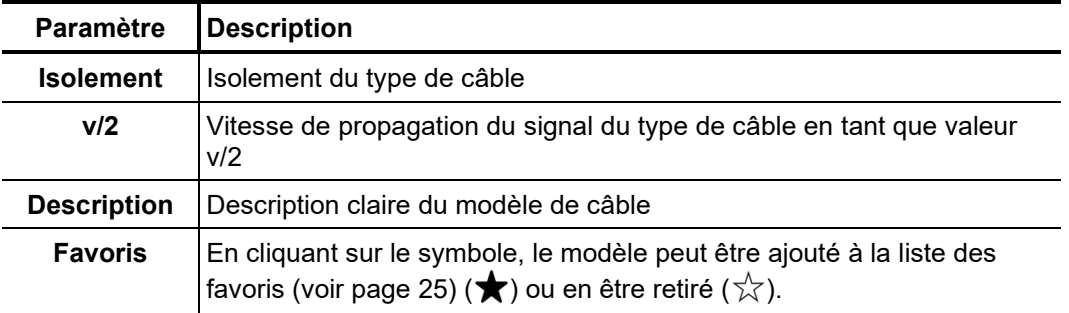

Créer / éditer un Les touches **O /** permettent de créer un nouveau modèle de jonction ou d'éditer le modèle de jonction modèle de jonction sélectionné. Lorsqu'une touche est actionnée, une nouvelle fenêtre s'ouvre, les propriétés suivantes peuvent y être définies :

| Paramètre          | <b>Description</b>                                                                                        |
|--------------------|----------------------------------------------------------------------------------------------------|
| <b>Description</b> | Description claire du modèle de jonction                                                                  |
| Par défaut         | Lorsque cette case est cochée, le modèle est préréglé lors de l'ajout<br>d'une nouvelle section de câble. |

*Effacer le modèle* Pour supprimer un modèle de segment existant, celui-ci doit tout d'abord être sélectionné puis la touche  $\mathbf{\hat{m}}$  doit être actionnée.

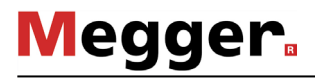

## 7.2.3 Gestion des données de mesure et de câble

- Introduction Les assistants d'importation et d'exportation permettent l'échange des données de mesure et des données de câble entre les bases de données de différents logiciels de détection des DP. Il est par ailleurs possible d'importer les données externes au système suivantes :
	- Données de mesure et de câble d'un système de diagnostic DP OWTS (fonction en option)

Les assistants peuvent être ouverts à l'aide des touches **Importer** et **Exporter** dans le menu **Édition**.

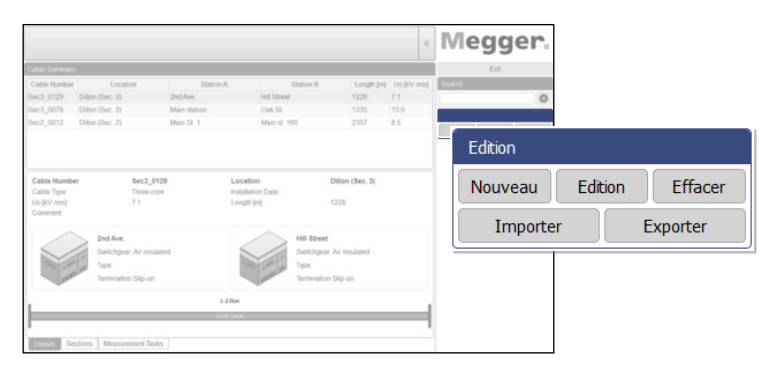

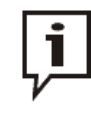

Lors de l'importation et de l'exportation des données de mesure, d'importantes quantités de données sont copiées. Si un support de données externe est utilisé pour l'exportation / l'importation, il doit, si possible, être raccordé par l'interface USB la plus rapide (idéalement USB 3.0 ou supérieur).

# 7.2.3.1 Exporter données

Procédez de la manière suivante pour exporter les données de câble et de mesure de la base de données locale sur un support de données au choix :

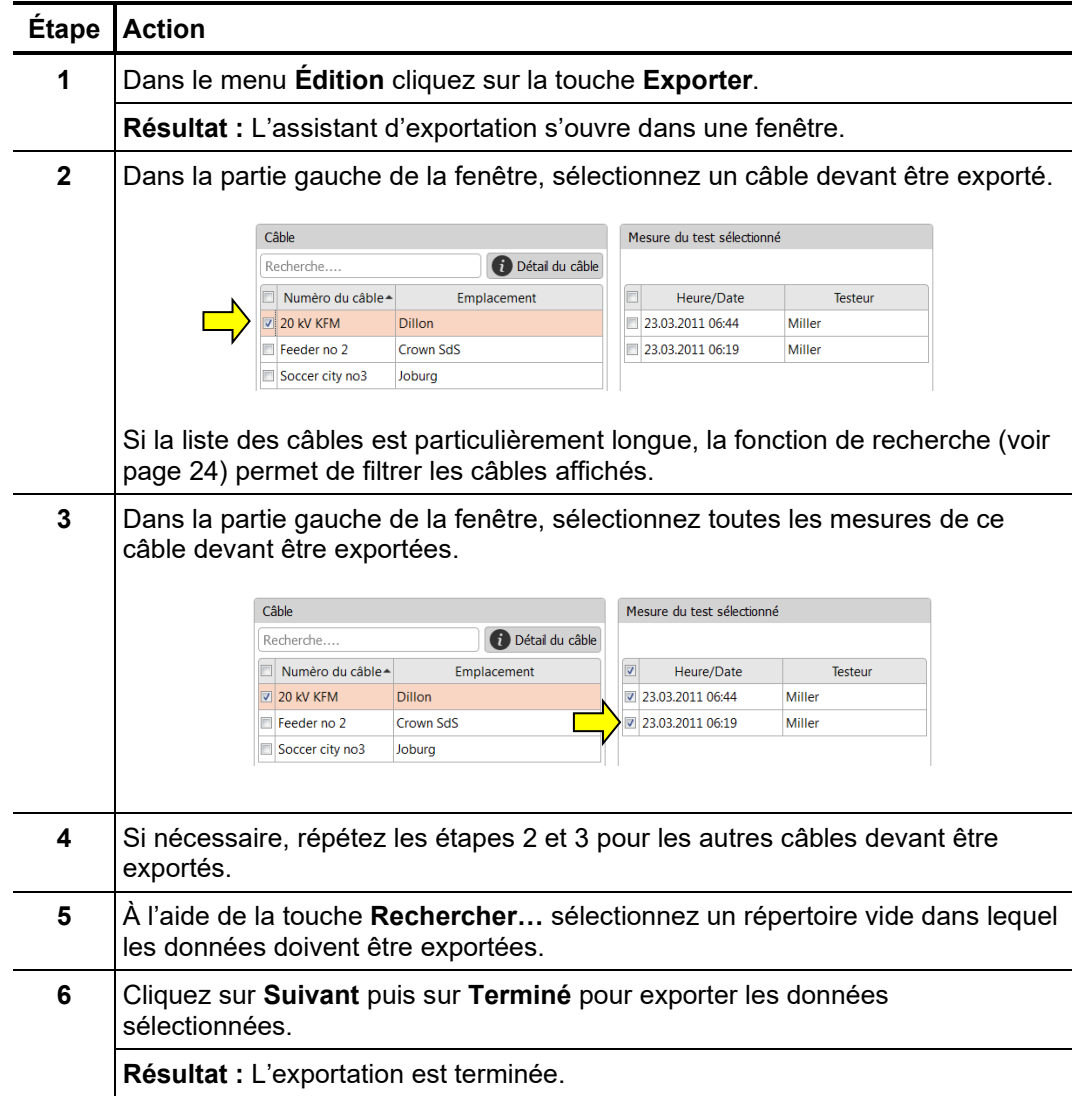

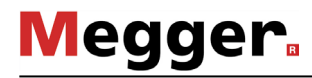

# 7.2.3.2 Importer les données

*1ère étape : Procéder* Procédez de la manière suivante pour préparer l'importation des données de câble et de mesure : *au réglage de l'importation*

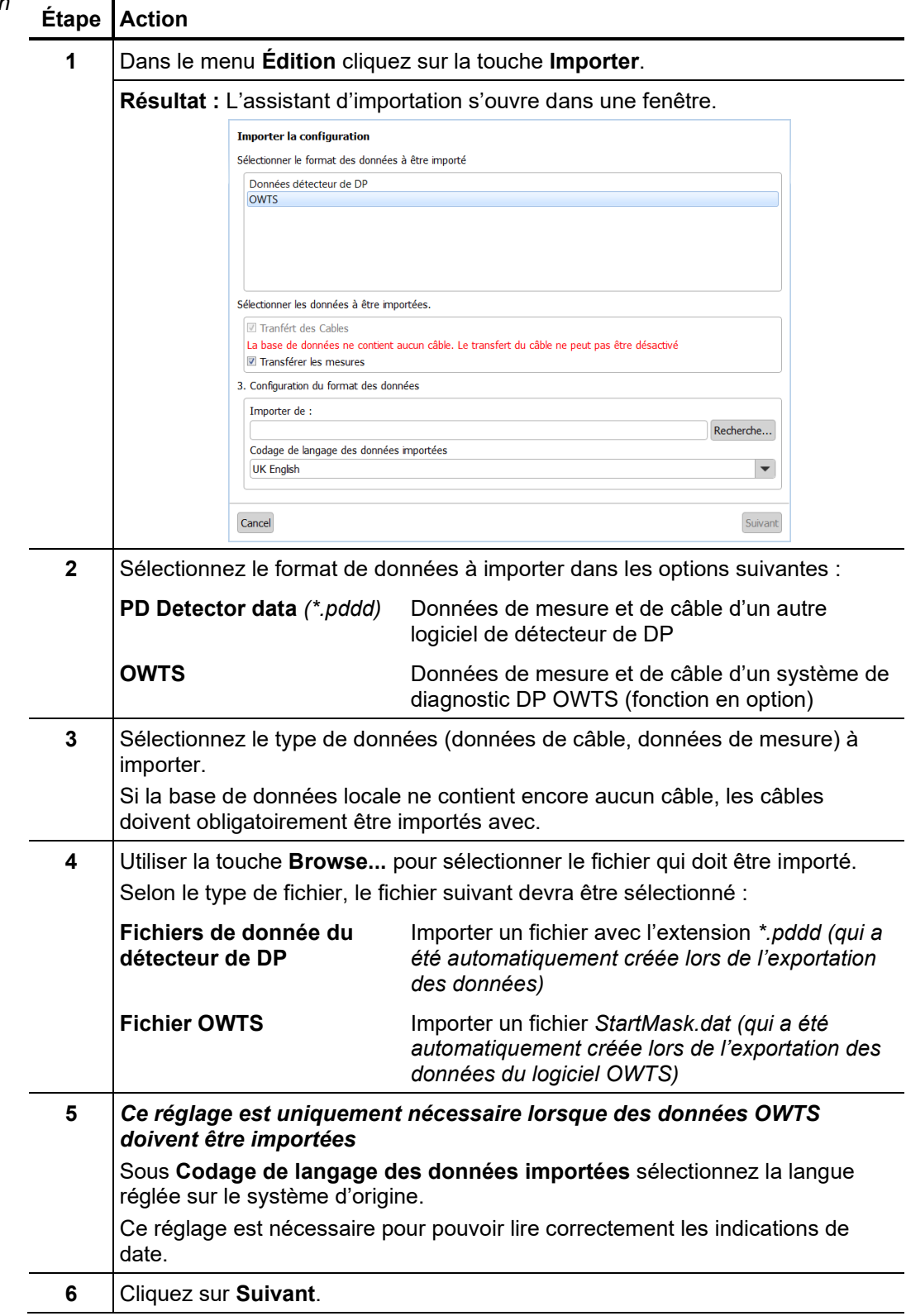

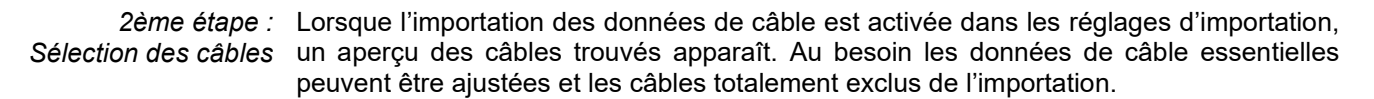

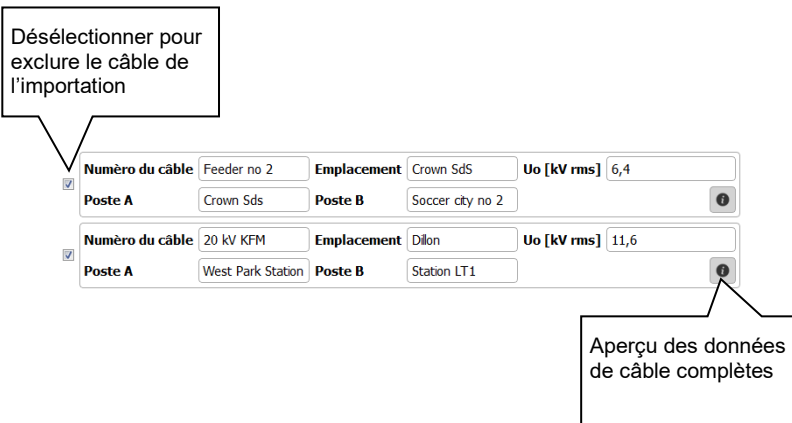

**Medder** 

La touche **Suivant** permet alors d'ouvrir la page suivante de l'assistant d'importation.

*3ème étape : Sélection L*orsque l'importation des données de mesure a été activée dans les paramètres e*t agencement des* d'importation, une vue d'ensemble des mesures pouvant être exclues de l'importation mesures apparaît.

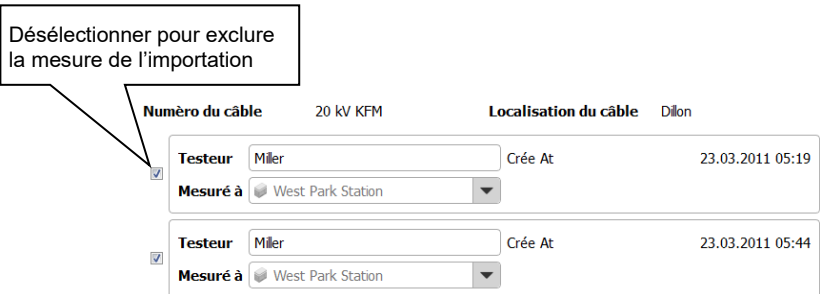

Les mesures importées sans les données de câble correspondantes ou encore ne pouvant pas être automatiquement affectées à un câble existant sont exclues de l'importation.

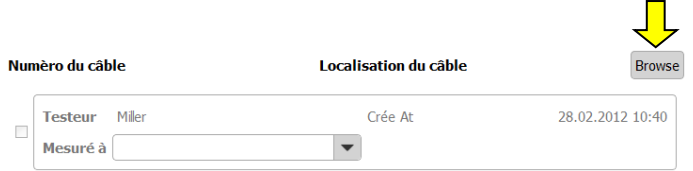

Pour pouvoir également importer ces mesures, utilisez tout d'abord la touche **Rechercher** pour retrouver le câble correspondant dans la base de données locale et sélectionnez le par un double-clic.

Une fois les mesures prévues pour l'importation sélectionnées et les informations générales (nom du contrôleur, extrémité du câble où la mesure est effectuée) modifiées si nécessaire, appuyez sur la touche **Suivant** pour ouvrir la page suivante de l'assistant d'importation.

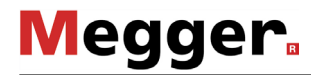

*4ème étape :* Directement après la sélection des données à importer, ces dernières sont importées  $F$ in de *l'importation* dans la base de données locale. Un résumé de la progression de l'importation est affiché. Un clic sur la touche **Terminé** permet de confirmer les modifications affichées et de terminer l'importation.

> L'importation peut encore être annulée à ce moment là en cliquant sur la touche **Annuler**. Dans ce cas les modifications affichées sont annulées.

## 7.2.3.3 Sauvegarde des données

Pour éviter la perte des données *(ex : dans le cas d'un disque dur défaillant)*, il est recommandé d'effectuer régulièrement une sauvegarde de la mesure et des données du câble.

Les données suivantes doivent être sauvegardées :

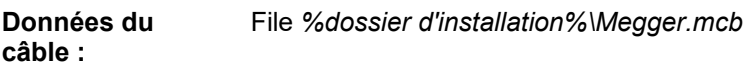

**Données de la mesure :** Directory *%dossier d'installation%\data\*

Une stratégie de sauvegarde appropriée doit être mise au point par l'administrateur du système.

## 8 Stockage et transport

Si le système n'est pas utilisé pendant une période de temps prolongée, il doit être stocké dans un local sans poussière et sec. La présence permanente d'humidité (humidité de l'air) associée à la poussière peut réduire l'efficacité des sections d'isolation qui sont essentielles au bon fonctionnement du service haute tension.

Afin d'éviter toute charge du condensateur, la ligne de court-circuit doit être installée comme indiqué sur la figure suivante aussi bien lors du stockage que lors du transport du système :

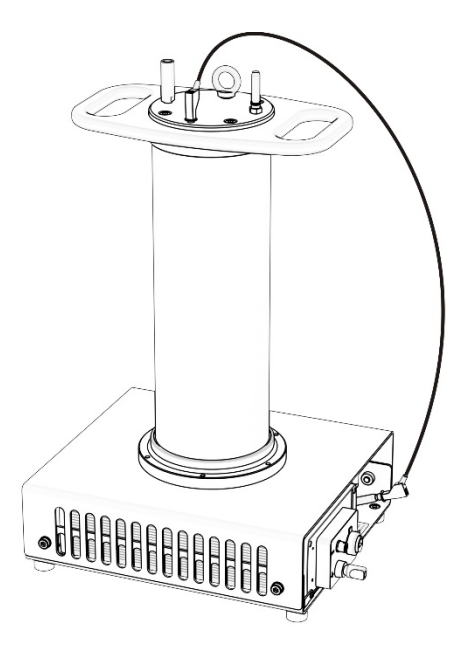

## 9 Maintenance et entretien

*Réparation et* Les réparations et l'entretien doivent uniquement être effectués par Megger ou par les départements d'entretien autorisés de Megger et avec utilisation des pièces détachées originales. Megger recommande de faire effectuer un entretien et un contrôle de l'équipement au moins une fois par an dans un point d'entretien Megger. *maintenance*

> Megger propose également une assistance directe sur site. Veuillez contacter notre bureau d'entretien pour plus d'informations.

Afin de garantir en permanence une précision accrue de la mesure avec le moins de décharge partielle possible dans le système, le boîtier (en particulier les surfaces peintes en rouge) et le câble de raccordement de PDS 62-SIN doivent être régulièrement nettoyés. *Nettoyage*

> N'utiliser aucun solvant ou nettoyant agressif. Il est plutôt recommandé Megger d'utiliser le kit de nettoyage (voir page 13) prévu à cet effet. De manière générale, le nettoyage peut également être effectué avec un chiffon doux et non pelucheux, et de l'éthanol.

# 10 Élimination des problèmes

Les éventuels problèmes peuvent être diagnostiqués et éliminés à l'aide du tableau suivant : *Antiparasitage autonome*

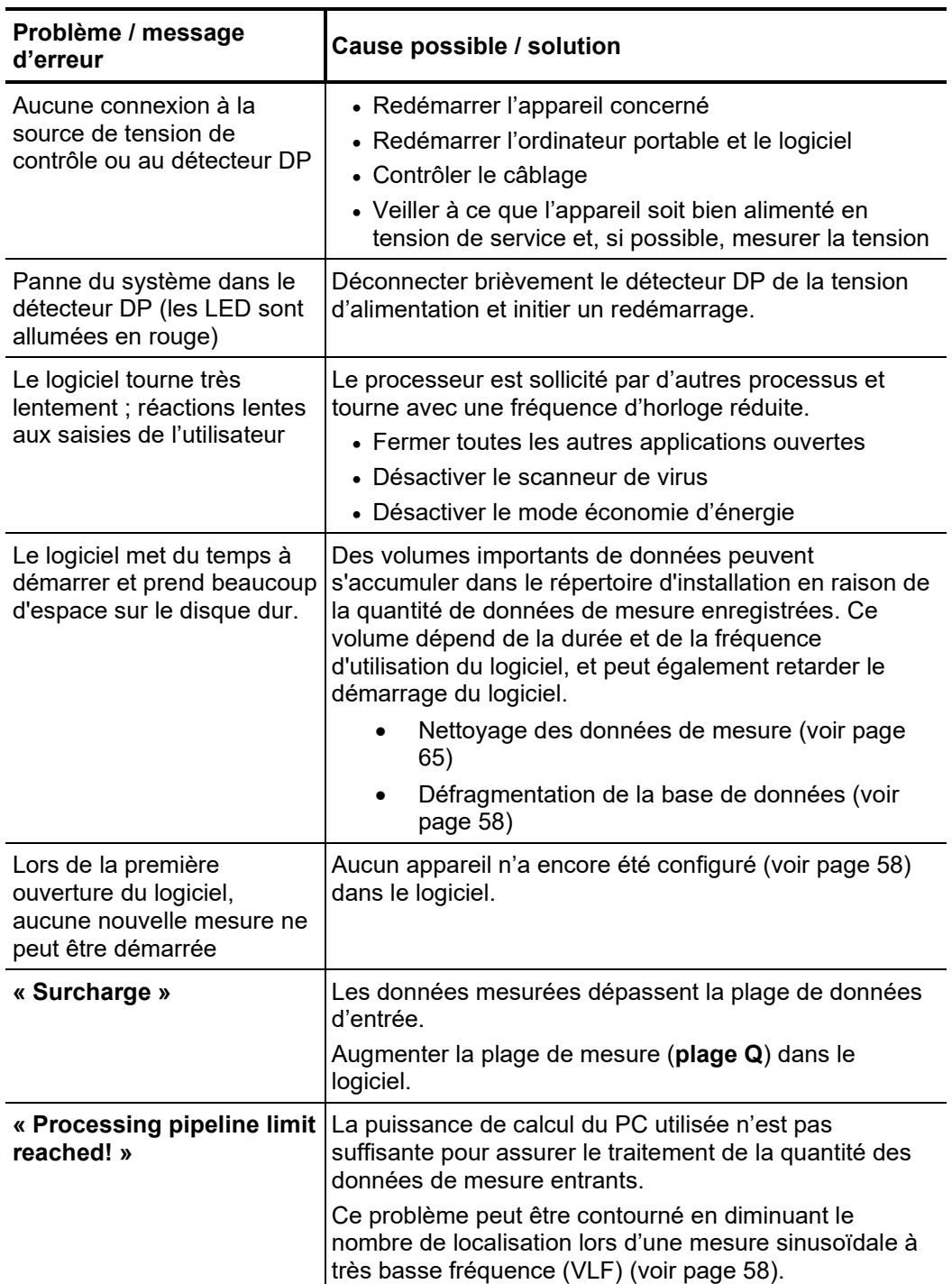

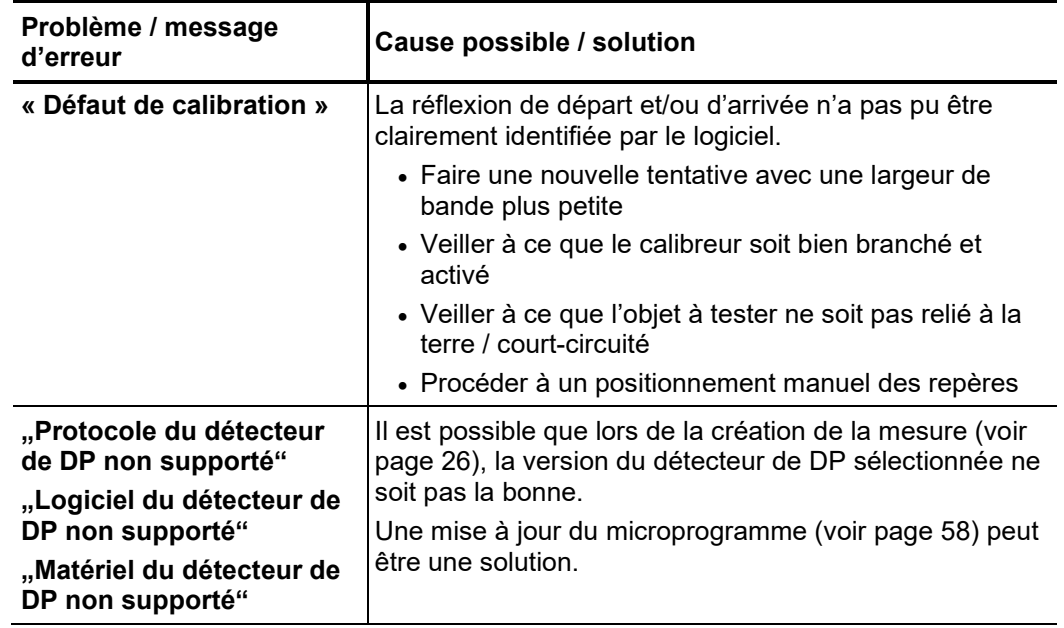

*Comportement en cas* Arrêtez immédiatement le système en cas d'anomalies ou de pannes que ces consignes *de perturbations* ne vous permettraient pas d'éliminer et établissez un rapport. Informez la direction du *prolongées* service concerné. Prenez immédiatement contact avec le service Megger pour éliminer la panne. La remise en service du système n'est autorisée qu'après élimination de la panne.

Tento symbol indikuje, že výrobek nesoucí takovéto označení nelze likvidovat společně s běžným domovním odpadem. Jelikož se jedná o produkt obchodovaný mezi podnikatelskými subjekty (B2B), nelze jej likvidovat ani ve veřejných sběrných dvorech. Pokud se potřebujete tohoto výrobku zbavit, obraťte se na organizaci specializující se na likvidaci starých elektrických spotřebičů v blízkosti svého působiště.

Dit symbool duidt aan dat het product met dit symbool niet verwijderd mag worden als gewoon huishoudelijk afval. Dit is een product voor industrieel gebruik, wat betekent dat<br>het ook niet afgeleverd mag worden aan afvalcen gelegen organisatie te brengen gespecialiseerd in de verwijdering van oud elektrisch materiaal.

This symbol indicates that the product which is marked in this way should not be disposed of as normal household waste. As it is a B2B product, it may also not be disposed of at civic disposal centres. If you wish to dispose of this product, please do so properly by taking it to an organisation specialising in the disposal of old electrical equipment near you.

Този знак означава, че продуктът, обозначен по този начин, не трябва да се изхвърля като битов отпадък. Тъй като е B2B продукт, не бива да се изхърля и в градски пунктове за отпадъци. Ако желаете да извърлите продукта, го занесете в пункт, специализиран в изхвърлянето на старо електрическо оборудване.

Dette symbol viser, at det produkt, der er markeret på denne måde, ikke må kasseres som almindeligt husholdningsaffald. Eftersom det er et B2B produkt, må det heller ikke<br>bortskaffes på offentlige genbrugsstationer. Skal d

Sellise sümboliga tähistatud toodet ei tohi käidelda tavalise olmejäätmena. Kuna tegemist on B2B-klassi kuuluva tootega, siis ei tohi seda viia kohalikku jäätmekäitluspunkti.<br>Kui soovite selle toote ära visata, siis viige

Tällä merkinnällä ilmoitetaan, että kyseisellä merkinnällä varustettua tuotetta ei saa hävittää tavallisen kotitalousjätteen seassa. Koska kyseessä on yritysten välisen kaupan tuote, sitä ei saa myöskään viedä kuluttajien käyttöön tarkoitettuihin keräyspisteisiin. Jos haluatte hävittää tämän tuotteen, ottakaa yhteys lähimpään vanhojen sähkölaitteiden hävittämiseen erikoistuneeseen organisaatioon.

Ce symbole indique que le produit sur lequel il figure ne peut pas être éliminé comme un déchet ménager ordinaire. Comme il s'agit d'un produit B2B, il ne peut pas non plus<br>être déposé dans une déchetterie municipale. Pour proche de chez vous.

Cuireann an siombail seo in iúl nár cheart an táirgeadh atá marcáilte sa tslí seo a dhiúscairt sa chóras fuíoll teaghlaigh. Os rud é gur táirgeadh ghnó le gnó (B2B) é, ní féidir é<br>a dhiúscairt ach oiread in ionaid dhiúscar fhearas leictrigh.

Dieses Symbol zeigt an, dass das damit gekennzeichnete Produkt nicht als normaler Haushaltsabfall entsorgt werden soll. Da es sich um ein B2B-Gerät handelt, darf es auch nicht bei kommunalen Wertstoffhöfen abgegeben werden. Wenn Sie dieses Gerät entsorgen möchten, bringen Sie es bitte sachgemäß zu einem Entsorger für Elektroaltgeräte in Ihrer Nähe.

Αυτό το σύμβολο υποδεικνύει ότι το προϊόν που φέρει τη σήμανση αυτή δεν πρέπει να απορρίπτεται μαζί με τα οικιακά απορρίματα. Καθώς πρόκειται για προϊόν B2B, δεν πρέπει να απορρίπτεται σε δημοτικά σημεία απόρριψης. Εάν θέλετε να απορρίψετε το προϊόν αυτό, παρακαλούμε όπως να το παραδώσετε σε μία υπηρεσία συλλογής ηλεκτρικού εξοπλισμού της περιοχής σας.

Ez a jelzés azt jelenti, hogy az ilyen jelzéssel ellátott terméket tilos a háztartási hulladékokkal együtt kidobni. Mivel ez vállalati felhasználású termék, tilos a lakosság számára<br>fenntartott hulladékgvűjtőkbe dobni. Ha

Questo simbolo indica che il prodotto non deve essere smaltito come un normale rifiuto domestico. In quanto prodotto B2B, può anche non essere smaltito in centri di smaltimento cittadino. Se si desidera smaltire il prodotto, consegnarlo a un organismo specializzato in smaltimento di apparecchiature elettriche vecchie.

Šī zīme norāda, ka iztrādājumu, uz kura tā atrodas, nedrīkst izmest kopā ar parastiem mājsaimniecības atkritumiem. Tā kā tas ir izstrādājums, ko cits citam pārdod un lieto tikai uzņēmumi, tad to nedrīkst arī izmest atkritumos tādās izgāztuvēs un atkritumu savāktuvēs, kas paredzētas vietējiem iedzīvotājiem. Ja būs vajadzīgs šo izstrādājumu izmest atkritumos, tad rīkojieties pēc noteikumiem un nogādājiet to tuvākajā vietā, kur īpaši nodarbojas ar vecu elektrisku ierīču savākšanu.

Sis simbolis rodo, kad juo paženklinto gaminio negalima išmesti kaip paprastų buitinių atliekų. Kadangi tai B2B (verslas verslui) produktas, jo negalima atiduoti ir buitinių atliekų<br>tvarkymo įmonėms. Jei norite išmesti šį

Dan is-simbolu jindika li l-prodott li huwa mmarkat bʻdan il-mod mʻghandux jintrema bhal skart normali tad-djar. Minhabba li huwa prodott B2B , ma jistax jintrema wkoll f'centri<br>civici ghar-rimi ta' l-iskart. Jekk tkun tix

Dette symbolet indikerer at produktet som er merket på denne måten ikke skal kastes som vanlig husholdningsavfall. Siden dette er et bedriftsprodukt, kan det heller ikke kastes ved en vanlig miljøstasjon. Hvis du ønsker å kaste dette produktet, er den riktige måten å gi det til en organisasjon i nærheten som spesialiserer seg på kassering av gammelt elektrisk utstyr.

Ten symbol oznacza, że produktu nim opatrzonego nie należy usuwać z typowymi odpadami z gospodarstwa domowego. Jest to produkt typu B2B, nie należy go więc przekazywać na komunalne składowiska odpadów. Aby we właściwy sposób usunąć ten produkt, należy przekazać go do najbliższej placówki specjalizującej się w usuwaniu<br>starych urządzeń elektrycznych.

Este símbolo indica que o produto com esta marcação não deve ser deitado fora juntamente com o lixo doméstico normal. Como se trata de um produto B2B, também não<br>pode ser deitado fora em centros cívicos de recolha de lixo. eliminação de equipamento eléctrico antigo, próxima de si.

Acest simbol indică faptul că produsul marcat în acest fel nu trebuie aruncat ca și un gunoi menajer obișnuit. Deoarece acesta este un produs B2B, el nu trebuie aruncat nici la centrele de colectare urbane. Dacă vreți să aruncați acest produs, vă rugăm s-o faceți într-un mod adecvat, ducând-ul la cea mai apropiată firmă specializată în colectarea echipamentelor electrice uzate.

Tento symbol znamená, že takto označený výrobok sa nesmie likvidovať ako bežný komunálny odpad.Keďže sa jedná o výrobok triedy B2B, nesmie sa likvidovať ani na<br>mestských skládkach odpadu. Ak chcete tento výrobok likvidovať

Ta simbol pomeni, da izdelka, ki je z njim označen, ne smete zavreči kot običajne gospodnjske odpadke. Ker je to izdelek, namenjen za druge proizvajalce, ga ni dovoljeno<br>odlagati v centrih za civilno odlaganje odpadkov. Če sa civilno odlaganje odpadkov.<br>specializirana za odlaganje stare električne opreme.

Este símbolo indica que el producto así señalizado no debe desecharse como los residuos domésticos normales. Dado que es un producto de consumo profesional, tampoco debe llevarse a centros de recogida selectiva municipales. Si desea desechar este producto, hágalo debidamente acudiendo a una organización de su zona que esté especializada en el tratamiento de residuos de aparatos eléctricos usados.

Den här symbolen indikerar att produkten inte får blandas med normalt hushållsavfall då den är förbrukad. Eftersom produkten är en så kallad B2B-produkt är den inte avsedd för privata konsumenter, den får således inte avfallshanteras på allmänna miljö- eller återvinningsstationer då den är förbrukad. Om ni vill avfallshantera den här produkten på<br>rätt sätt, ska ni lämna den till myndighet el